# <span id="page-0-0"></span>**Zarządzanie systemem Dell™ — podręcznik administratora**

[Wprowadzenie do technologii Intel](file:///C:/data/systems/latd630/po/AMT/overview.htm)[®](file:///C:/data/systems/latd630/po/AMT/overview.htm) [Active Management Technology](file:///C:/data/systems/latd630/po/AMT/overview.htm)<br>Omówienie instalowania i konfigurowania technologii Intel AMT Management Worzystanie z interfejsu sieci Web dla technologii Intel AMT [Omówienie instalowania i konfigurowania technologii Intel AMT](file:///C:/data/systems/latd630/po/AMT/sc_overview.htm) [Korzystanie z interfejsu sieci Web dla technologii Intel AMT](file:///C:/data/systems/latd630/po/AMT/webgui.htm) Korzystanie z interfejsu sieci Web dla technologii Intel Management Engine BIOS Extension (MEBx) Pr Interfejs aparatu zarzą[dzania Intel Management Engine BIOS Extension \(MEBx\)](file:///C:/data/systems/latd630/po/AMT/MEBX.htm) Przekierowywanie komunikacji specializacji specializacji specializacji specializacji specializacji specializacji specializacji specializacji speci [Inicjowanie: wykonywanie procedury instalowania i konfigurowania](file:///C:/data/systems/latd630/po/AMT/setup_config.htm)

## **Uwagi, ostrzeżenia i przestrogi**

**UWAGA:** Napis UWAGA wskazuje ważną informację, która pozwala lepiej wykorzystać posiadany system komputerowy.

**OSTRZEŻENIE:** Napis OSTRZEŻENIE informuje o sytuacjach, w których występuje ryzyko uszkodzenia sprzętu lub utraty danych, i przedstawia sposoby uniknięcia problemu.

**PRZESTROGA: Napis PRZESTROGA informuje o sytuacjach, w których występuje ryzyko uszkodzenia sprzętu, obrażeń ciała lub śmierci.**

## **Informacje zawarte w tym dokumencie mogą ulec zmianie bez uprzedzenia. © 2007 Dell Inc. Wszelkie prawa zastrzeżone.**

Powielanie dokumentu w jakikolwiek sposób bez pisemnej zgody firmy Dell Inc. jest surowo zabronione.

W tym dokumencie użyto materiałów źródłowych dostarczonych przez firmę Intel Corporation.

Znaki towarowe użyte w tekście: *Deli* logo DELL są znakami towarowymi firmy Dell Inc.; I*ntel i AMT* są zastrzeżonymi znakami towarowymi firmy Intel Corporation; *Microsof*t i<br>*Windows* są znakami towarowymi lub zastrzeżo

Tekst może zawierać także inne znaki towarowe i nazwy towarowe odnoszące się do podmiotów posiadających prawa do tych znaków i nazw lub do ich produktów. Firma Dell Inc. nie<br>rości sobie praw własności do znaków towarowych

Październik 2007, wersja A00

<span id="page-1-0"></span>[Powrót do spisu treś](file:///C:/data/systems/latd630/po/AMT/index.htm)ci

### **Wdrażanie**

**Zarządzanie systemem Dell™ — podręcznik administratora** 

Kiedy komputer będzie gotowy do udostępnienia użytkownikowi, należy podłączyć go do źródła zasilania i do sieci. W celu podłączenia komputera do sieci należy użyć zintegrowanego kontrolera Intel® 82566MM NIC. Technologia Intel Active Management Technology (iAMT®) nie współpracuje z żadnymi innymi kontrolerami NIC.

Kiedy komputer zostaje włączony, wyszukuje serwer instalacji i konfiguracji (SCS). Jeśli komputer obsługujący technologię Intel AMT znajdzie taki serwer, wysyła do niego **Hello**.

Automatyczne wyszukiwanie serwera instalacji i konfiguracji wymaga dostępności usług DHCP i DNS. Jeśli usługi DHCP i DNS są niedostępne, należy ręcznie<br>wprowadzić adres IP serwera instalacji i konfiguracji (SCS) w interfej

**Hello** zawiera następujące informacje:

- 
- l Identyfikator inicjowania (PID) l Unikatowy identyfikator uniwersalny (UUID) l Adres IP
- l Numery wersji oprogramowania ROM i sprzętowego (FW)

**Hello** nie jest widoczny dla użytkownika. Nie istnieje **żaden mechanizm powiadamiania, który informował**by użytkownika o wysłaniu tego komunikatu. Na<br>podstawie informacji zawartych w **Hello** serwer SCS inicjuje połączenie

Za pomocą identyfikatora inicjowania (PID) serwer SCS wyszukuje hasło inicjowania (PPS) w bazie danych serwera inicjowania, a następnie używa tego<br>identyfikatora i hasł**a do wygenerowania klucza tajnego TLS. Protokół** TLS TLS w celu zapewnienia bezpiecznych, szyfrowanych transakcji. Je**śli protokół** TLS nie jest używany, system wykonuje uwierzytelnianie wzajemne za pomocą<br>protokołu HTTP Digest. Zabezpieczenia w protokole TLS są silniejsze n komputera obsługującego technologię Intel AMT za pomocą nazwy użytkownika i hasła, a następnie przekazuje następujące wymagane elementy danych:

l Nowe wartości PPS i PID (zostaną użyte w przyszłości do instalacji i konfiguracji)

- l Certyfikaty TLS l Klucze prywatne
- 
- l Bieżąca data i godzina l Poświadczenia protokołu HTTP Digest
- l Poświadczenia protokołu HTTP Negotiate
- 

Komputer przechodzi ze stanu instalacji wstępnej do stanu zainicjowania, a wszystkie funkcje technologii Intel AMT stają się dostępne. Komputer w stanie pełnego zainicjowania może podlegać zarządzaniu zdalnemu.

<span id="page-2-0"></span>[Powrót do spisu treś](file:///C:/data/systems/latd630/po/AMT/index.htm)ci

## **Interfejs aparatu zarządzania Intel® Management Engine BIOS Extension (MEBx)**

**Zarządzanie systemem Dell™ — podręcznik administratora** 

[Omówienie interfejsu Intel MEBx](#page-2-1)

- Konfigurowanie aparatu zarzą[dzania Intel Management Engine \(ME\)](#page-3-0)
- Konfigurowanie obsł[ugi funkcji technologii Intel AMT w komputerze](#page-7-0)
- Ustawienia domyś[lne interfejsu MEBx](#page-12-0)

### <span id="page-2-1"></span>**Omówienie interfejsu MEBx**

Interfejs rozszerzenia systemu BIOS aparatu zarz**ą**dzania firmy Intel (Intel® Management Engine BIOS Extension, MEBx) udostępnia opcje umożliwiające<br>skonfigurowanie zachowania aparatu zarządzania (Management Engine, ME) na poszczególnych funkcji oraz ustawianie opcji zasilania.

W tej sekcji przedstawiono szczegółowe informacje na temat opcji konfiguracyjnych interfejsu MEBx oraz o ewentualnych ograniczeniach.

Zmiany ustawień konfiguracji aparatu ME nie są buforowane w interfejsie MEBx. Zmiany są zapisywane w pamięci nieulotnej (NVM) aparatu ME dopiero przy zamykaniu interfejsu MEBx. Z tego względu ewentualna awaria interfejsu MEBx spowoduje, że wprowadzone uprzednio zmiany NIE ZOSTANĄ zapisane w pamięci nieulotnej aparatu ME.

**UWAGA:** W dostarczanych komputerach Briscoe technologia AMT jest domyślnie skonfigurowana w trybie przedsiębiorstwa.

#### **Uzyskiwanie dostępu do interfejsu konfiguracyjnego MEBx**

Aby uzyskać dostęp do interfejsu konfiguracyjnego MEBx, należy wykonać następujące czynności:

- 
- 1. Włącz (lub uruchom ponownie) komputer. 2. Po wyświetleniu niebieskiego logo firmy DELL™ naciśnij niezwłocznie klawisze <Ctrl><p>.

W przypadku zbyt długiego oczekiwania i wyświetlenia logo systemu operacyjnego należy poczekać na pojawienie się pulpitu systemu Microsoft®<br>Windows®. Następnie należy zamkn**ąć komputer i spróbować** ponownie.

3. Wpisz hasło aparatu ME. Naciśnij klawisz <Enter>.

Zostanie wyświetlony ekran interfejsu MEBx, podobny do przestawionego na ilustracji poniżej.

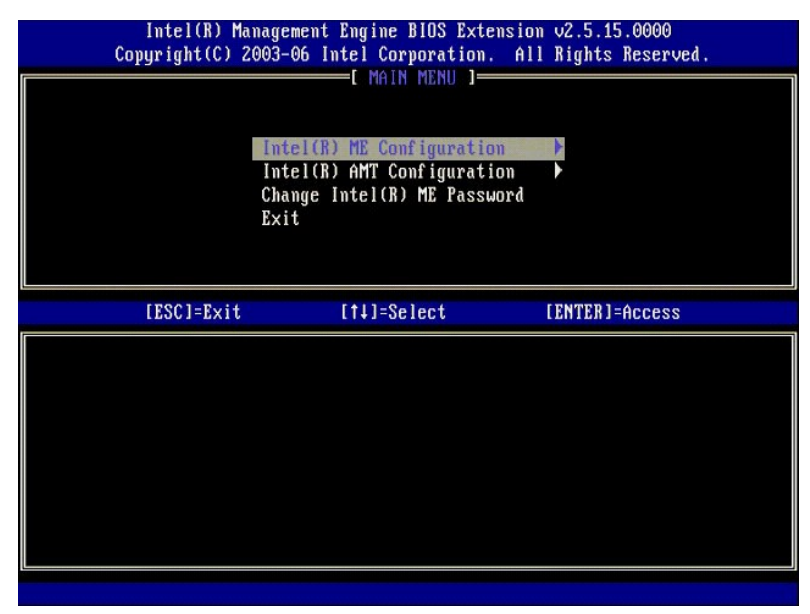

Menu główne zawiera trzy funkcje:

- l **Intel ME Configuration (Konfiguracja aparatu Intel ME)**
- 
- l **Intel AMT Configuration (Konfiguracja technologii Intel AMT)** l **Change Intel ME Password (Zmiana hasła aparatu Intel ME)**

Polecenia menu **Intel ME Configuration** (Konfiguracja aparatu Intel ME) i **Intel AMT Configuration** (Konfiguracja technologii Intel AMT) zostały omówione w kolejnych sekcjach. Zanim będzie można używać tych poleceń menu, należy [zmieni](#page-2-2)ć hasło.

#### <span id="page-2-2"></span>**Zmienianie hasła aparatu Intel ME**

Hasło domyślne brzmi "admin" i jest takie samo na wszystkich nowo wdrożonych platformach. To hasło musi zostać zmienione przed przejściem do<br>modyfikowania jakichkolwiek innych opcji konfiguracji.

Nowe hasło musi zawierać następujące elementy:

- l Osiem znaków
- Jedna wielka litera
- l Jedna mała litera l Liczba
- l Znak specjalny (inny niż alfanumeryczny), na przykład !, \$, lub ; ale nie dwukropek, cudzysłów ani przecinek.

Znak podkreślenia ( \_ ) i znak spacji są dozwolone w haśle, ale NIE wpływają na jego złożoność.

#### <span id="page-3-0"></span>**Konfigurowanie aparatu zarządzania Intel® Management Engine (ME)**

Aby uzyskać dostęp do strony **konfiguracji platformy aparatu Intel® Management Engine (ME)**, należy wykonać następujące czynności:

- 1. W menu głównym interfejsu MEBx wybierz polecenie **ME Configuration** (Konfiguracja aparatu Intel ME). Naciśnij klawisz <Enter>. 2. Zostanie wyświetlony następujący komunikat: System resets after configuration changes. Continue: (Y/N) (Po zmianie konfiguracji system zostanie zresetowany. Czy kontynuować?
- $(Tak/Mie)$ ) 3. Naciśnij klawisz <Y>.

Zostanie otwarta strona **ME Platform Configuration** (Konfiguracja platformy aparatu ME). Na tej stronie można skonfigurować różnorodne opcje aparatu ME, takie jak jego funkcje, ustawienia zasilania itd. Poniższe łącza prowadzą do poszczególnych sekcji.

- l [Intel ME State Control \(Kontrola stanu aparatu Intel ME\)](#page-3-1) l [Intel ME Firmware Local Update \(Lokalna aktualizacja oprogramowania sprz](#page-4-0)ętowego aparatu Intel ME)
- l [Intel ME Features Control \(Sterowanie funkcjami aparatu Intel ME\)](#page-6-0)
- o [Manageability Feature Selection \(Wybieranie funkcji zarz](#page-6-1)ądzania)
- o [LAN Controller \(Kontroler sieci LAN\)](#page-5-0)<br>1 Jntel ME Power Control (Sterowanie zasilaniem aparatu Intel ME)
- ¡ [ME On in Host Sleep States \(Aparat Intel ME w](#page-7-2)łączony w stanach uśpienia hosta) Intel(R) Management Engine B10S Extension v2.5.15.0000<br>
Copyright(C) 2003-06 Intel Corporation. All Rights Reserved.<br>
- INTEL(R) ME PLATFORM CONFIGURATION 1-Intel(R) ME Firmware Local Update<br>LAN Controller Intel(R) ME Features Control<br>Intel(R) ME Power Control  $\blacktriangleright$ ь Return to Previous Menu [ENTER]=Access [ESC]=Exit [14]=Select

#### <span id="page-3-1"></span>**Intel ME State Control (Kontrola stanu aparatu Intel ME)**

Po wybraniu opcji **ME State Control** (Kontrola stanu aparatu ME) z menu **ME Platform Configuration** (Konfiguracja platformy aparatu ME) zostanie wyświetlone menu **ME State Control** (Kontrola stanu aparatu ME). Aparat ME można wyłączyć, aby odizolować komputer z aparatem ME od głównej platformy na czas rozwiązywania problemów.

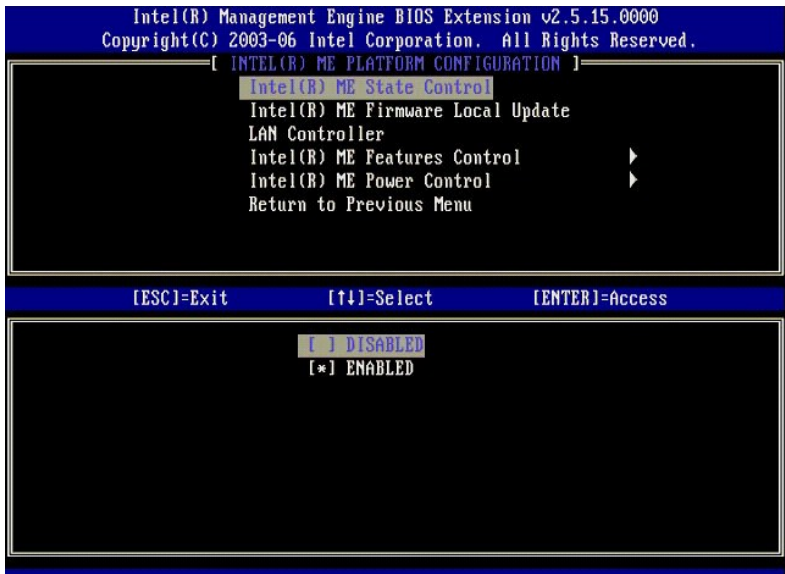

Kiedy opcja **ME State Control** (Kontrola stanu aparatu ME) jest włączona, można wyłączyć aparat ME, aby odizolować komputer z aparatem ME od głównej<br>platformy podczas usuwania problemu. W poniż**szej tabeli przedstawiono sz** 

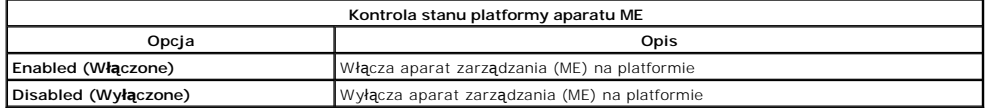

Wybranie opcji **Disabled** (Wyłączone) nie powoduje rzeczywistego wyłączenia aparatu ME. Aparat jest natomiast wstrzymywany na bardzo wczesnym etapie<br>rozruchu komputera, co powoduje, że do komputera nie dociera żaden ruch p

### <span id="page-4-0"></span>**Intel ME Firmware Local Update (Lokalna aktualizacja oprogramowania sprzętowego aparatu ME)**

Ta opcja menu **ME Platform Configuration** (Konfiguracja platformy aparatu ME) ustawia zasady zezwalania na lokalne aktualizowanie interfejsu MEBx.<br>Ustawieniem domyślnym jest **Always Open** (Zawsze otwarte). Dostępne są takż

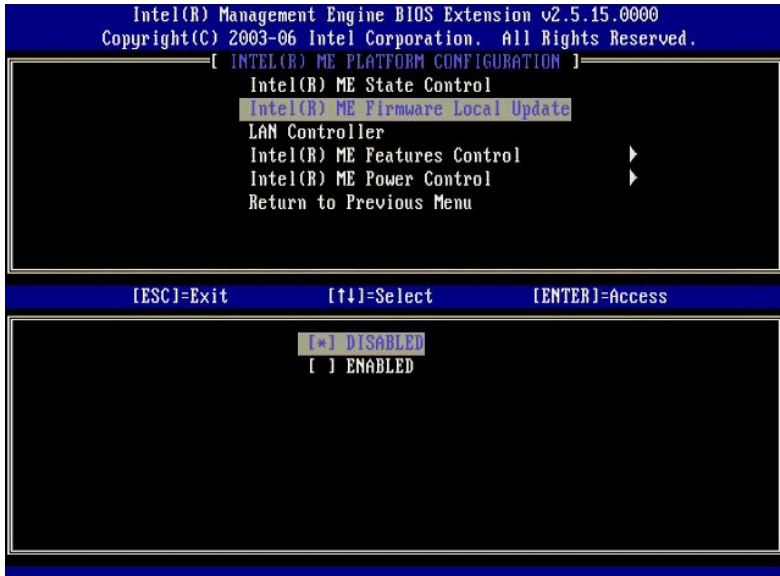

W celu usprawnienia procesu produkcji oraz aktualizowania oprogramowania sprzętowego na wdrożonych komp**uterach producentów OEM oprogramowanie**<br>sprzętowe aparatu ME oferuje funkcję konfigurowania komputera przez producenta

Opcja **Always Open** (Zawsze otwarte) umożliwia producentom OEM korzystanie z lokalnego kanału aktualizacji oprogramowania sprzętowego aparatu ME i<br>aktualizowanie go bez używania interfejsu MEBx. Kiety jest wybrana opcja **A** dostępnych opcjach.

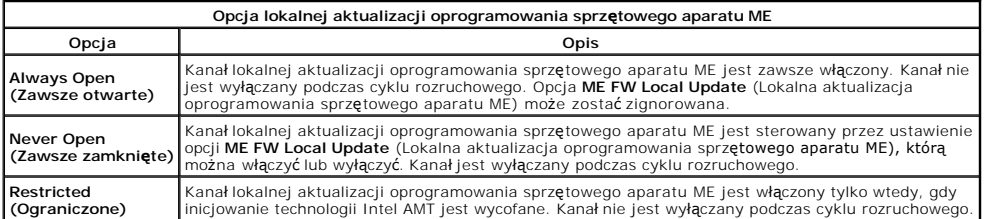

Ustawienie **Always Open** (Zawsze włączone) zwiększa wartość licznika wymuszeń i umożliwia lokalne aktualizacje oprogramowania sprzętowego aparatu ME.<br>Wartość licznika wymuszeń jest ustawiana przez producenta i domyślnie ze

#### <span id="page-5-0"></span>**LAN Controller (Kontroler sieci LAN)**

Z platformami wielu producentów OEM jest dostarczana opcja programu konfiguracyjnego BIOS umożliwiająca włączanie i wyłączanie zintegrowanego<br>kontrolera sieci LAN. W systemie operacyjnym z aparatem ME, który obsługuje funk **Disabled** (Wyłączone).

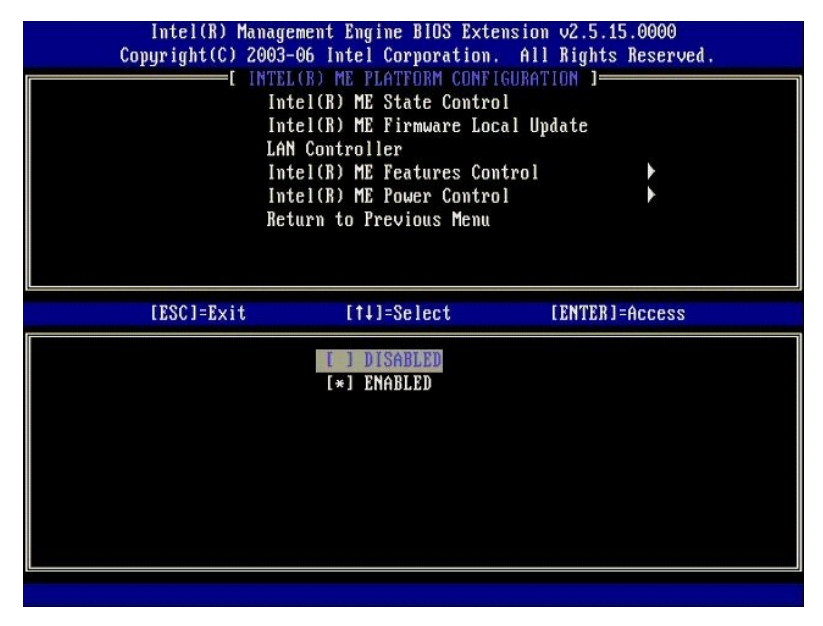

Wybranie opcji **LAN Controller** (Kontroler sieci LAN) w menu **ME Platform Configuration** (Konfiguracja platformy aparatu ME) przy włączonej funkcji aparatu ME (Intel AMT lub Intel QST) powoduje wyświetlenie następującego komunikatu: **Please set Manageability Feature to None before changing this option**<br>(Przed zmianą tej opcji należy wybrać ustawienie None dla opcji Manageabil (Kontroler sieci LAN) jest **Enabled** (Włączone).

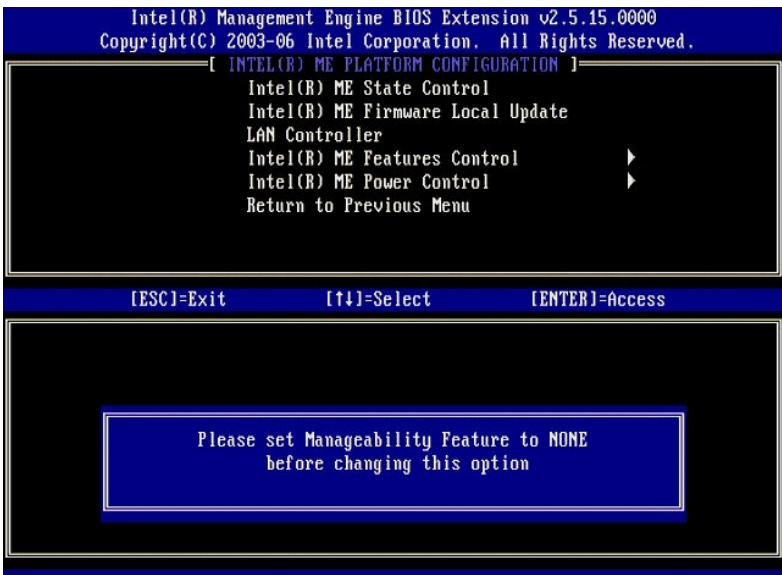

## <span id="page-6-0"></span>**Intel ME Features Control (Sterowanie funkcjami aparatu Intel ME)**

Menu **ME Features Control** (Sterowanie funkcjami aparatu ME) zawiera następujące opcje konfiguracyjne.

### <span id="page-6-1"></span>**Manageability Feature Selection (Wybieranie funkcji zarządzania)**

Wybranie opcji **Manageability Feature Selection** (Wybieranie funkcji zarządzania) w menu **ME Features Control** (Sterowanie funkcjami aparatu ME) powoduje<br>wyświetlenie menu **ME Manageability Feature** (Funkcja zarządzania ap

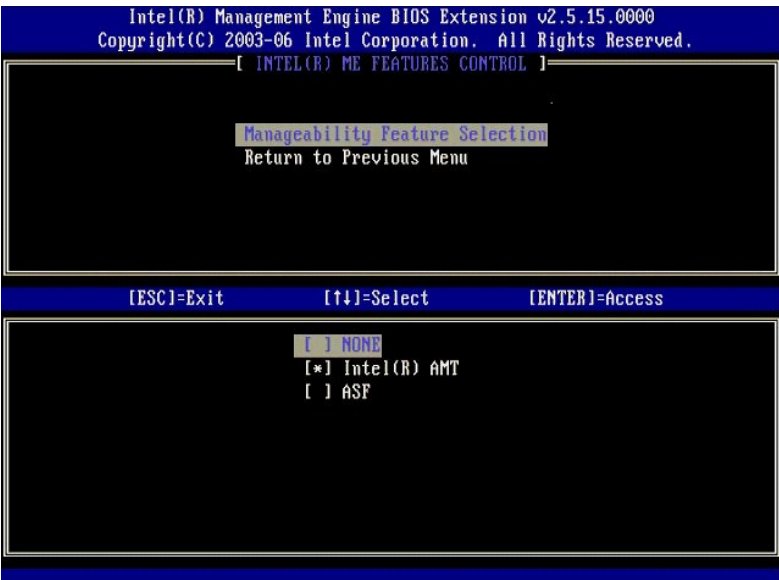

Za pomocą tej opcji można określić, która funkcja zarządzania ma być włączona.

- l **ASF** Format standardu alertów. Format standardu alertów jest standardową technologią zarządzania zasobami w organizacji. Platforma Intel ICH9
- obsługuje specyfikację ASF 2.0.<br>I **Intel AMT -** Technologia aktywnego zarządzania (Intel Active Management Technology). Technologia Intel AMT jest udoskonalonym mechanizmem<br>zarządzania zasobami w organizacji. Platforma Int

Poniższa tabela zawiera objaśnienie tych opcji.

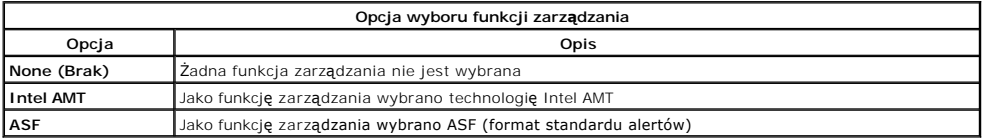

<span id="page-7-3"></span>Zmiana ustawienia tej opcji z **Intel AMT** na **None** (Brak) powoduje wyświetlenie ostrzeżenia z informacją, że po zaakceptowaniu tej zmiany nastąpi automatyczne wycofanie inicjowania technologii Intel AMT.

Wybranie ustawienia **None** (Brak) powoduje, że komputer z aparatem ME nie udost**ę**pnia żadnej opcji zarządzania. W takim przypadku oprogramowanie<br>sprzętowe jest ładowane (aparat ME pozostaje włączony), ale aplikacje do zar

#### <span id="page-7-1"></span>**Intel ME Power Control (Sterowanie zasilaniem aparatu Intel ME)**

Menu **ME Power Control** (Sterowanie zasilaniem aparatu ME) umożliwia skonfigurowanie opcji platformy dotyczących zasilania. Menu zawiera następujące opcje konfiguracyjne.

#### <span id="page-7-2"></span>**ME On in Host Sleep States (Aparat ME włączony w stanach uśpienia hosta)**

Wybranie opcji **ME ON in Host Sleep States** (Арагаt ME wł**ą**czony w stanach uśpienia hosta) w menu **ME Power Control** (Sterowanie zasilaniem aparatu ME)<br>powoduje wyświetlenie menu **ME in Host Sleep States** (Aparat ME w st

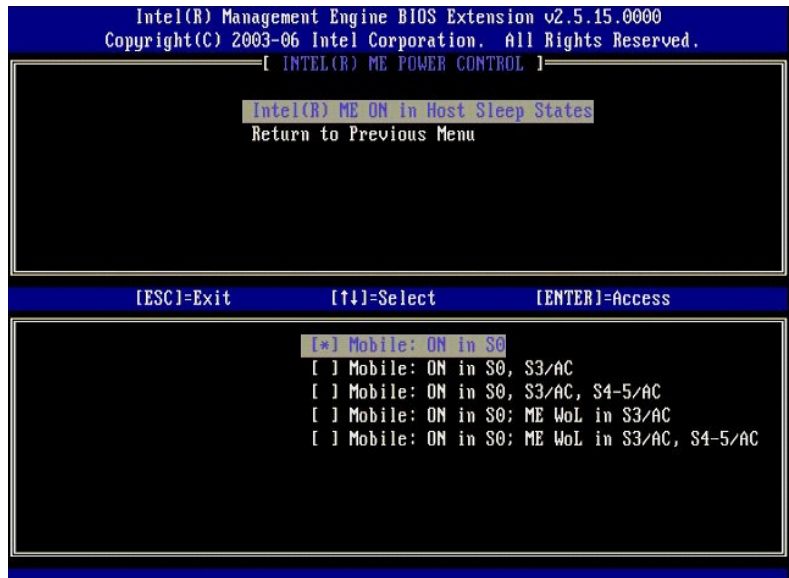

Wybrany pakiet zasilania określa, kiedy aparat ME pozostaje włączony. Domyślny pakiet zasilania wyłącza aparat ME we wszystkich stanach Sx (S3/S4/S5).

Administrator (użytkownik końcowy) może wybrać pakiet zasilania odpowiednio do sposobu użytkowania komputera. Strona wyboru pakietu zasilania została przedstawiona powyżej.

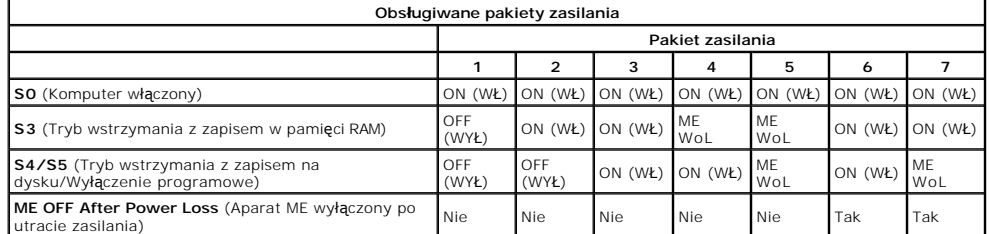

\* WoL – Wake on LAN (Wybudzanie z sieci LAN)

Jeśli wybrano opcję pakietu zasilania **OFF After Power Loss** (Aparat ME wyłączony po utracie zasilania), technologia Intel ME pozostaje wyłączona, kiedy<br>komputer powraca ze stanu mechanicznego wyłączenia (G3). Jeśli NIE WY

## <span id="page-7-0"></span>**Konfigurowanie obsługi funkcji technologii Intel AMT w komputerze**

Po ukończeniu konfigurowania aparatu Intel® Management Engine (ME) należy uruchomić ponownie komputer przed przystąpieniem do konfigurowania technologii Intel AMT. Na poniższej ilustracji przedstawiono menu **Intel AMT configuration** (Konfiguracja technologii Intel AMT) po wybraniu opcji **Intel AMT**<br>**Configuration** (Konfiguracja technologii Intel AMT) z menu głó technologii Intel AMT na komputerze wyposażonym w tę technologię.

Wykonanie opisywanych tu zadań wymaga znajomości podstawowych pojęć dotycz**ących sieci i komputerów, takich jak TCP/IP, DHCP, VLAN, IDE, DNS, maska**<br>podsieci, brama domy**ś**lna i nazwa domeny. Objaśnienie znaczenia tych poj

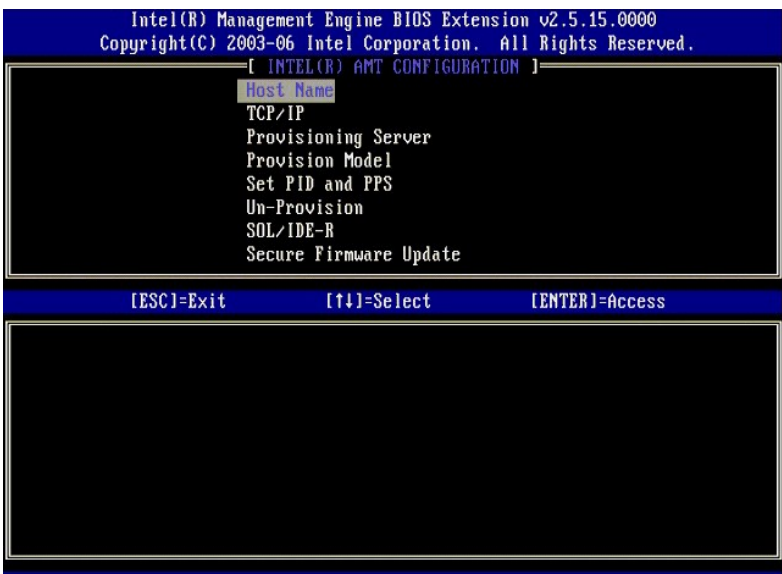

Strona **Intel AMT Configuration** (Konfiguracja technologii Intel AMT) zawiera wymienione niżej opcje, które użytkownik może skonfigurować.

Ilustracje tych opcji menu znajdują się w sekcjach [Tryb przedsi](file:///C:/data/systems/latd630/po/AMT/setup_config.htm#Enterprise%20Mode)ębiorstwa i [Tryb SMB](file:///C:/data/systems/latd630/po/AMT/setup_config.htm#SMB%20Mode).

#### **Opcje menu**

l [TCP/IP](#page-8-1)

l [Host Name \(Nazwa hosta\)](#page-8-0)

**Provisioning Server (Serwer iniciowania)** 

- l [Un-Provision \(Wycofywanie inicjowania\)](#page-9-0)
- l [SOL/IDE-R \(Przekierowanie SOL/IDE\)](#page-9-1)<br>1 Secure Eirmware Undate (Beznieczna **Sechol Secure Firmware Update (Bezpieczna aktualizacia oprogramowania sprzętowego)**
- l [Provision Model \(Model inicjowania\)](#page-8-3) l [Set PID and PPS \(Ustawianie PID i PPS\)](#page-9-2)
- [Set PRTC \(Ustawianie warto](#page-10-1)ści PRTC) 1 [Idle Timeout \(Limit czasu bezczynno](#page-11-0)śc

#### <span id="page-8-0"></span>**Host Name (Nazwa hosta)**

Do komputera obsługującego technologię Intel AMT można przypisać nazwę hosta. Jest to nazwa hosta komputera z technologią Intel AMT. Jeśli dla<br>technologii Intel AMT ustawiono usługę DHCP, nazwa hosta MUSI być taka sama jak

#### <span id="page-8-1"></span>**TCP/IP**

Umożliwia zmianę następujących ustawień konfiguracji protokołu TCP/IP dla technologii Intel AMT.

- l **Network interface** (Interfejs sieciowy) ENABLE\*\* / DISABLED (Włączone / Wyłączone)
- Jeśli interfejs sieciowy jest wyłączony, wszystkie pozostałe ustawienia protokołu TCP/IP są nieistotne. l **DHCP Mode** (Tryb DHCP) ENABLE\*\* / DISABLED (Włączone / Wyłączone)
- Jeśli tryb DHCP jest włączony, ustawienia protokołu TCP/IP będą konfigurowane przez serwer DHCP.

Jeśli tryb DHCP jest wyłączony, dla technologii Intel AMT należy wprowadzić następujące statyczne ustawienia protokołu TCP/IP. Komputer w trybie<br>statycznym wymaga osobnego adresu MAC dla aparatu Intel Management Engine. Te

- l **IP address** (Adres IP) Adres internetowy aparatu Intel Management Engine.
- 
- 1 **Subnet mask** (Maska podsieci) Maska podsieci służy do ustalania podsieci, do której należy adres IP.<br>1 **Default Gateway address** (Adres bramy głównej) Domyślna brama główna aparatu Intel Management Engine.<br>1 **Prefe**
- 
- 
- Domain name (Nazwa domeny) Nazwa domeny aparatu Intel Management Engine.

#### <span id="page-8-2"></span>**Provisioning Server (Serwer inicjowania)**

Ustawia adres IP i numer portu (0–65535) serwera inicjowania technologii Intel AMT. Ta opcja jest wyświetlana tylko wtedy, gdy wybrano model inicjowania w trybie przedsiębiorstwa.

#### <span id="page-8-3"></span>**Provision Model (Model inicjowania)**

Dostępne są następujące modele inicjowania:

l **Compatibility Mode** (Tryb zgodności) – Intel AMT 2.6\*\* / Intel AMT 1.0 Tryb zgodności umożliwia przełączanie między technologią Intel AMT w wersji 2.6 i w wersji 1.0. l **Provisioning Mode** (Tryb inicjowania) – Enterprise\*\* / Small Business (Przedsiębiorstwo / Mała firma) Ta opcja umożliwia wybranie inicjowania w trybie przedsiębiorstwa lub w trybie małej firmy (SMB). Ustawienia zabezpieczeń w trybie przedsiębiorstwa<br>mogą być inne niż ustawienia dostępne w trybie SMB. Z tego względu zainsta wymaga wykonania nieco innej procedury.

#### <span id="page-9-2"></span>**Set PID and PPS (Ustaw PID i PPS)**

Ustawienie lub usunięcie identyfikatora inicjowania (PID) i hasła inicjowania (PPS) powoduje częściowe wycofanie inicjowania, jeśli zostanie wykonane w trakcie procedury instalacji i konfiguracji.

**Set PID and PPS** (Ustaw PID i PPS) – Umożliwia ustawienie identyfikatora inicjowania (PID) i hasła inicjowania (PPS). Wartości PID i PPS należy<br>impowadzić w formacie z łącznikami. (Przykład: PID: 1234-ABCD: PPS: 1234-ABCD

#### <span id="page-9-0"></span>**Un-Provision (Wycofywanie inicjowania)**

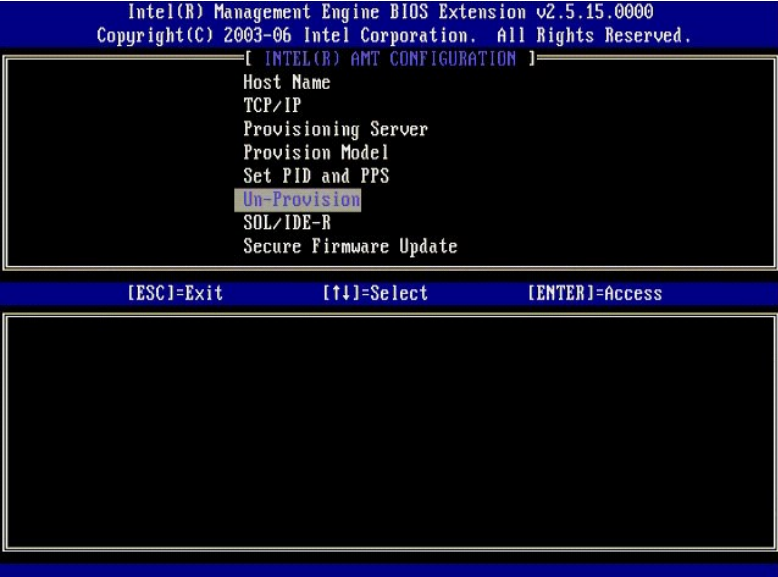

Opcja **Un-Provision** (Wycofywanie inicjowania) umożliwia przywrócenie domyślnych, fabrycznych wartości ustawień konfiguracji technologii Intel AMT. Istnieją trzy rodzaje wycofywania inicjowania:

- 
- 
- nartial Un-provision (Częściowe wycofanie inicjowania) Ta opcja powoduje przywrócenie wartości domyślnych ustawień technologii Intel AMT, ale nie<br>narusza skonfigurowanych wartości PID i PPS. Hasto interfejsu MEBx pozosta

<span id="page-9-1"></span>**SOL/IDE-R (Przekierowanie SOL/IDE)**

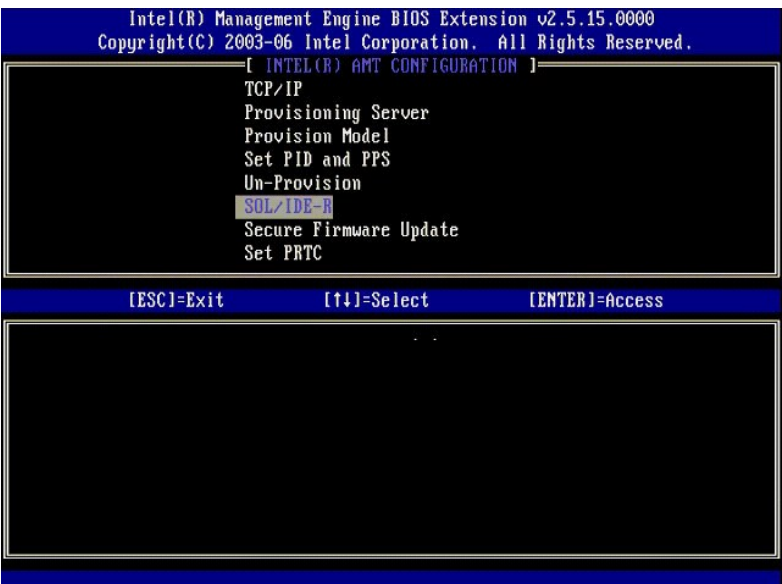

- Username and Password (Nazwa użytkownika i hasło) DISABLED\*\* / ENABLED (Włączone / Wyłączone) Ta opcja umożliwia uwierzytelnianie użytkownika w sesji przekierowania SOL/IDER. Jeśli jest uży**wany protokół** Kerberos, dla tej opcji należy ustawić<br>wartość **Disabled** (Wyłączone), a uwierzytelnianie skonfigurować w proto
- 1 **Serial-Over-LAN (SOL)** (Przekierowanie połączenia szeregowego w sieci LAN) DISABLED\*\* / ENABLED (Włączone / Wyłączone)<br>Przekierowanie połączenia szeregowego w sieci LAN umożliwia przekierowanie wejścia i wyjścia konso
- 

- Intel AMT do konsoli serwera zarządzania.<br>1 **IDE Redirection (IDE-R)** (Przekierowanie IDE) – DISABLED\*\* / ENABLED (Włączone / Wyłączone)<br>- Przekierowanie IDE umożliwia uruchomienie klienta zarządzanego przy pomocy techno

#### <span id="page-10-0"></span>**Secure Firmware Update (Bezpieczna aktualizacja oprogramowania sprzętowego)**

Ta opcja umożliwia włączanie i wyłączanie bezpiecznych aktualizacji oprogramowania sprzętowego. **Secure firmware update** (Bezpieczna aktualizacja<br>oprogramowania sprzętowego) wymaga podania nazwy użytkownika i hasła adminis określone, aktualizowanie oprogramowania sprzętowego nie będzie możliwe.

Włączenie funkcji **Secure firmware update** (Bezpieczna aktualizacja oprogramowania sprzętowego) umożliwia aktualizowanie oprogramowania sprzętowego<br>przy użyciu metody z zabezpieczeniami. Bezpieczne aktualizacje oprogramowa

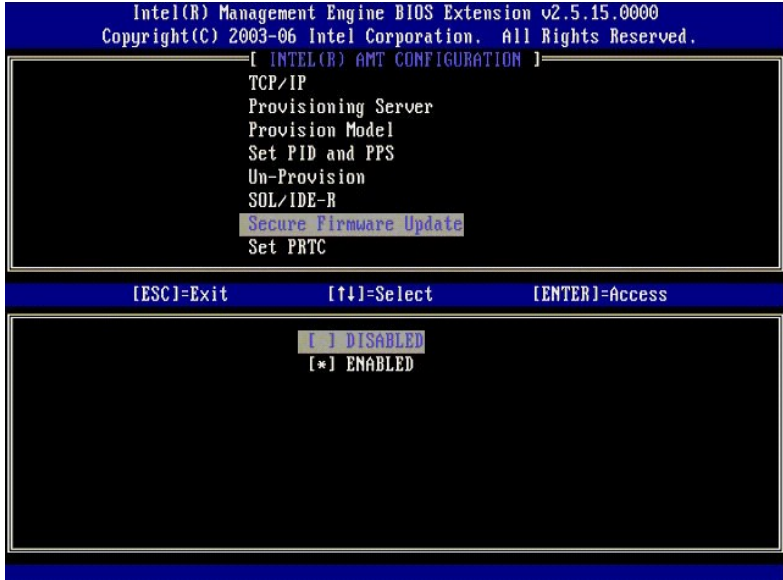

#### <span id="page-10-1"></span>**Set PRTC (Ustawianie wartości PRTC)**

Należy wprowadzić wartość PRTC w formacie GMT (UTC): RRRR:MM:DD:GG:MM:SS. Data musi należeć do zakresu od 1-01-2004 do 4-01-2021. Ustawienie<br>wartości PRTC umożliwia przechowywanie jej w stanie wyłączenia zasilania komputer model inicjowania w trybie przedsiębiorstwa.

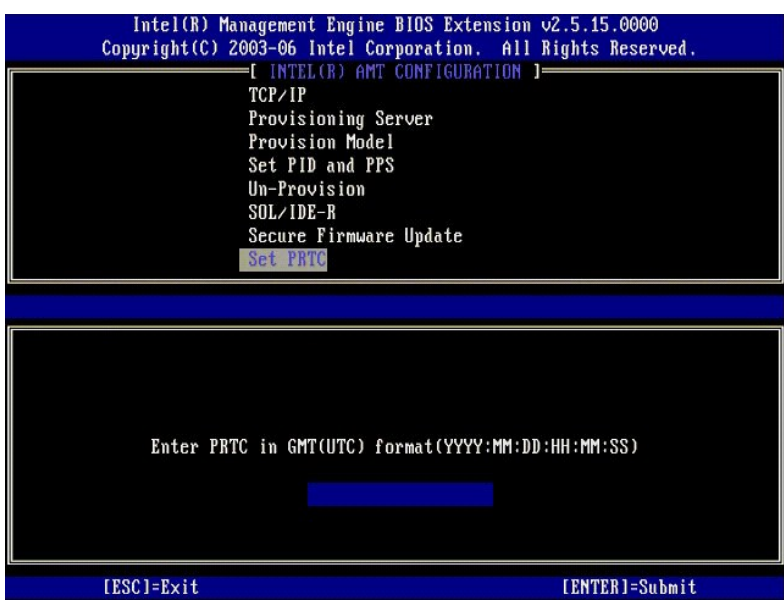

#### <span id="page-11-0"></span>**Idle Timeout (Limit czasu bezczynności)**

To ustawienie umożliwia zdefiniowanie limitu czasu bezczynności wybudzania z sieci LAN (Wake-on-LAN, WoL) dla aparatu ME. Po upływie określonego limitu<br>czasu aparat ME przechodzi do stanu niskiego poboru energii. Ustawiony

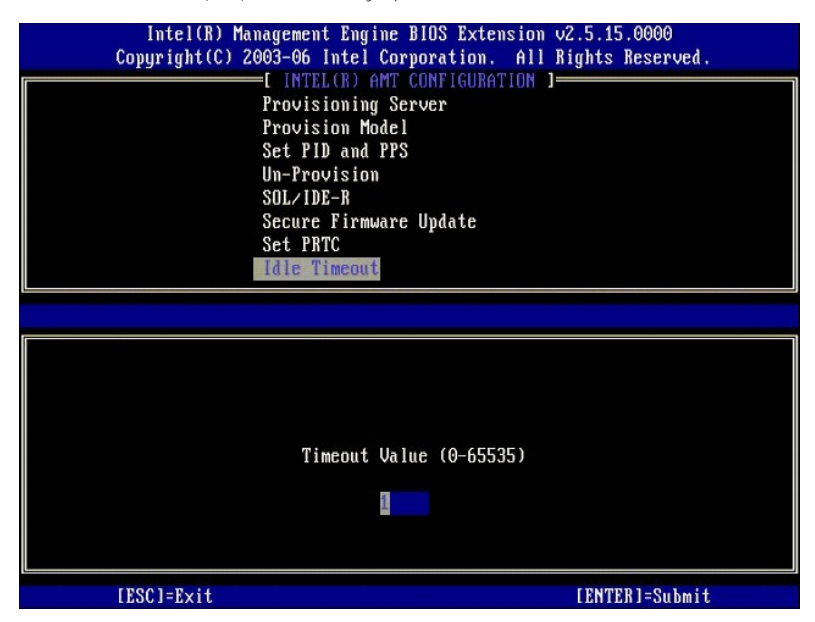

### **Przykład konfiguracji technologii Intel AMT w trybie DHCP**

W poniższej tabeli przedstawiono podstawowe ustawienia opcji dostępnych na stronie **Intel AMT Configuration** (Konfiguracja technologii Intel AMT) dla komputera działającego w trybie DHCP.

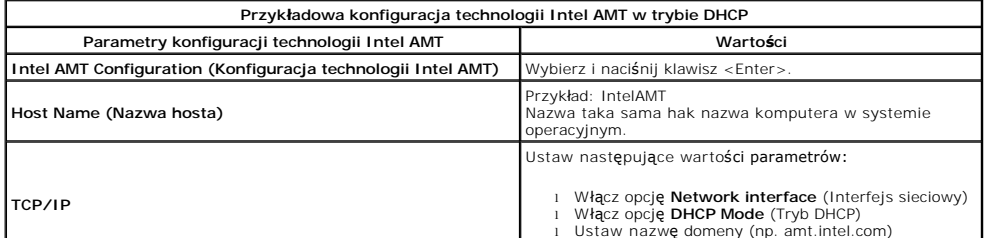

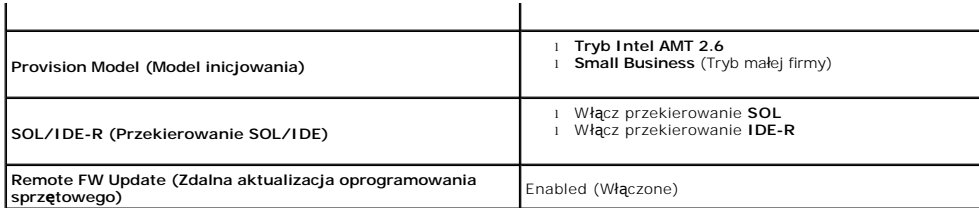

Zapisz ustawienia i zamknij interfejs MEBx, a następnie uruchom komputer i poczekaj na zgłoszenie systemu operacyjnego Microsoft® Windows®.

### **Przykład konfiguracji technologii Intel AMT w trybie statycznym**

W poniższej tabeli przedstawiono podstawowe ustawienia opcji dost**ę**pnych na stronie **Intel AMT Configuration** (Konfiguracja technologii Intel AMT) dla<br>komputera działającego w trybie statycznym. Komputer działający w tryb

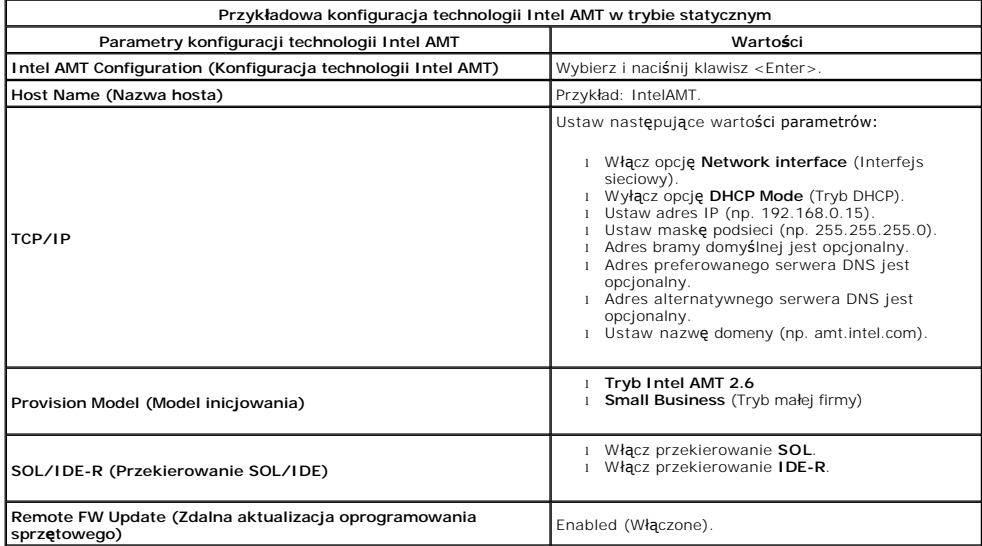

Zapisz ustawienia i zamknij interfejs MEBx, a następnie uruchom komputer i poczekaj na zgłoszenie systemu operacyjnego Microsoft® Windows®.

## <span id="page-12-0"></span>**Ustawienia domyślne interfejsu MEBx**

Provisioning Server Address (Adres serwera inicjowania) 0.0.0.0

W poniższej tabeli przedstawiono wartości domyślne wszystkich ustawień konfiguracji interfejsu Intel® Management Engine BIOS Extension (MEBx).

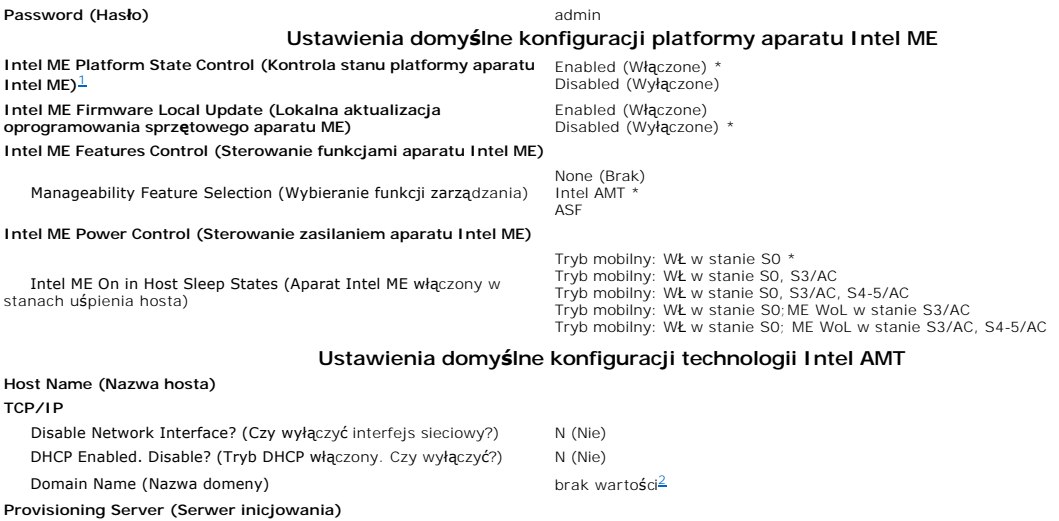

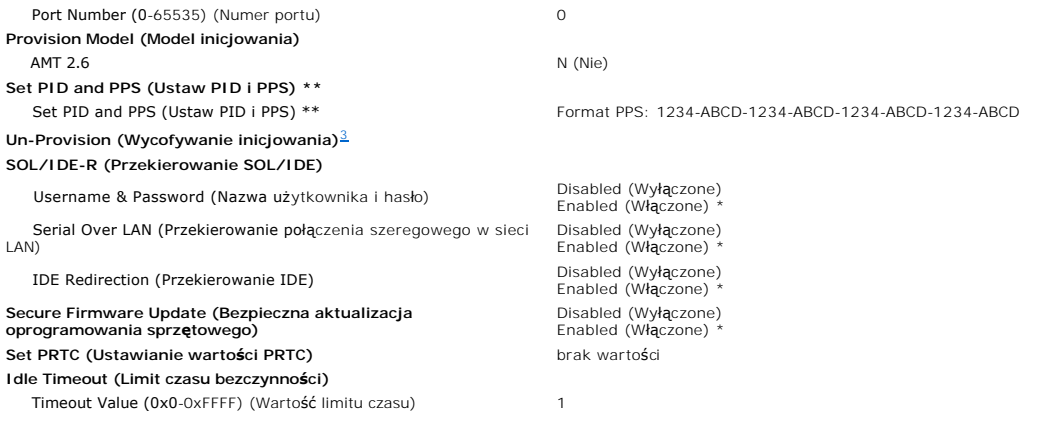

<span id="page-13-0"></span>

\*Ustawienie domyślne<br>\* \*Może spowodować częściowe wycofanie inicjowania technologii Intel AMT<br><sup>1</sup> Ustawienie kontroli stanu technologii Intel ME należy zmieniać **tylko w celu usuwania problemów z aparatem Management Engine** 

<span id="page-13-1"></span>

<span id="page-13-2"></span>

# <span id="page-14-0"></span>**Wprowadzenie do technologii Intel® Active Management**

**Zarządzanie systemem Dell™ — podręcznik administratora** 

Technologia Intel<sup>®</sup> Active Management Technology (Intel AMT lub iAMT®) jest technologią aktywnego zarządzania, ułatwiającą organizacjom zarządzanie komputerami podłączonymi do sieci. Zarządzanie systemami informatycznymi oferuje następujące funkcje:

- i Wykrywanie komputerów w sieci niezależnie od tego, czy są włączone. Technologia Intel AMT uzyskuje dostęp do komputera, korzystając z informacji<br>przechowywanych w jego pamięci nieulotnej. Dostęp do komputera jest możliwy
- l Zdalne naprawianie komputerów nawet po awarii systemu operacyjnego. W przypadku awarii oprogramowania lub systemu operacyjnego technologia Intel AMT umożliwia uzyskanie dostępu do komputera w celu podjęcia naprawy. Administratorzy IT mogą także **w prosty sposób wykrywać** problemy z<br>komputerami dzięki takim funkcjom technologii Intel AMT jak rejestrowanie i al
- l Ochrona sieci przed zagrożeniami z zewnątrz dzięki łatwym aktualizacjom oprogramowania i zabezpieczeń antywirusowych na wszystkich komputerach w sieci.

### **Obsługa oprogramowania**

Kilku niezależnych dostawców oprogramowania (independent software vendor, ISV) oferuje pakiety oprogramowania obsługujące funkcje technologii Intel<br>AMT. Dzięki temu administratorzy IT mają do dyspozycji wiele opcji zdalneg

### **Funkcje i zalety**

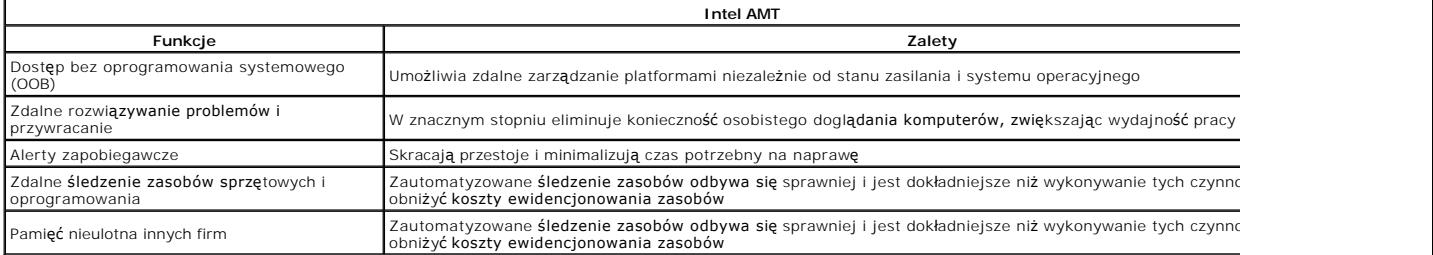

Interfejs <u>Interfejs aparatu zarządzania Intel® [Management Engine BIOS Extension \(MEBx\)](file:///C:/data/systems/latd630/po/AMT/MEBX.htm) jest opcjonalnym modułem pamięci ROM, udostępnianym firmie Dell<br>przez firmę Intel, wchodzącym w skł**ad systemów BIOS firmy Dell. Inter</u>** 

<span id="page-15-0"></span>[Powrót do spisu treś](file:///C:/data/systems/latd630/po/AMT/index.htm)ci

### **Przekierowywanie komunikacji szeregowej i IDE**

**Zarządzanie systemem Dell™ — podręcznik administratora** 

Technologia Intel<sup>®</sup> AMT umożliwia przekierowanie komunikacji szeregowej i IDE z klienta zarządzanego do konsoli zarządzania niezależnie od tego, czy klient<br>zarządzany jest uruchomiony i zasilany. Komputer kliencki musi je Redirection (IDER, przekierowanie CD-ROM) w sieci TCP/IP.

### **Omówienie przekierowania komunikacji szeregowej w sieci LAN (SOL)**

Komunikacja szeregowa w sieci LAN (Serial Over LAN, SOL) umożliwia emulacj**ę** komunikacji przez port szeregowy za pośrednictwem standardowego<br>połączenia sieciowego. Komunikacja SOL może być używana z większością aplikacji szeregowy.

Kiedy za pomocą biblioteki przekierowania Intel AMT zostaje ustanowiona aktywna sesja SOL między klientem obsługującym technologię Intel AMT a konsolą<br>zarządzania, ruch przez port szeregowy na kliencie jerzekierowywany do

### **Omówienie przekierowania IDE**

Przekierowanie IDE (IDER) umożliwia emulację napędu CD IDE, napędu dyskietek starszego typu albo napędu LS-120 za pośrednictwem standardowego<br>połączenia sieciowego. Przekierowanie IDER umożliwia operatorowi komputera zarzą którego nie można uruchomić w inny sposób. Przekierowanie IDER nie obsługuje formatu dysków DVD.

Przekierowania IDER można na przykład użyć do uruchomienia komputera klienckiego, którego system operacyjny został uszkodzony. W tym celu należy najpierw załadować prawidłowy dysk startowy do napędu w konsoli zarządzania. Konsola zarządzania otworzy sesję TCP z przekierowaniem IDER i przekaże<br>odpowiedni argument do napędu. Technologia Intel AMT zarejestruje urządze klient jest uruchomiony i zasilany. Przekierowania SOL i IDER mogą być używane jednocześnie, ponieważ może zaistnieć konieczność skonfigurowania w<br>systemie BIOS na komputerze klienckim opcji uruchamiania systemu z wirtualn

## <span id="page-16-0"></span>**Omówienie instalowania i konfigurowania technologii Intel® AMT**

**Zarządzanie systemem Dell™ – podręcznik administratora**

**O** [Poj](#page-16-1)ęcia

● [Stany instalacji i konfiguracji](#page-16-2)

### <span id="page-16-1"></span>**Pojęcia**

Poniżej zamieszczono listę wszystkich istotnych pojęć dotyczących instalowania i konfigurowania technologii Intel® AMT:

- l **Instalacja i konfiguracja** Proces wprowadzania do komputera zarządzanego za pomocą technologii Intel AMT nazw użytkowników, haseł i
- parametrów sieci umożliwiających zdalne zarządzanie komputerem. l **Inicjowanie** Procedura tworzenia pełnej konfiguracji technologii Intel AMT.
- 
- ı Usługa konfiguracyjna Aplikacja innego producenta wykonująca inicjowanie technologii Intel AMT dla trybu operacyjnego przedsiębiorstwa.<br>I Interfejs sieci Web dla technologii Intel AMT Interfejs oparty na przeglądarce zarządzania komputerem.
- <sup>l</sup> **Tryby operacyjne** Technologię Intel® AMT można skonfigurować w trybie **przedsiębiorstwa** (dla dużych organizacji) lub **w trybie małych i średnich firm (SMB)**. Te tryby są także nazywane modelami inicjowania. Zainicjowanie trybu przedsiębiorstwa wymaga użycia usługi konfiguracyjnej. Tryb SMB<br>nie wymaga specjalnej infrastruktury i może zostać skonfigurowany ręcznie, (MEBx).
- I T**ryb przedsiębiorstwa** Po zainstalowaniu technologii Intel AMT w trybie przedsiębiorstwa można zainicjować konfigurację jej funkcji. Kiedy wszystkie<br>wymagane składniki sieci będą dostępne, wystarczy podłączyć komputer własną konfigurację. Ten proces jest wykonywany przez usługę konfiguracyjną (aplikację innego producenta). Po ukończeniu tego procesu technologia<br>Intel AMT będzie gotowa do zdalnego zarządzania. Proces konfiguracji trwa zw
- pośrednictwem sieci. Komputer jest konfigurowany ręcznie i współpracuje z interfejsem sieci Web technologii Intel AMT.

Aby można było używać technologii Intel AMT w komputerze, należy j**ą** skonfigurować. Instalator technologii Intel AMT przygotowuje komputer do<br>odpowiedniego trybu technologii Intel AMT i uaktywnia łączność sieciową. Proces danego komputera. Kiedy technologia Intel AMT jest włączona, oprogramowanie do zarządzania może ją wykrywać za pośrednictwem sieci.

### <span id="page-16-2"></span>**Stany instalacji i konfiguracji**

Istnieją trzy możliwe stany instalacji i konfiguracji komputera przystosowanego do obsługi technologii Intel AMT:

- i **Fabryczny stan domyślny Stan przed zainicjowaniem konfiguracji, w którym poś**wiadczenia zabezpieczeń nie zostały ustanowione, a aplikacje do<br>zarządzania nie mogą jeszcze korzystać z funkcji technologii Intel AMT. W fa
- l **Stan instalacji wstępnej** Stan, w którym technologia Intel AMT została częściowo skonfigurowana przez wprowadzenie następujących informacji o łączności sieciowej i zabezpieczeniach protokołu TLS (Transport Layer Security): wst**ę**pnego **hasła administratora**, hasła inicjowania (provisioning<br>passphrase, PPS), oraz identyfikatora inicjowania (provisioning identifie
- a dla technologii Intel AMT skonfigurowano ustawienia zabezpieczeń, certyfikaty oraz ustawienia uaktywniaj**ą**ce funkcje technologii Intel AMT. W pełni<br>skonfigurowana technologia Intel AMT może komunikować się z aplikacjami

#### **Metody wykonywania procedury inicjowania**

Aby aplikacje do zarządzania mogły korzystać z funkcji technologii Intel AMT, komputer musi zostać uprzednio skonfigurowany. Istnieją następujące dwie metody wykonywania procedury inicjowania, rozpoczynając od prostszej:

I <u>Usł[uga konfiguracyjna](file:///C:/data/systems/latd630/po/AMT/setup_config.htm#Configuration%20Service)</u> – Usługa konfiguracyjna umożliwia wykonanie procedury inicjowania za pomocą graficznego interfejsu użytkownika na serwerze. Ta metoda wymaga tylko jednorazowego dostępu do komputera przystosowaneg

#### <span id="page-17-0"></span>[Powrót do spisu treś](file:///c:/data/systems/latd630/po/amt/index.htm)ci

#### **Inicjowanie: wykonywanie procedury instalowania i konfigurowania Zarządzanie systemem Dell™ — podręcznik administratora**

- **O** Iniciowanie komputera za pomoca usługi konfiguracyjnej
- **O** Inicjowanie ko

Aby aplikacje do zarządzania mogły korzystać z funkcji technologii Intel® AMT, komputer musi zostać uprzednio skonfigurowany. Istnieją następujące dwie<br>metody wykonywania procedury inicjowania, rozpoczynając od prostszej:

- l **Usługa konfiguracyjna** Usługa konfiguracyjna umożliwia wykonanie procedury inicjowania za pomocą graficznego interfejsu użytkownika na serwerze. Ta metoda wymaga tylko jednorazowego dostępu do komputera przystosowanego do obsługi technologii Intel AMT. Pola hasła inicjowania<br>(PPS) i identyfikatora inicjowania (PID) są wypełniane za pomocą pliku utworzoneg masowej USB.
- l **Interfejs MEBx** Administrator IT może ręcznie skonfigurować ustawienia interfejsu Management Engine BIOS Extension (MEBx) na każdym komputerze przystosowanym do obsługi technologii Intel AMT. Pola hasła inicjowania (PPS) i identyfikatora inicjowania (PID) są wypełniane przez<br>wpisanie w interfejsie MEBx dwóch kluczy alfanumerycznych (32-znakowego i 8-zn

## <span id="page-17-1"></span>**Inicjowanie komputera za pomocą usługi konfiguracyjnej**

### **Korzystanie z urządzenia pamięci masowej USB**

W tej sekcji przedstawiono sposób instalowania i konfigurowania technologii Intel® AMT za pomocą urządzenia pamięci masowej USB. Za pomocą napędu USB<br>można lokalnie skonfigurować hasło oraz identyfikator inicjowania (PID) powstających przy ręcznym wpisywaniu danych.

Inicjowanie za pomocą napędu USB jest możliwe tylko wtedy, gdy w interfejsie MEBx jest ustawione hasło domyślne, "admin". Jeśli to hasło zostało zmienione,<br>należy przywrócić hasło domyślne przez wyczyszczenie pamięci CMOS. *Podręczniku użytkownika* używanego komputera.

Poniżej przedstawiono typowa procedure instalowania i konfigurowania za pomoca urządzenia pamięci masowej USB. Aby zapoznać się ze szczegółowymi instrukcjami używania programu Altiris® Dell™ Client Manager (DCM), zobacz Konf Management.

- 1. Technik-informatyk wkłada napęd USB do komputera z konsolą zarządzania.
- 2. Technik pobiera lokalne rekordy instalacji i konfiguracji z serwera instalacji i konfiguracji (SCS) za pomocą konsoli.<br>3. Serwer SCS wykonuje następujące operacje:<br>o Generuje odpowiednie hasło, identyfikator PID i hasło
	- -
		- n Zapisuje te informacje w bazie danych serwera SCS n Zwraca te informacje do konsoli zarządzania
- 4. Konsola zarządzania zapisuje hasło, identyfikator PID i hasło PPS w pliku **setup.bin** na napędzie USB.
- 5. Technik wyjmuje napęd USB z komputera i przechodzi do nowych komputerów obsługujących technologię Intel AMT. Technik wykonuje następujące czynności:
	- o W razie potrzeby rozpakowuje i podł**ą**cza komputery<br>o Wkłada nap**ę**d USB do komputera
	-
	- o Włącza komputer
- 6. System BIOS komputera wykrywa napęd USB.
	- ¡ Jeśli napęd USB zostanie wykryty, system BIOS wyszukuje plik **setup.bin** na początku napędu. Następuje przejście do kroku 7. ¡ Jeśli system BIOS nie odnajdzie napędu USB lub pliku **setup.bin**, komputer zostaje uruchomiony ponownie. Wszystkie pozostałe kroki zostają pominięte.
- 7. System BIOS komputera wyświetla komunikat informujący, że zostanie wykonana automatyczna instalacja i konfiguracja.<br>o Pierwszy dostępny rekord w pliku **setup.bin** jest wczytywany do pamięci. Zostają wykonane następujące
	- - n Sprawdzenie rekordu nagłówka pliku<br>n Odszukanie następnego rekordu
		- n Jeśli następny rekord zostanie znaleziony, unieważnienie bieżącego rekordu (zapobiegające jego ponownemu użyciu) ¡ W bloku parametrów interfejsu MEBx zostaje umieszczony adres pamięci rekordu.
		-
		-
- ¡ Zostaje wywołany interfejs MEBx. 8. Interfejs MEBx przetwarza rekord.
- 9. Interfejs MEBx wyświetla na ekranie komunikat o ukończeniu operacji.
- 10. Technik wyłącza komputer. Od tej chwili komputer jest skonfigurowany w trybie przedsiębiorstwa i może zostać przekazany użytkownikom.<br>11. W przypadku konieczności skonfigurowania więcej niż jednego komputera należy pow
- 

Więcej informacji na temat instalowania i konfigurowania za pomocą napędu USB może udzielić dostawca konsoli zarządzania.

## **Wymagania dotyczące urządzenia pamięci masowej USB**

Urządzenie pamięci masowej USB musi spełniać następujące wymagania, aby można go było użyć do zainstalowania i skonfigurowania technologii Intel AMT:

- Pojemność co najmniej 16 MB
- l Napęd sformatowany w systemie plików FAT16. l Rozmiar sektora równy 1 KB.
- 
- 
- l Napęd USB nie jest urządzeniem startowym. l Plik **setup.bin** musi być pierwszym plikiem zapisanym na napędzie USB. Napęd USB nie może zawierać żadnych innych plików (w tym plików ukrytych, usuniętych ani innych).

## <span id="page-17-2"></span>**Konfigurowanie technologii Intel AMT za pomocą aplikacji Dell Client Management**

Domyślnie dostarczanym pakietem konsoli jest aplikacja Dell™ Client Management (DCM). W tej sekcji przedstawiono procedurę instalowania i konfigurowania<br>technologii Intel® AMT za pomocą pakietu DCM. Jak wspomniano wyżej w pakietów.

Przed przystąpieniem do wykonywania tej procedury komputer musi zostać skonfigurowany na serwerze DNS i być widoczny dla tego serwera. Wymagane<br>jest także urządzenie pami**ęci masowej USB, które musi speł**niać warunki wymie

Oprogramowanie do zarządzania z samej swojej natury nie zawsze działa dynamicznie lub w czasie rzeczywistym. Niekiedy może być konieczne powtórzenie żądanej operacji, takiej jak ponowne uruchomienie komputera, aby operacja została wykonana.

## **Instalowanie i konfigurowanie za pomocą urządzenia pamięci masowej USB**

1. Sformatuj urządzenie pamięci masowej USB w systemie plików FAT16 i bez przypisywania etykiety woluminu.

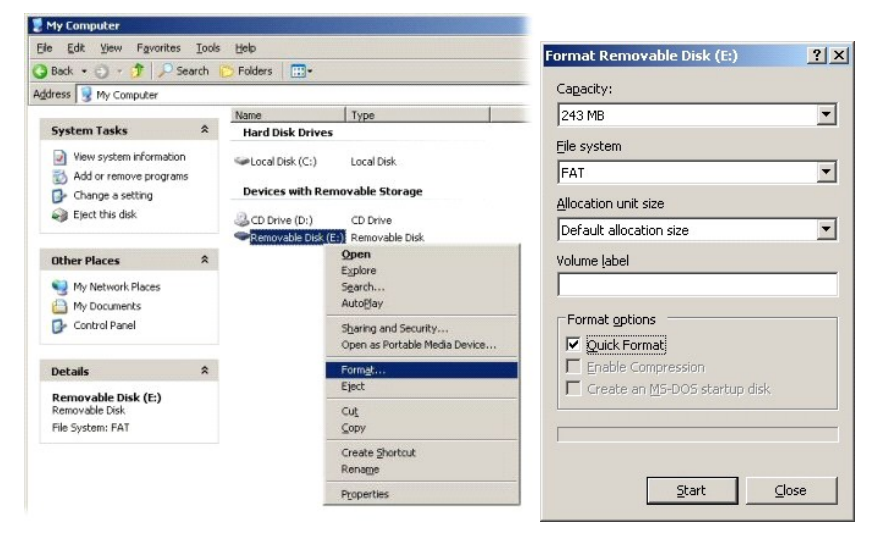

2. Otwórz aplikację Altiris® Dell Client Manager, klikając dwukrotnie ikonę na pulpicie albo używając menu Start.

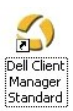

3. W lewej ramce nawigacyjnej wybierz łącze **AMT Quick Start** (Szybki start), aby otworzyć konsolę Altiris.

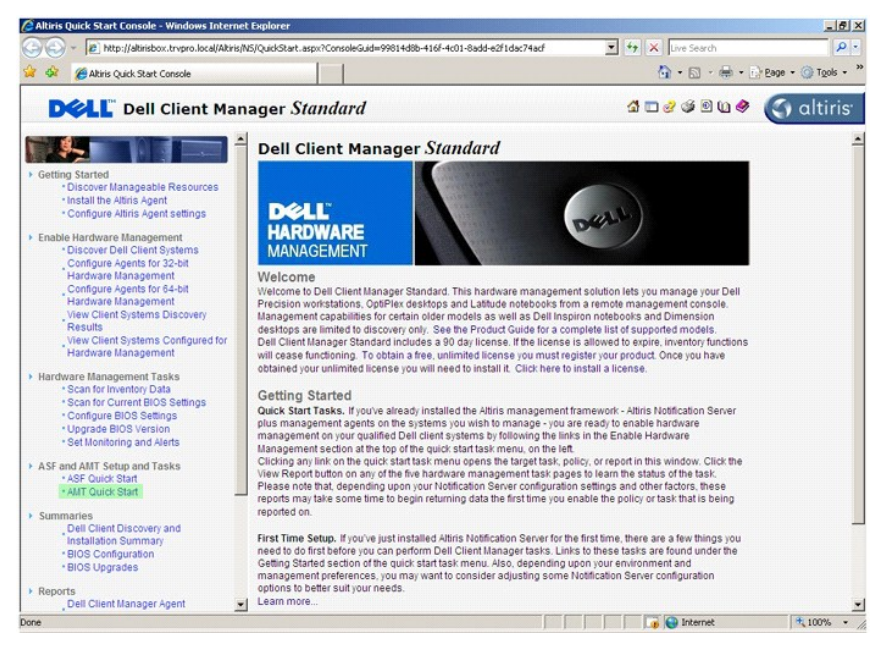

4. Kliknij znak plus (+), aby rozwinąć sekcję **Intel AMT Getting Started** (Rozpoczynanie pracy z technologią Intel AMT).

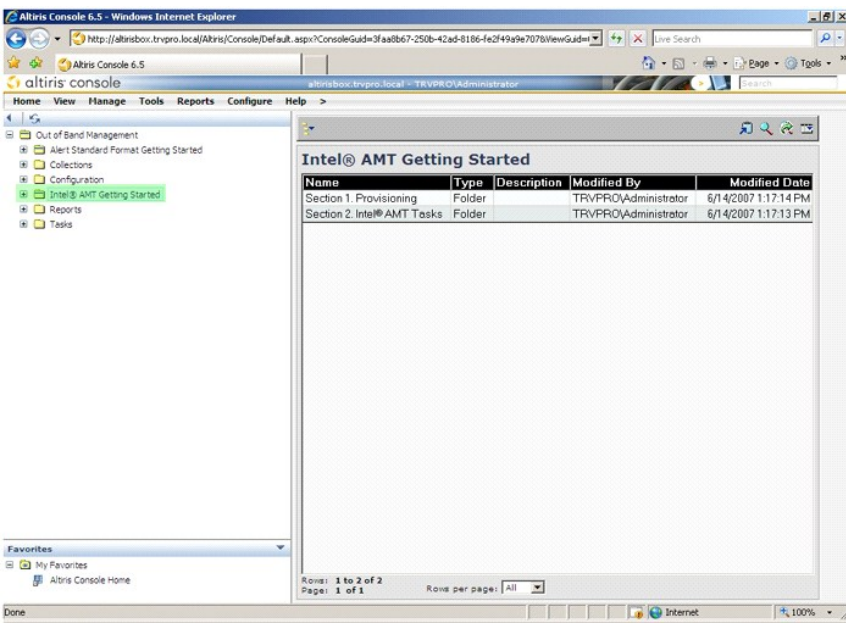

5. Kliknij znak plus (+), aby rozwinąć sekcję **Section 1. Provisioning** (Sekcja 1. Inicjowanie).

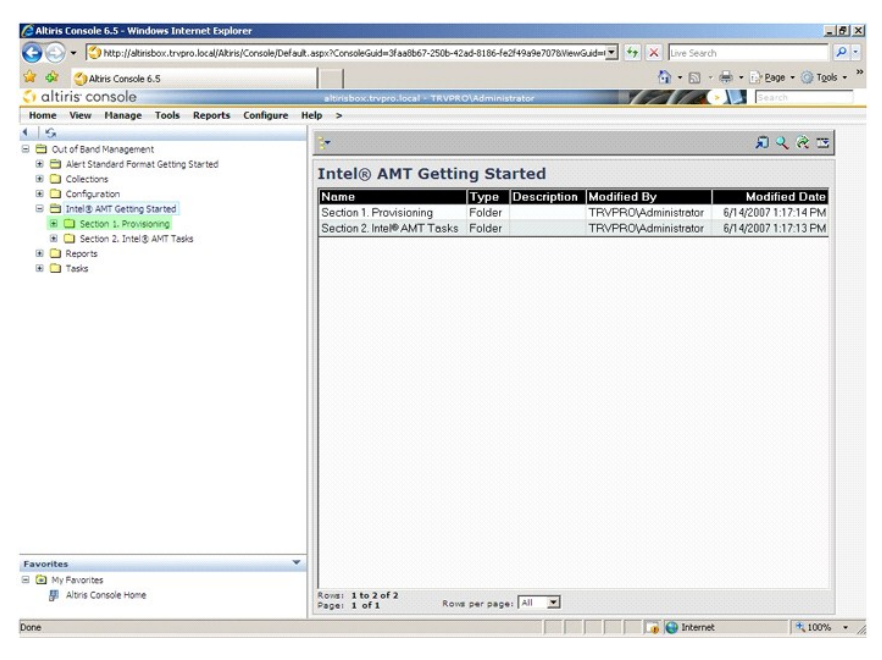

6. Kliknij znak plus (+), aby rozwinąć sekcję **Basic Provisioning (without TLS)** (Inicjowanie podstawowe — bez TLS).

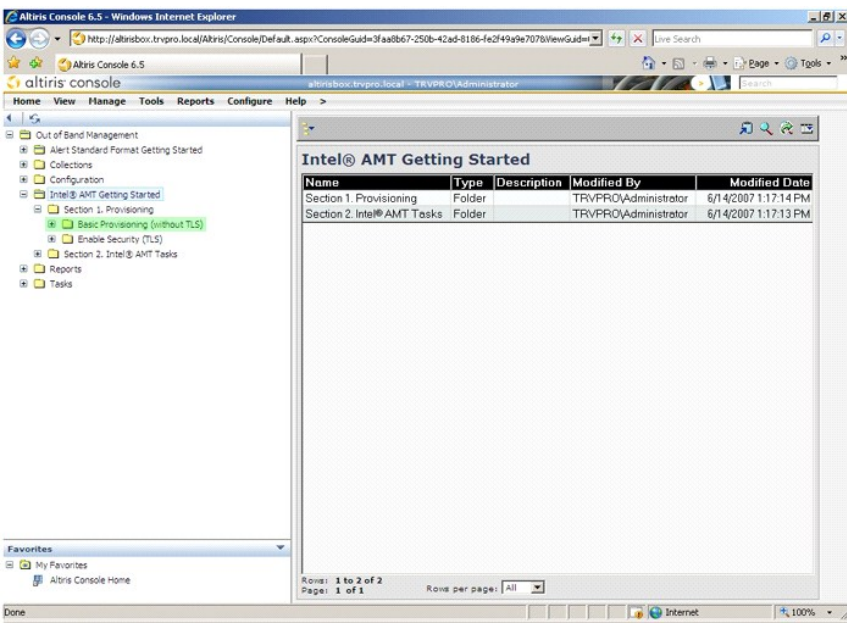

7. Wybierz pozycję **Step 1. Configure DNS** (Krok 1. Konfigurowanie usługi DNS).

Serwer powiadamiania z zainstalowanym rozwiązaniem do zarządzania w trybie bez oprogramowania systemowego musi być zarejestrowany w usłudze DNS<br>jako "ProvisionServer".

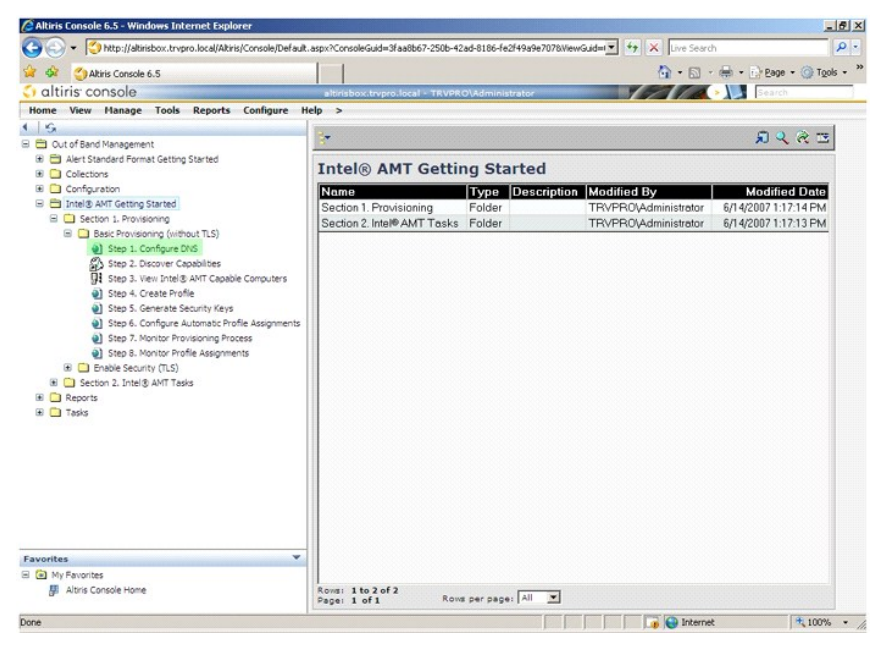

8. Kliknij przycisk **Test** na ekranie **DNS Configuration** (Konfiguracja usługi DNS), aby sprawdzić, czy w usłudze DNS istnieje wpis "ProvisionServer" i czy ten<br>wpis wskazuje właściwy serwer instalacji i konfiguracji (SCS).

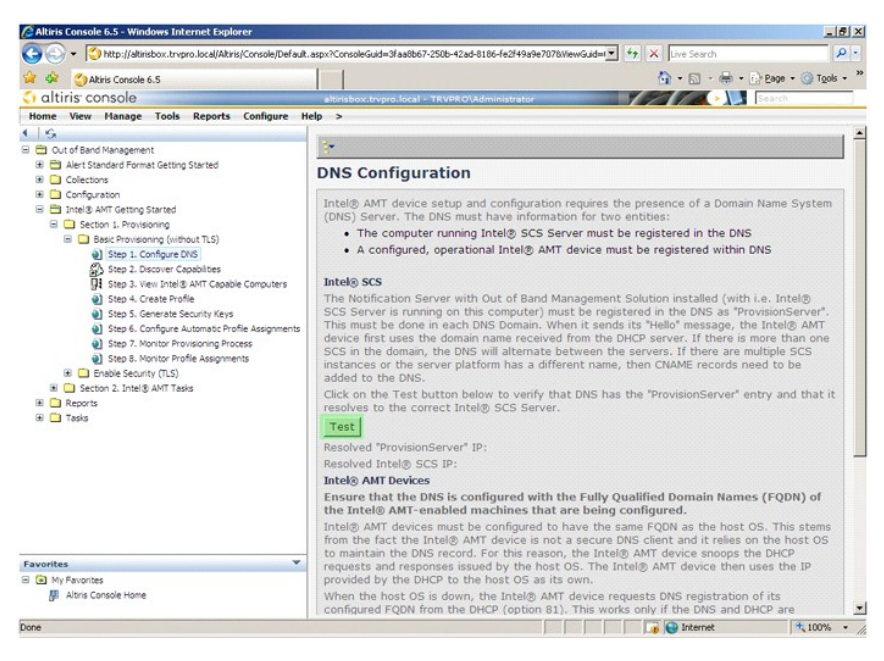

Zostanie wyświetlony adres IP serwera inicjowania i serwera Intel SCS.

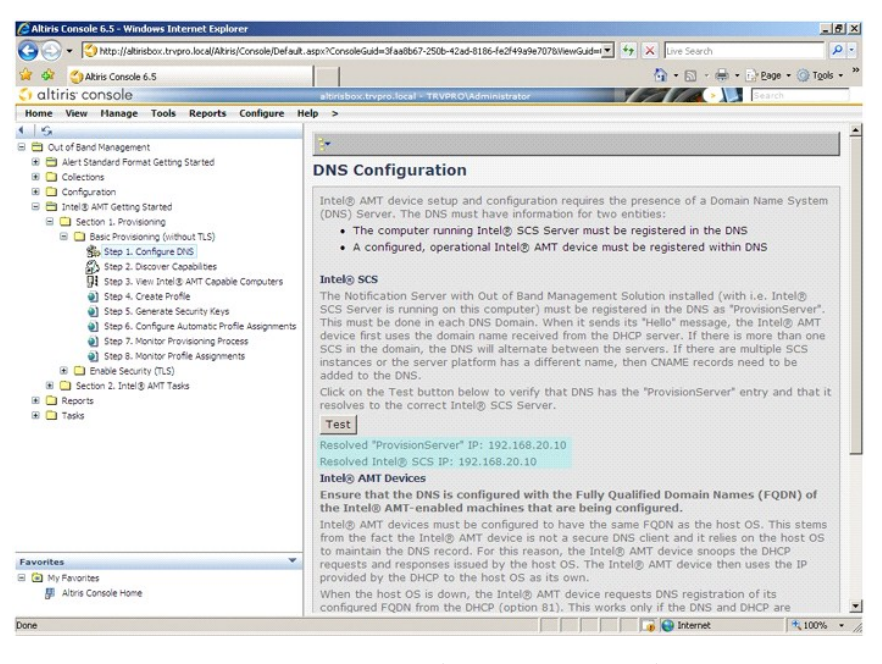

9. Wybierz pozycję **Step 2. Discovery Capabilities** (Krok 2. Funkcje wykrywania).

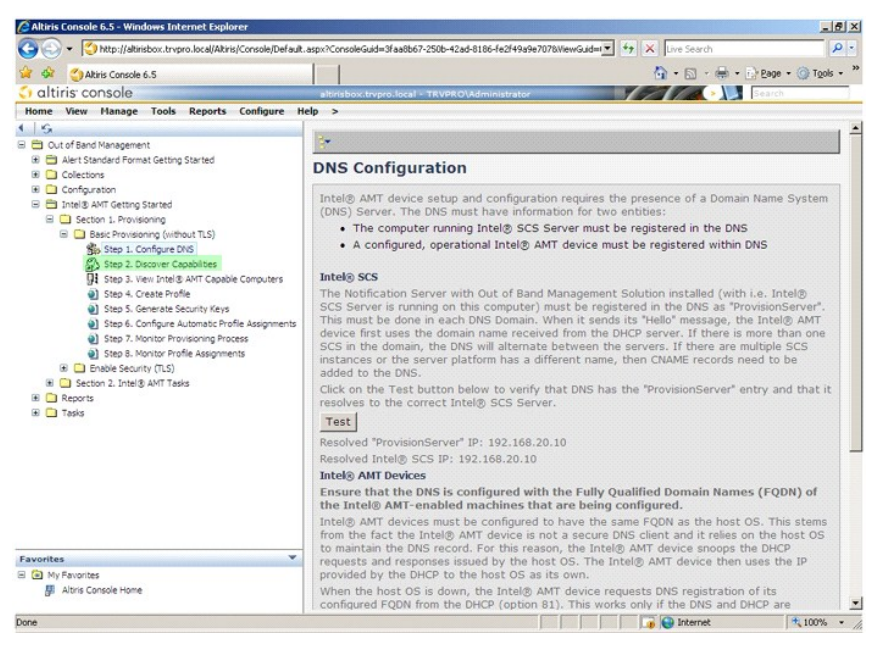

10. Sprawdź, czy dla tej opcji jest wybrane ustawienie **Enabled** (Włączone). Jeśli jest wybrane ustawienie **Disabled** (Wyłączone), kliknij pole wyboru obok opcji **Disabled** (Wyłączone), a następnie kliknij przycisk **Apply** (Zastosuj).

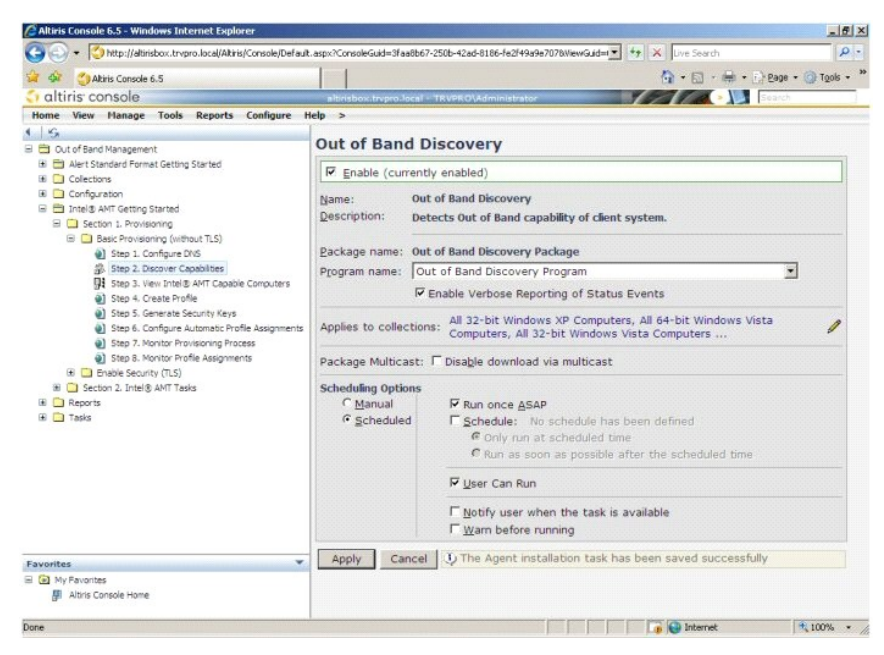

11. Wybierz pozycję **Step 3. View Intel AMT Capable Computers** (Krok 3. Wyświetlanie komputerów obsługujących technologię Intel AMT).

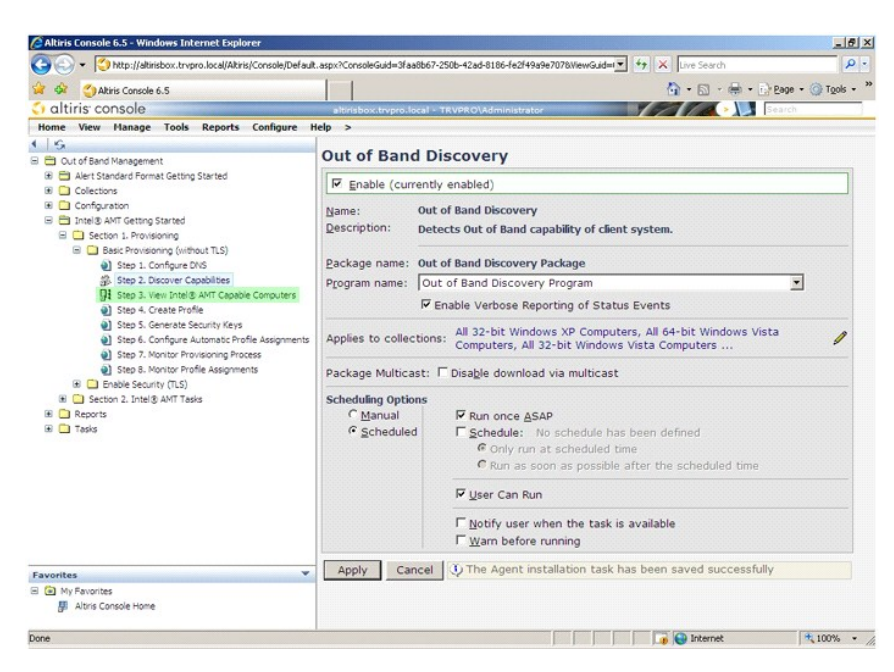

Na liście będą wyświetlone wszystkie komputery w sieci, które są wyposażone w technologię Intel AMT.

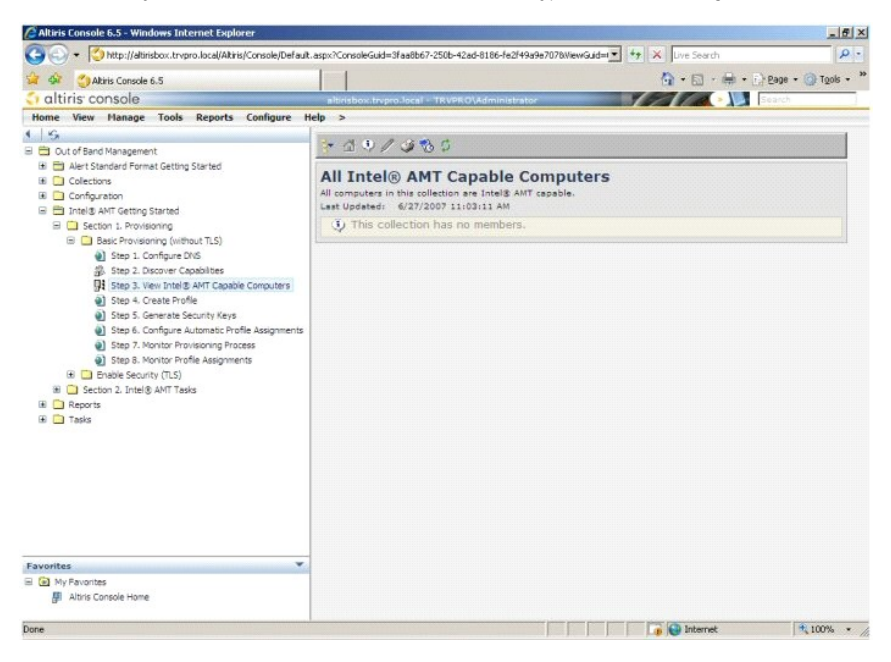

12. Wybierz pozycję **Step 4. Create Profile** (Krok 4. Tworzenie profilu).

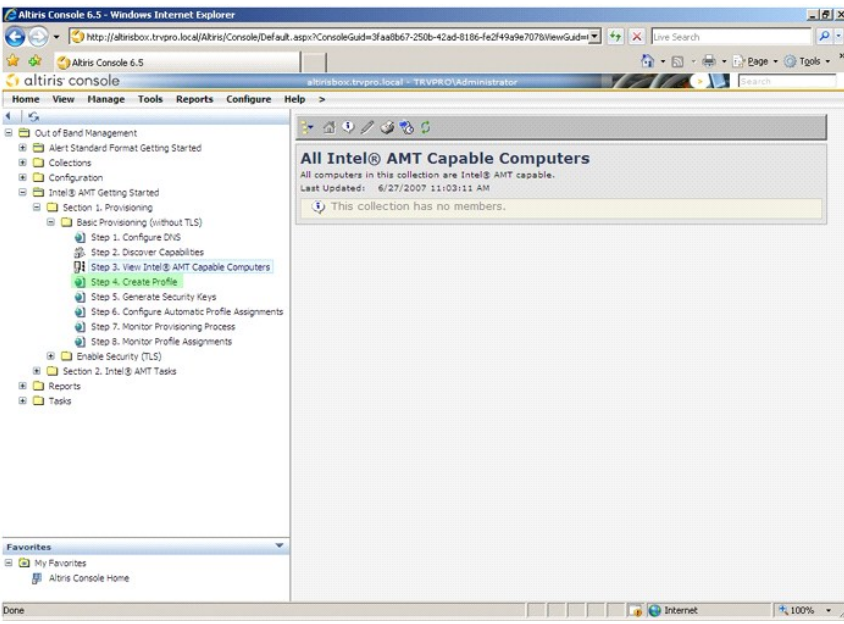

13. Kliknij znak plus (+), aby dodać nowy profil.

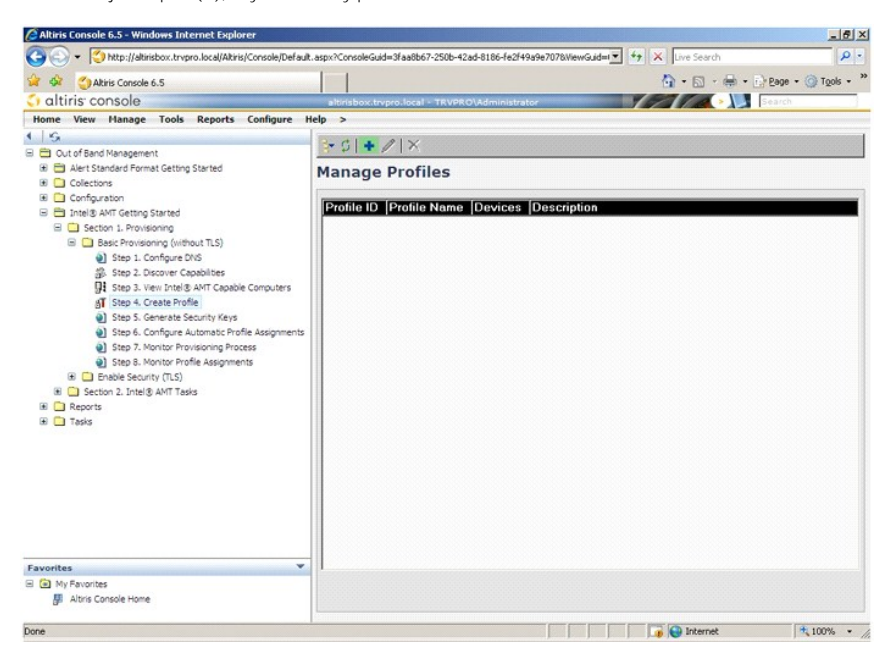

14. Na karcie **General (Ogólne) administrator moż**e zmienić nazw**ę**, opis i hasło profilu. Administrator ustawia standardowe hasło dla ułatwienia przyszłych<br>operacji zarządzania. Zaznacz przycisk opcji **Manual** (Ręczne okr

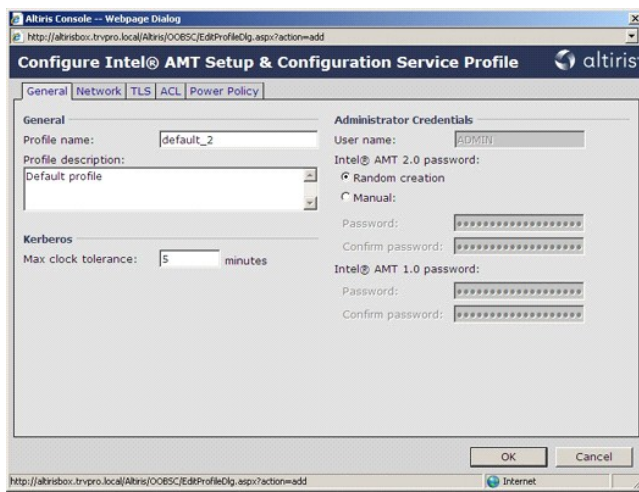

15. Opcje dost**ę**pne na karcie **Network (**Sieć) umożliwiają włączenie wysyłania odpowiedzi ping, sieci VLAN, interfejsu WebGUI oraz przekierowania<br>połączenia szeregowego i przekierowania IDE. Jeśli technologia Intel AMT je

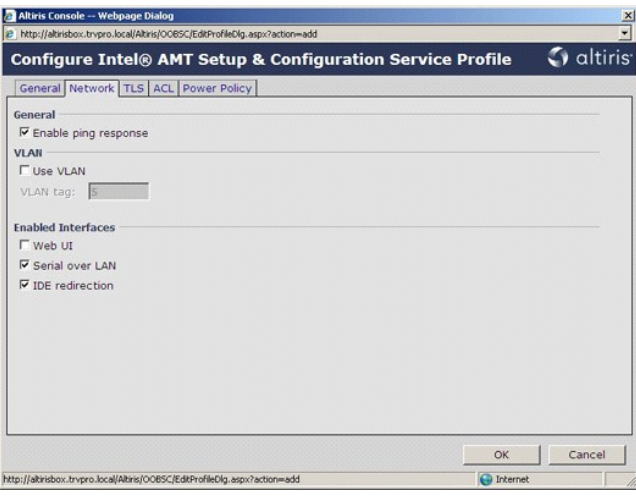

16. Na karcie **TLS** (zabezpieczenia warstwy transportu, Transport Layer Security) można włączy**ć protokół** TLS (zabezpieczenia warstwy transportu,<br>Transport Layer Security). Jeśli protokół TLS zostanie włączony, należy tak

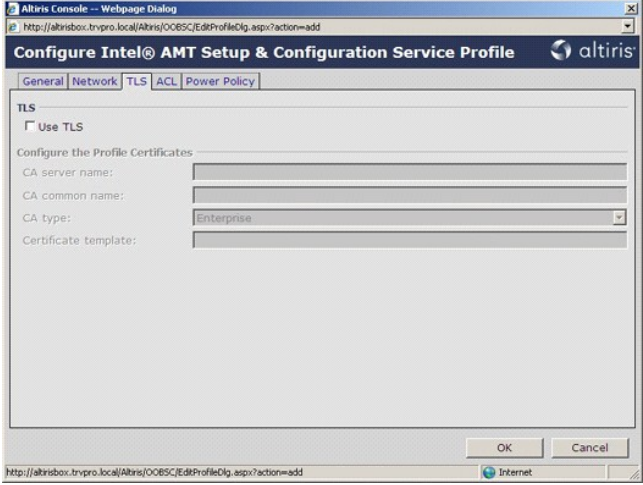

17. Karta **ACL** (Lista kontroli dostępu) umożliwia wyświetlanie użytkowników skojarzonych z danym profilem, dodawanie nowych użytkowników i definiowanie ich uprawnień.

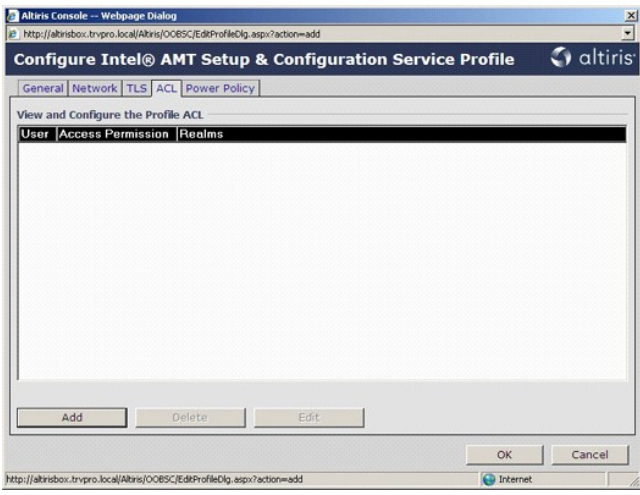

18. Opcje konfiguracyjne na karcie **Power Policy** (Zasady zasilania) umożliwiaj**ą wybranie stanów uś**pienia dla technologii Intel AMT oraz ustawienie<br>wartości **I dle Timeout** (Limit czasu bezczynności). Dla uzyskania optym

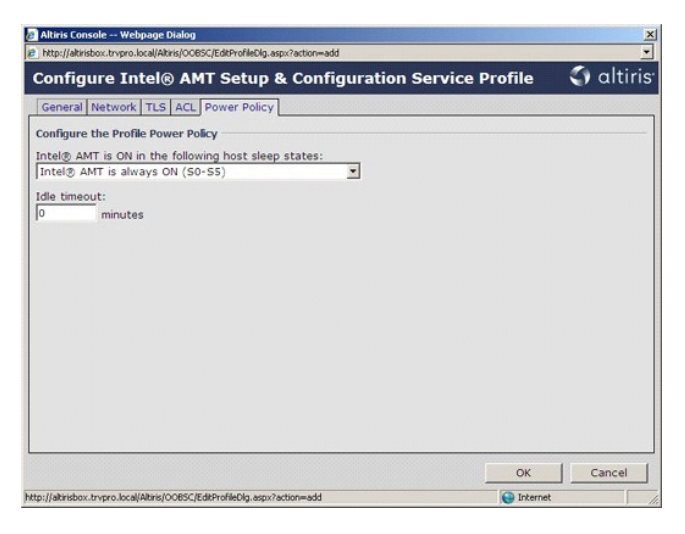

19. Wybierz pozycję **Step 5. Generate Security Keys** (Krok 5. Generowanie kluczy zabezpieczeń).

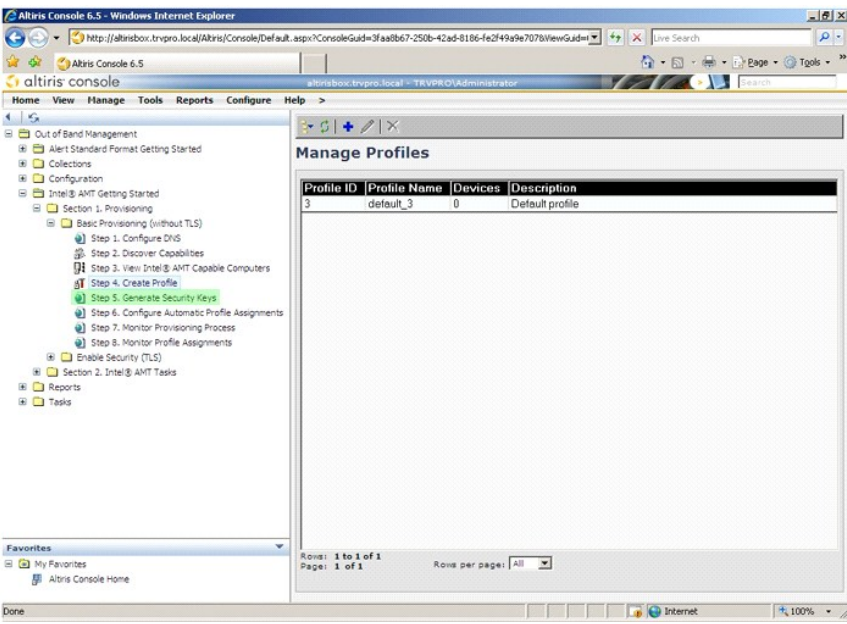

20. Kliknij ikonę ze strzałką skierowaną na zewnątrz, aby użyć polecenia **Export Security Keys to USB Key** (Eksportuj klucze zabezpieczeń do napędu USB).

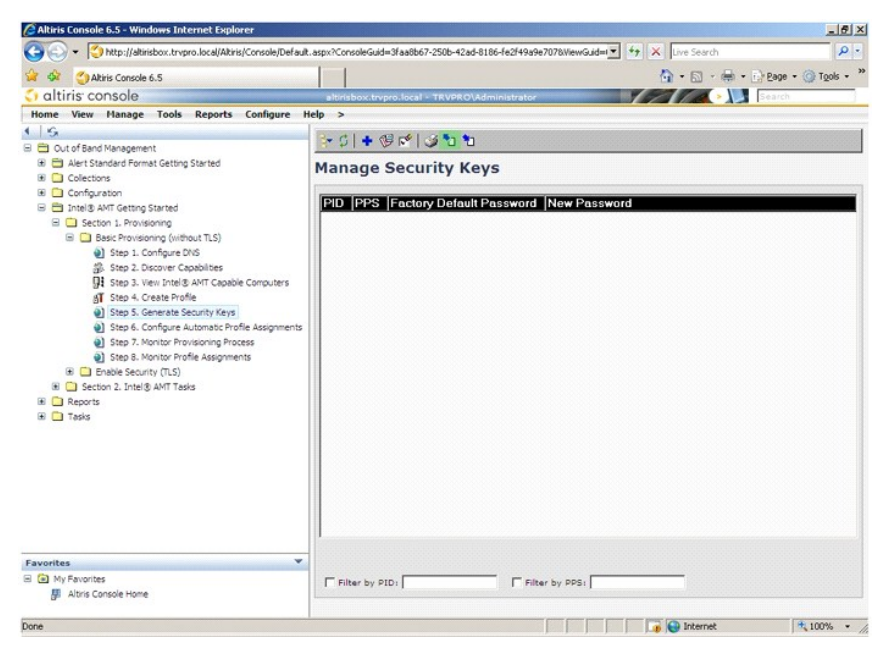

21. Zaznacz przycisk opcji **Generate keys before export** (Generuj klucze przed eksportowaniem).

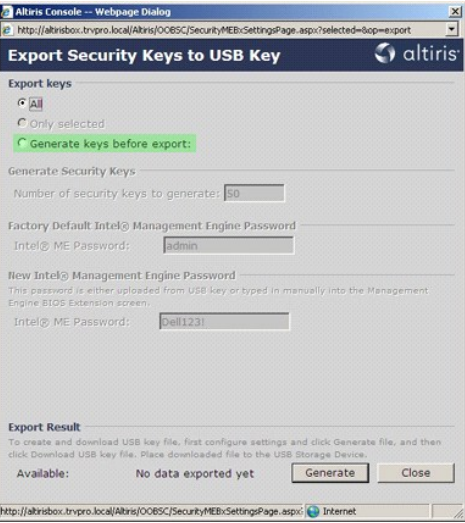

22. Wpisz liczbę kluczy do wygenerowania (odpowiednio do liczby komputerów, które będą inicjowane). Wartością domyślną jest 50.

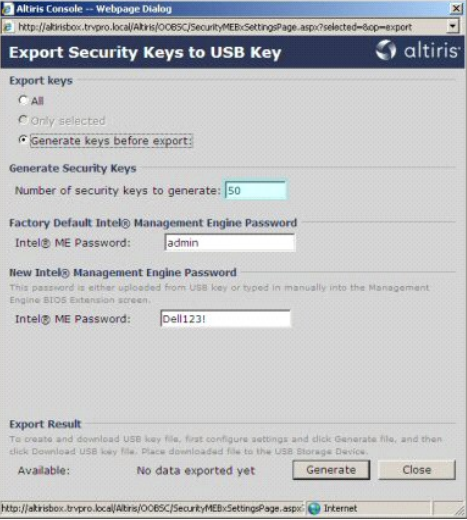

23. Hasłem domyślnym aparatu Intel ME jest **admin**. Skonfiguruj nowe hasło aparatu Intel ME dla używanego środowiska.

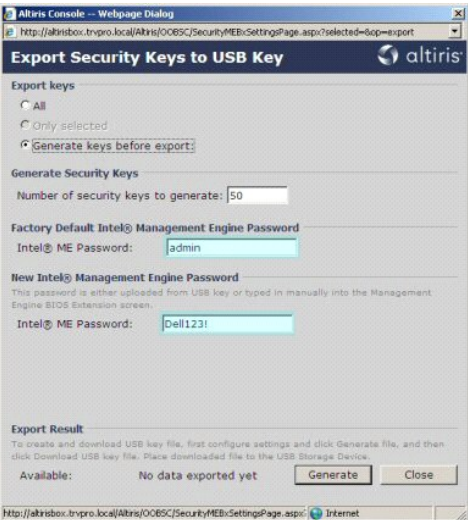

24. Kliknij przycisk **Generate** (Generuj). Kiedy klucze zostaną utworzone, po lewej stronie przycisku **Generate** (Generuj) zostanie wyświetlone łącze.

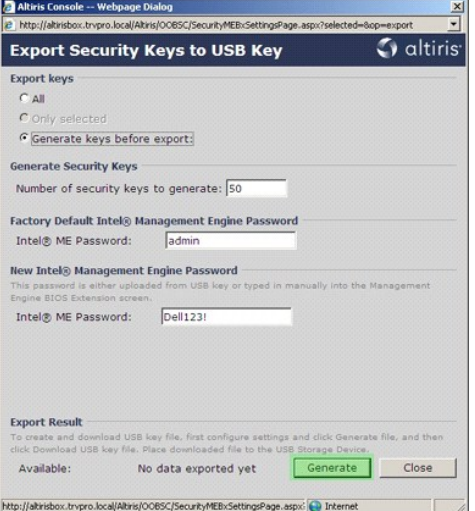

25. Włóż uprzednio sformatowany napęd USB do złącza USB w serwerze inicjowania.<br>26. Kliknij łącze **Download USB key file** (Pobierz plik kluczy do napędu USB), aby skopiować plik **setup.bin** do napędu USB. Plik należy zapis

Jeśli w przyszłości będą potrzebne dodatkowe klucze, należy ponownie sformatować napęd USB przed zapisaniem na nim pliku **setup.bin**.

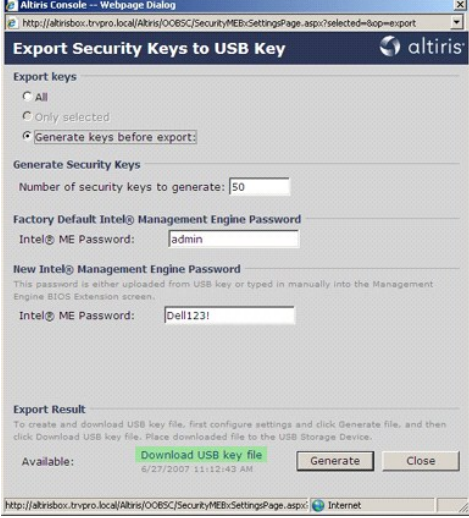

a. Kliknij przycisk **Save** (Zapisz) w oknie **File Download** (Pobieranie pliku).

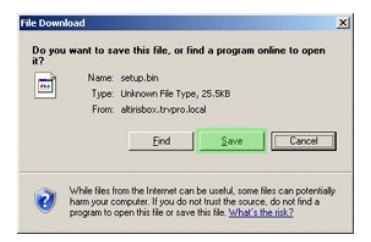

b. Sprawdź, czy w polu **Save in:** (Zapisz w:) wybrano napęd USB. Kliknij przycisk **Save** (Zapisz).

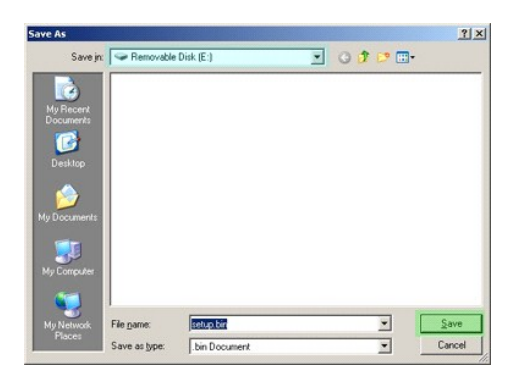

c. Kliknij przycisk **Close** (Zamknij) w oknie **Download complete** (Pobieranie zakończone).

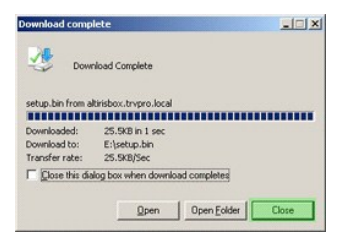

Plik **setup.bin** będzie widoczny w oknie Eksploratora Windows.

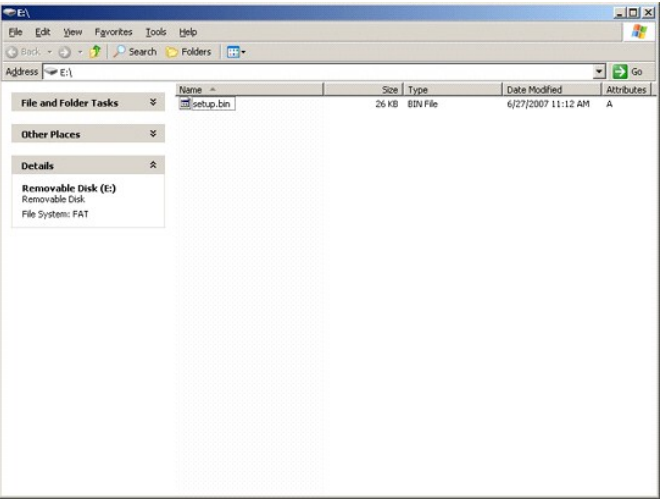

- 27. Zamknij okno Eksploratora Windows i okno **Export Security Keys to USB Key** (Eksportuj klucze zabezpieczeń do napędu USB) i powróć do programu<br>– Altiris Console.<br>28. Włóż napęd USB do komputera i włącz komputer. Nap
- 

Continue with Auto Provisioning (Y/N) (Czy kontynuować automatyczne inicjowanie? (Tak/Nie))

#### 29. Naciśnij klawisz <y>.

Intel(R) Management Engine BIOS Extension<br>Copyright(C) 2003-07 Intel Corporation. All Rights Reserved.

Found USB Key for provisioning Intel(R) AMT<br>Continue with Auto Provisioning (Y/N)

30. Press any key to continue with system boot... (Naciśnij dowolny klawisz, aby kontynuować rozruch systemu...)

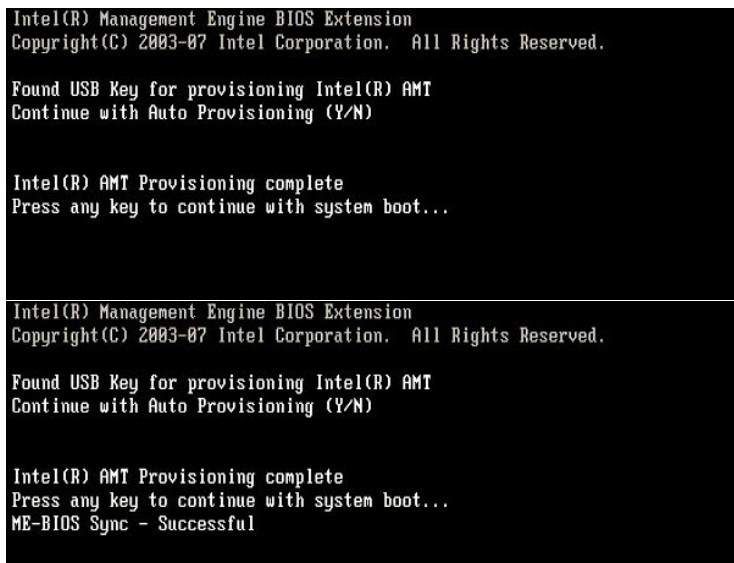

31. Po ukończeniu operacji wył**ącz komputer i powróć** do serwera zarządzania.<br>32. Wybierz pozycj**ę Step 6. Configure Automatic Profile Assignments** (Krok 6. Konfigurowanie automatycznych przypisań profili).

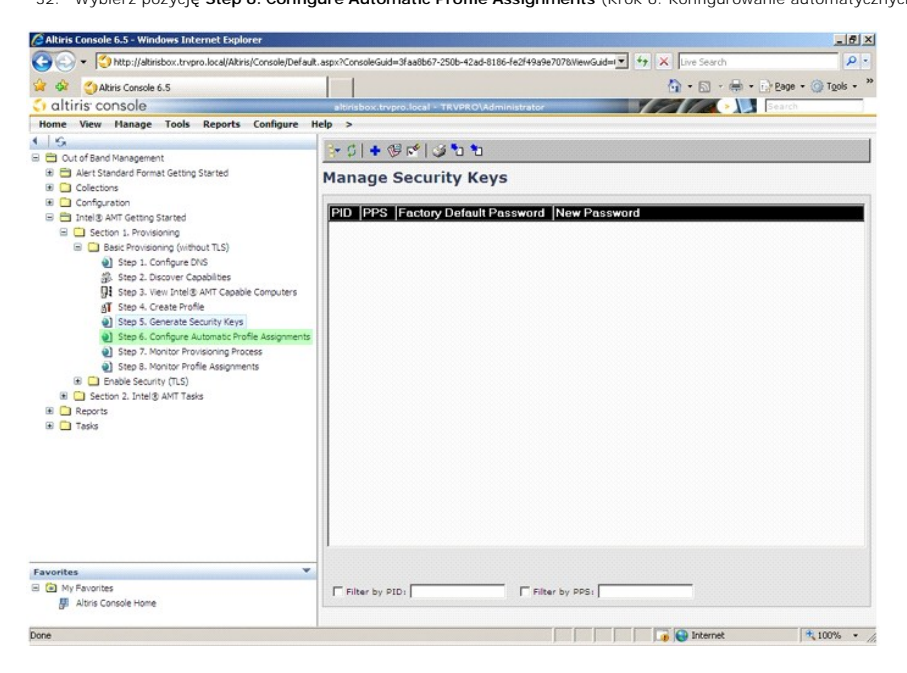

33. Sprawdź, czy dla tej opcji jest wybrane ustawienie Enabled (Włączone). Z listy rozwijanej **Intel AMT 2.0+** wybierz utworzony wcześniej profil. Skonfiguruj pozostałe ustawienia środowiska.

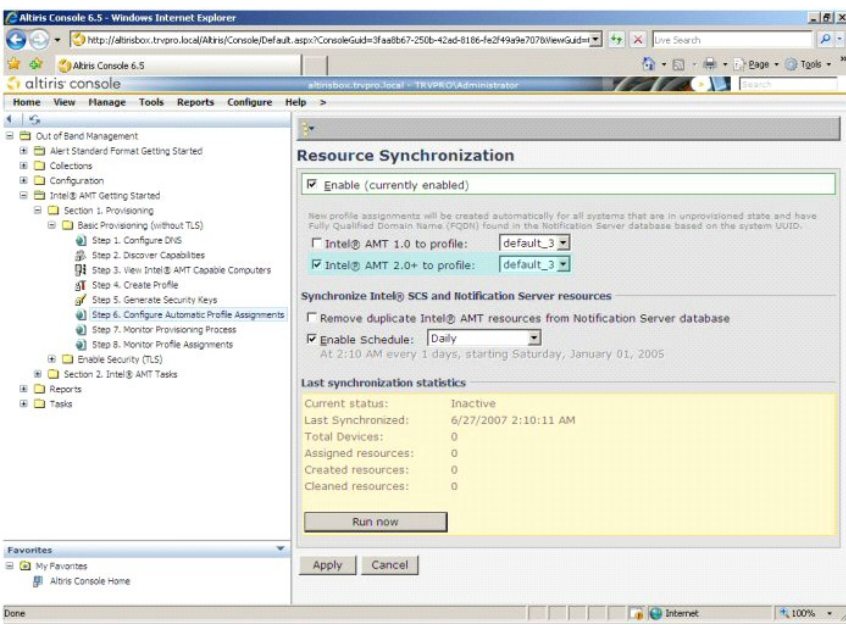

34. Wybierz pozycję **Step 7. Monitor Provisioning Process** (Krok 7. Monitorowanie procesu inicjowania).

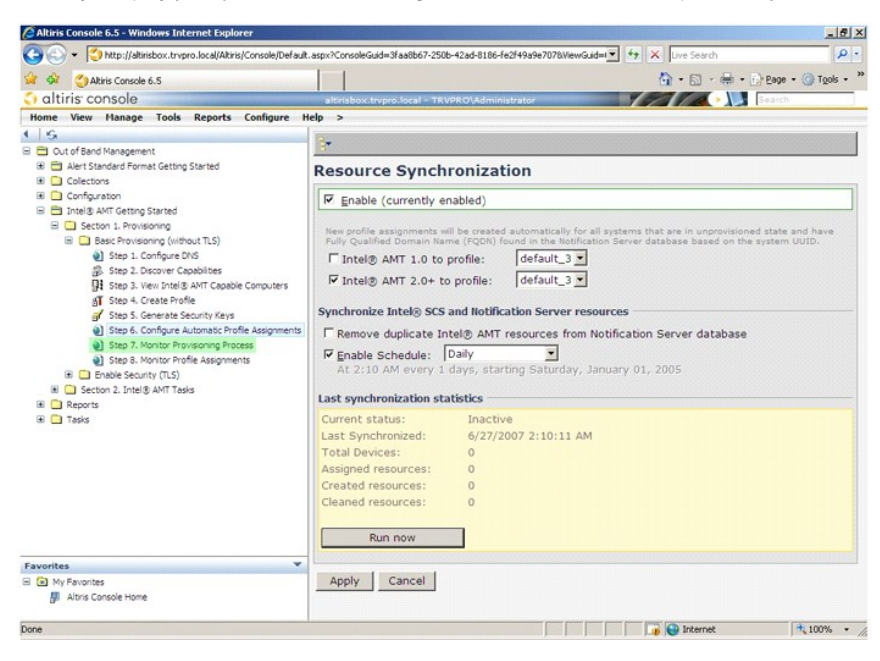

Na liście są wyświetlane komputery, do których zastosowano wygenerowane klucze. Dla poszczególnych komputerów są wyświetlane kolejne wartości stanu:<br>od **Unprovisioned** (Niezacinicjowany) przez **In provisioning** (W trakcie

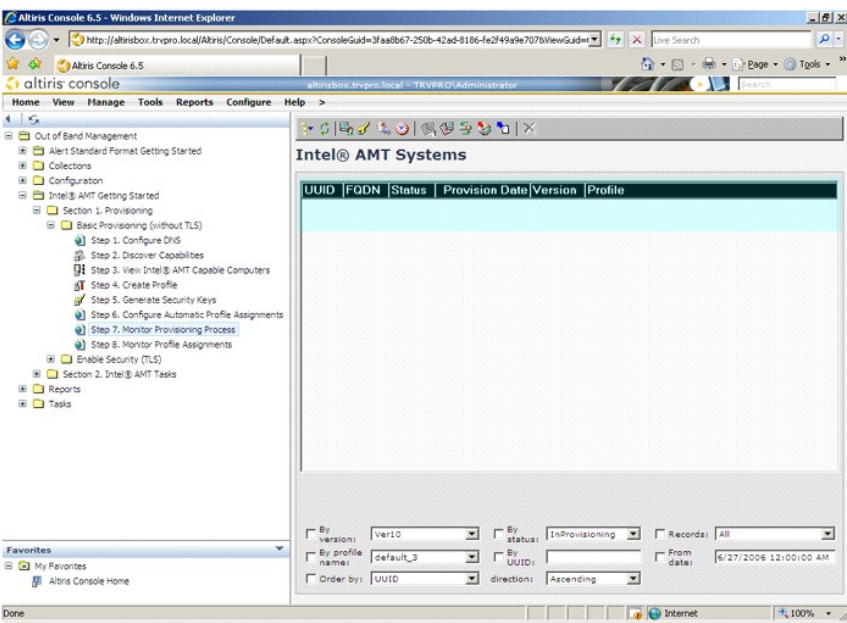

35. Wybierz pozycję **Step 8. Monitor Profile Assignments** (Krok 8. Monitorowanie przypisań profili).

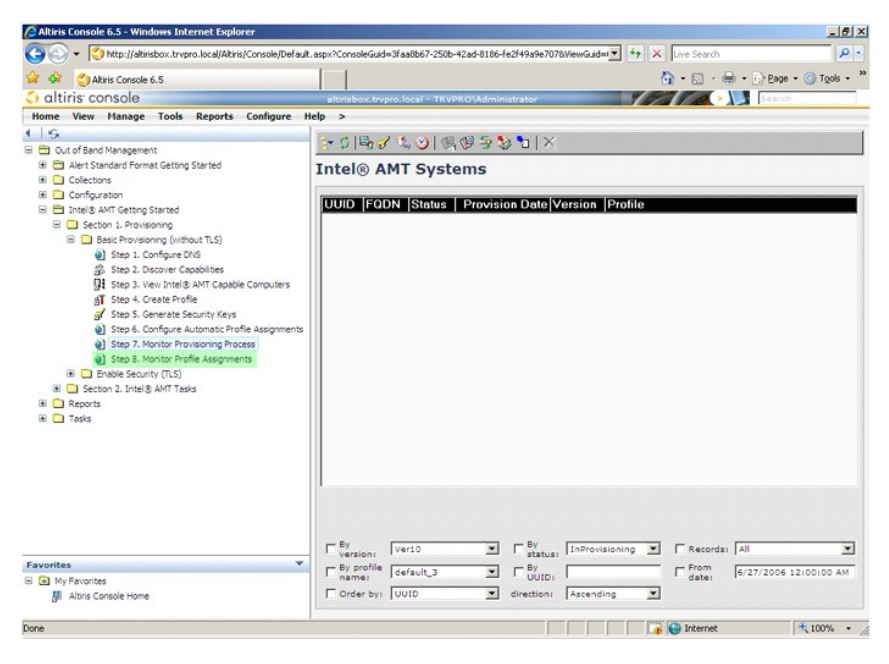

Na liście są wyświetlane komputery, dla których przypisano profile. Poszczególne komputery są identyfikowane wartościami w kolumnach FQDN (W pełni<br>kwalifikowana nazwa domeny), UUID (Unikatowy identyfikator uniwersalny) i P

<span id="page-34-0"></span>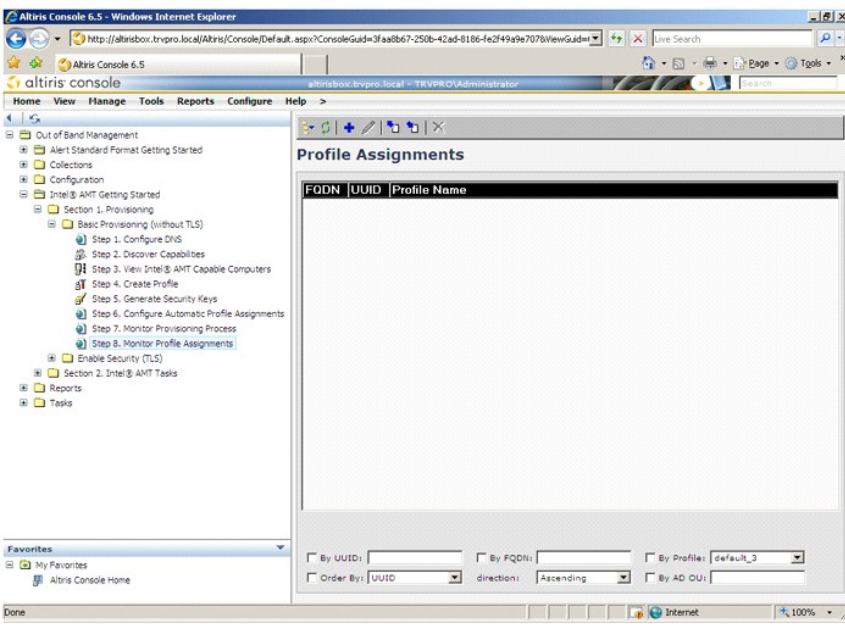

Zainicjowane komputery są wyświetlane w folderze **Collections** (Kolekcje) na ekranie **All configured Intel AMT computers** (Wszystkie skonfigurowane komputery z technologią Intel AMT).

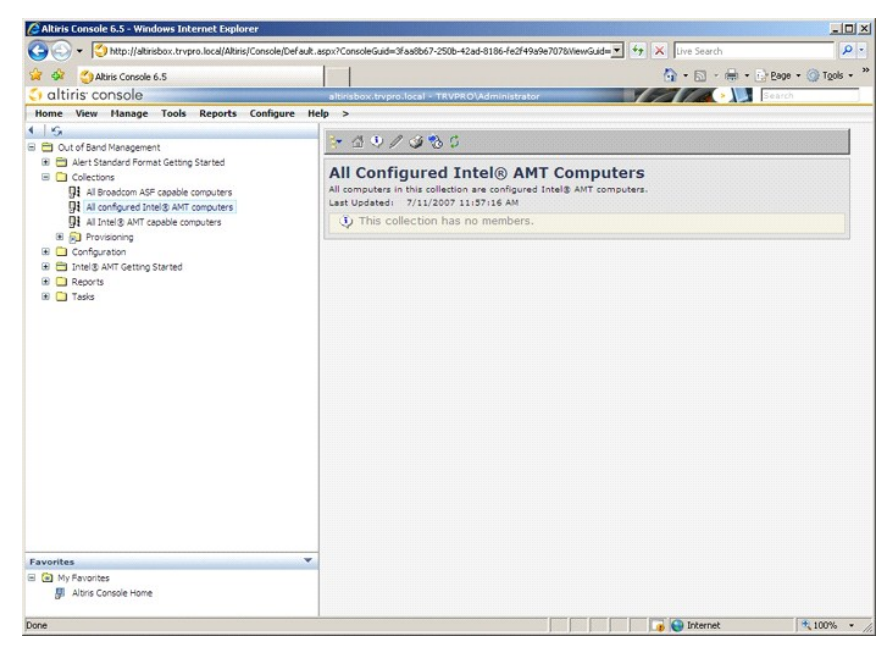

## <span id="page-34-1"></span>**Inicjowanie komputera za pomocą interfejsu MEBx**

Technologię Intel® AMT można skonfigurować w trybie przedsiębiorstwa albo w trybie małych i średnich firm (SMB). Te tryby bywają także nazywane modelami inicjowania. Oba tryby obsługują dynamiczne i statyczne konfiguracje adresów IP.

Używanie dynamicznych adresów IP (DHCP) wymaga, aby nazwa hosta komputera z technologią Intel AMT była taka sama jak nazwa tego komputera w<br>systemie operacyjnym. Należy także skonfigurować usługę DHCP w systemie operacyjny

Jeśli są używane statyczne adresy IP, adres IP komputera z technologią Intel AMT musi być inny niż adres IP systemu operacyjnego. Ponadto, nazwa hosta<br>komputera z technologią Intel AMT musi być inna niż nazwa hosta skonfig

- i Tr**yb przedsiębiorstwa** Ten tryb jest przewidziany dla dużych organizacji. Tryb przedsiębiorstwa używa zaawansowanych rozwiązań sieciowych i<br>obsługuje protokół TLS (zabezpieczenia warstwy transportu, Transport Layer S
- systemu. l **Tryb małych i średnich firm (SMB)** Tryb uproszczony, który nie obsługuje protokołu TLS i może zostać skonfigurowany bez użycia specjalnej aplikacji. Tryb SMB jest przewidziany dla klientów, którzy nie używają konsoli zarządzania oferowanych przez niezależnych dostawców oprogramowania<br>(independent software vendor, ISV) ani nie posiadają infrastruktury sieciowej i zabezp

<span id="page-35-0"></span>Extension). Ten tryb jest najłatwiejszy do zaimplementowania, ponieważ nie wymaga specjalnej infrastruktury, ale jednocześnie jest mniej bezpieczny, ponieważ nie zapewnia szyfrowania ruchu sieciowego.

Podczas konfigurowania technologii Intel AMT są określane wszystkie ustawienia nieobjęte procedurą instalacji technologii Intel AMT, na przykład<br>przekierowanie SOL i IDE.

W okresie użytkowania komputera ustawienia wprowadzane w fazie konfiguracji mogą być wielokrotnie zmieniane. Zmiany tych ustawień można wprowadzać<br>bezpośrednio na komputerze lokalnym albo za pomocą konsoli zarządzania.

### **Metody inicjowania trybu przedsiębiorstwa**

Istnieją dwie metody inicjowania komputera w trybie przedsiębiorstwa:

- l Metoda tradycyjna l Metoda IT TLS-PSK
- 

#### **Metoda tradycyjna**

Aby użyć protokołu zabezpieczeń TLS, należy zainstalować i skonfigurować technologię Intel AMT metodą tradycyjną w sieci izolowanej, oddzielonej od sieci korporacyjnej. Serwer instalacji i konfiguracji (SCS) wymaga osobnego połączenia sieciowego z urzędem certyfikacji (jednostką wystawiającą certyfikaty cyfrowe) w celu skonfigurowania protokołu TLS.

Producent dostarcza komputery w fabrycznym stanie domyślnym, gotowe do skonfigurowania i zainicjowania technologii Intel AMT. Na tych komputerach należy najpierw wykonać instalację technologii Intel AMT, aby wprowadzić komputer w odpowiedni stan. Następnie można skonfigurować komputer ręcznie lub<br>podłączyć go do sieci i skonfigurować technologię Intel AMT w trybie p

#### **Metoda IT TLS-PSK**

Instalacja i konfiguracja technologii Intel AMT metodą IT TLS-PSK jest zwykle wykonywana przez dział IT organizacji. Użycie tej metody wymaga spełnienia następujących wymagań:

- l Serwer instalacji i konfiguracji
- l Infrastruktura sieciowa i zabezpieczenia

Komputery obsługujące technologię Intel AMT w fabrycznym stanie domyślnym są przekazywane do dział**u IT, który dokonuje instalacji i konfiguracji technologii**<br>Intel AMT. Dział IT organizacji może wprowadzić informacje konf

Konfiguracja technologii Intel AMT musi zostać wykonana za pośrednictwem sieci. Ruch sieciowy może być szyfrowany za pomocą protokołu klucza wstępnego TLS (TLS-PSK). Po połączeniu z serwerem SCS komputer jest konfigurowany w trybie przedsiębiorstwa.

## **Tryb przedsiębiorstwa**

Interfejs Intel® Management Engine BIOS Extension (MEBx) jest opcjonalnym modułem pamięci ROM, udost**ępnianym firmie Dell™ przez firmę** Intel,<br>wchodzącym w skład systemu BIOS. Interfejs MEBx został **dostosowany do kompute** 

Tryb przedsiębiorstwa (przeznaczony dla dużych organizacji) wymaga użycia serwera instalacji i konfiguracji (SCS). Serwer SCS uruchamia specjalną aplikację<br>sieciową, która instaluje i konfiguruje technologię Intel AMT na k

Aby skonfigurować komputer w trybie przedsiębiorstwa należy włączyć tryb przedsiębiorstwa w aparacie zarządzania (ME) i skonfigurować obsługę trybu<br>przedsiębiorstwa w technologii Intel AMT. Aby zapoznać się z instrukcjami zarządzania (ME) i [Konfigurowanie technologii AMT: W](#page-41-0)łączanie trybu przedsiębiorstwa technologii Intel AMT.

## <span id="page-35-1"></span>**Konfigurowanie aparatu ME: Włączanie trybu przedsiębiorstwa w aparacie zarządzania (ME)**

Aby skonfigurować aparat Intel ME na platformie docelowej, należy wykonać następujące czynności:

- 1. Włącz komputer. Podczas rozruchu komputera, po wyświetleniu logo firmy Dell, naciśnij klawisze <Ctrl><p>, aby przejść do interfejsu MEBx.
- 2. Wpisz hasło "admin" w polu **Intel ME Password** (Hasło aparatu Intel ME). Naciśnij klawisz <Enter>. W hasłach są rozróżniane wielkie i małe litery.

Przed wprowadzeniem jakichkolwiek zmian ustawień opcji w interfejsie MEBx należy zmienić hasło.

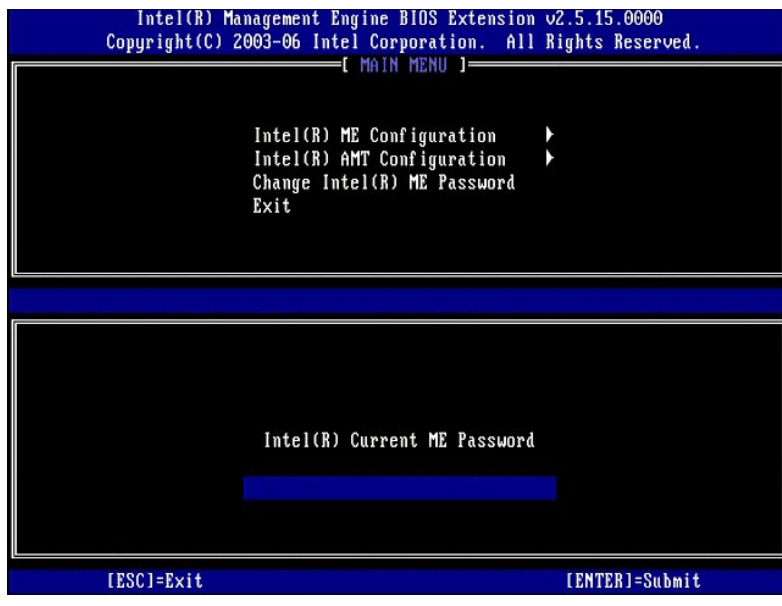

3. Wybierz opcję **Change Intel ME Password** (Zmiana hasła aparatu Intel ME). Naciśnij klawisz <Enter>. Dwukrotnie wpisz nowe hasło.

Nowe hasło musi zawierać następujące elementy:

- 
- l Osiem znaków l Jedna wielka litera l Jedna mała litera l Liczba
- 

l Znak specjalny (inny niż alfanumeryczny), na przykład !, \$, lub ; ale nie dwukropek, cudzysłów ani przecinek.

Znak podkreślenia ( \_ ) i znak spacji są dozwolone w haśle, ale NIE wpływają na jego złożoność.

Zmiana hasła powoduje ustanowienie własności technologii Intel AMT. Komputer przechodzi z domyślnego stanu fabrycznego do stanu instalacji.

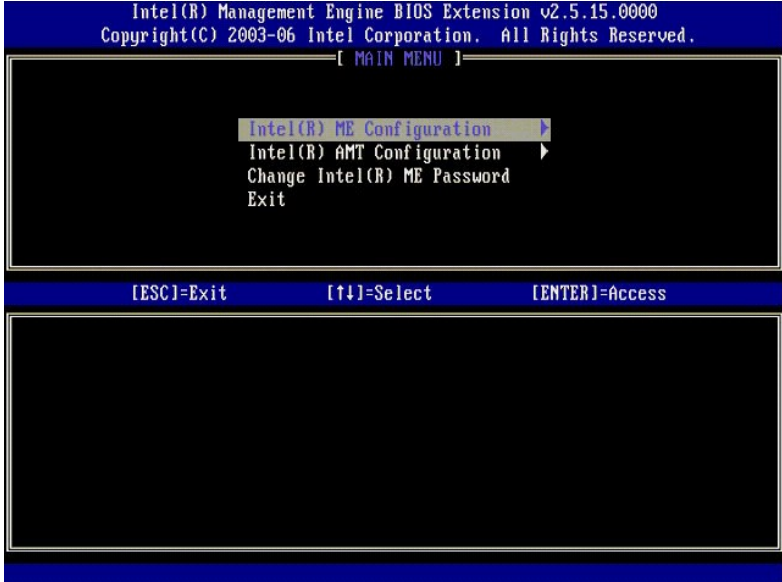

4. Wybierz opcję **Intel ME Configuration** (Konfiguracja aparatu Intel ME). Naciśnij klawisz <Enter>.

Opcja **ME Platform Configuration** (Konfiguracja platformy aparatu ME) umożliwia skonfigurowanie funkcji aparatu ME, takich jak opcje zasilania,<br>aktualizacje oprogramowania sprzętowego itd.

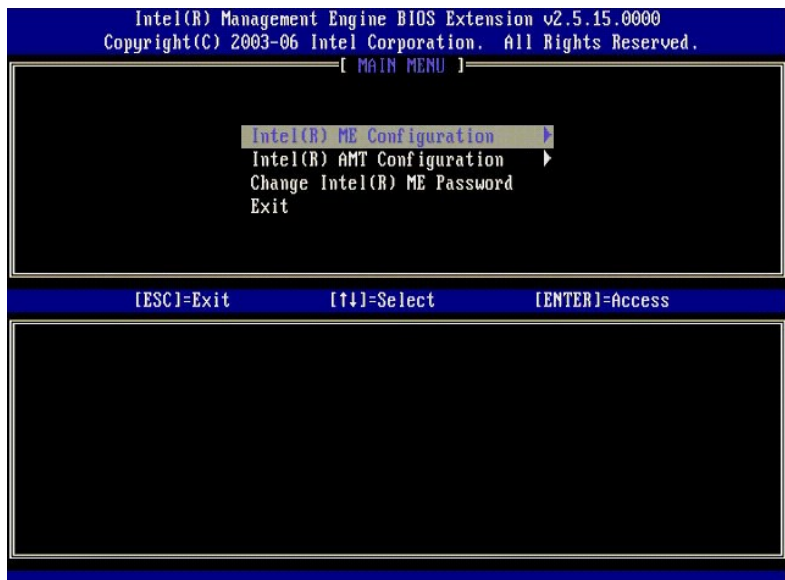

5. Zostanie wyświetlony następujący komunikat:

System resets after configuration changes. (Y/N). (Po zmianie konfiguracji system zostanie zresetowany. Czy kontynuować? (Tak/Nie).)

Naciśnij klawisz <y>.

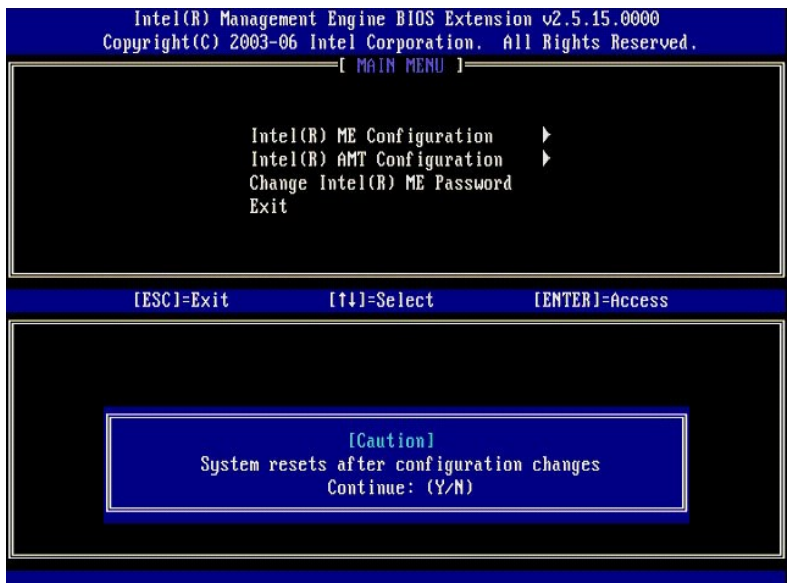

6. Następnie należy wprowadzić ustawienie opcji **Intel ME State Control** (Kontrola stanu aparatu Intel ME). Domyślnym ustawieniem tej opcji jest Enabled<br>(Włączone). Nie należy wybierać ustawienia Disabled (Wyłączenia techn

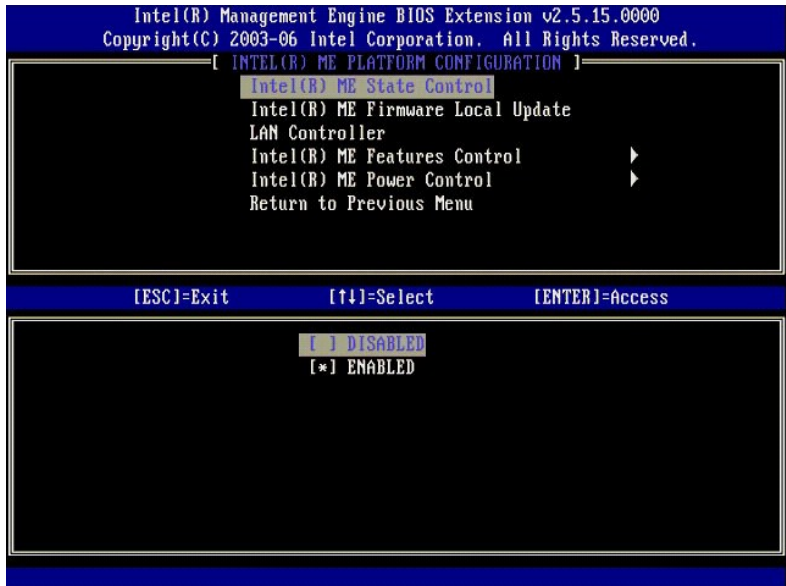

7. Wybierz opcj**ę Intel ME Firmware Local Update** (Lokalna aktualizacja oprogramowania sprzętowego aparatu ME). Naciśnij klawisz <Enter>.<br>8. Wybierz ustawienie **Always Open** (Zawsze otwarte). Naciśnij klawisz <Enter>. Domy

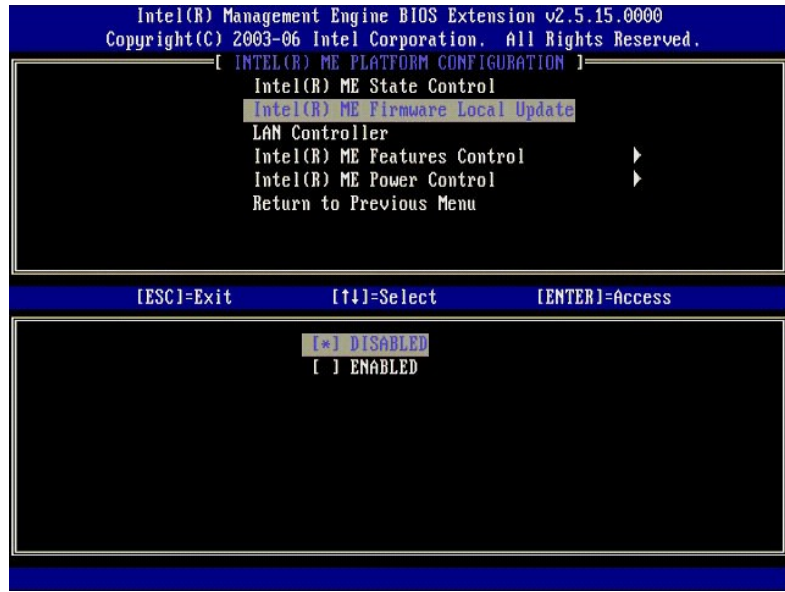

9. Wybierz opcję **Intel ME Features Control** (Sterowanie funkcjami aparatu Intel ME). Naciśnij klawisz <Enter>.

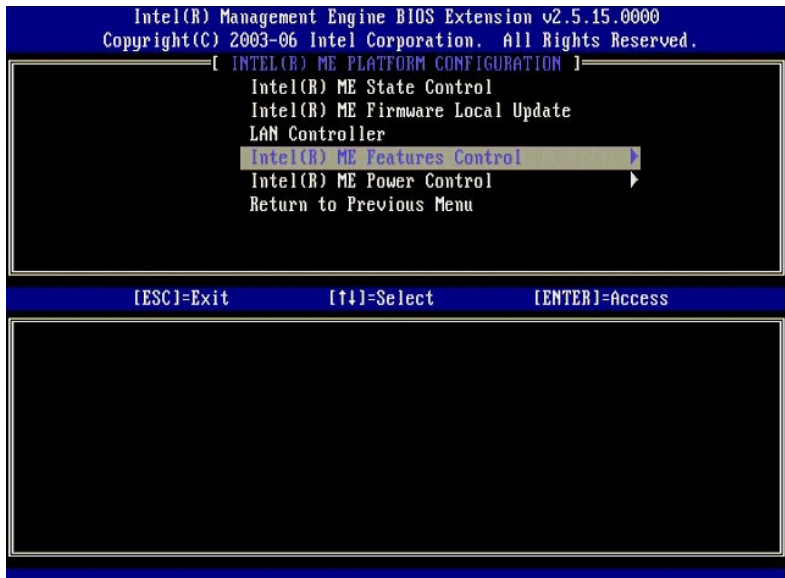

10. Następnie należy wprowadzić ustawienie opcji Manageability Feature Selection (Wybieranie funkcji zarządzania). Ta opcja umożliwia ustawienie trybu<br>zarządzania platformy. Ustawieniem domyślnym jest Intel AMT.

<span id="page-39-0"></span>Wybranie ustawienia **None** (Brak) powoduje wyłączenie wszystkich funkcji zarządzania zdalnego.

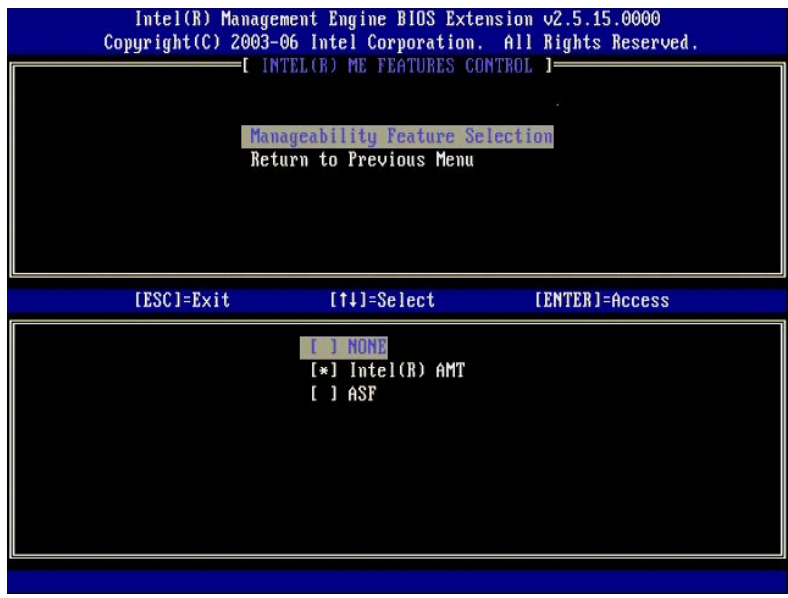

11. Wybierz opcję **Return to Previous Menu** (Powrót do poprzedniego menu). Naciśnij klawisz <Enter>.

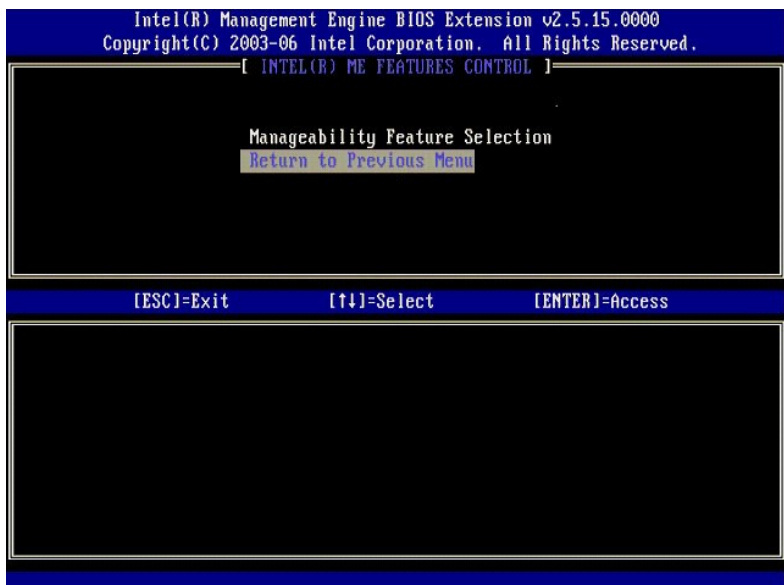

12. Wybierz opcję **Intel ME Power Control** (Sterowanie zasilaniem aparatu Intel ME). Naciśnij klawisz <Enter>.

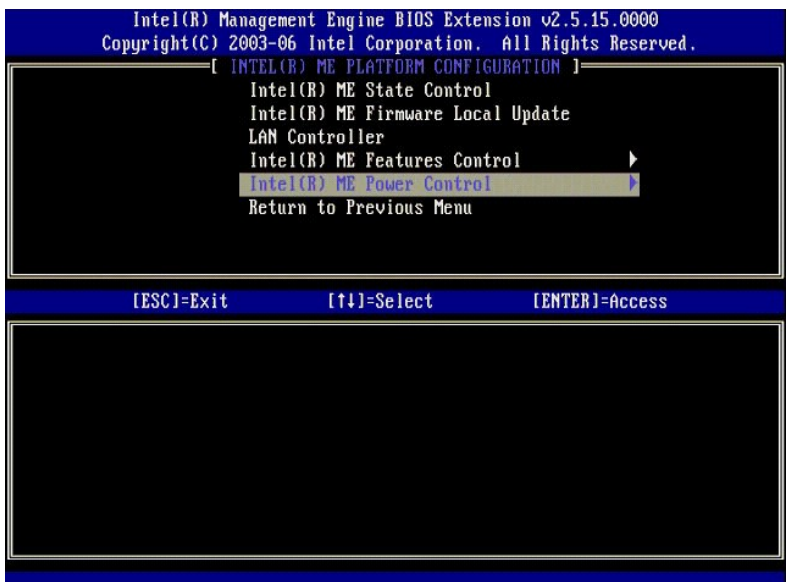

<span id="page-40-0"></span>13. Następnie należy wprowadzić ustawienie opcji **Intel ME ON in Host Sleep States** (Aparat Intel ME włączony w stanach uśpienia hosta). Domyślnym<br>ustawieniem tej opcji jest **Mobile: ON in SO** (Tryb mobilny: WŁ w stanie SO

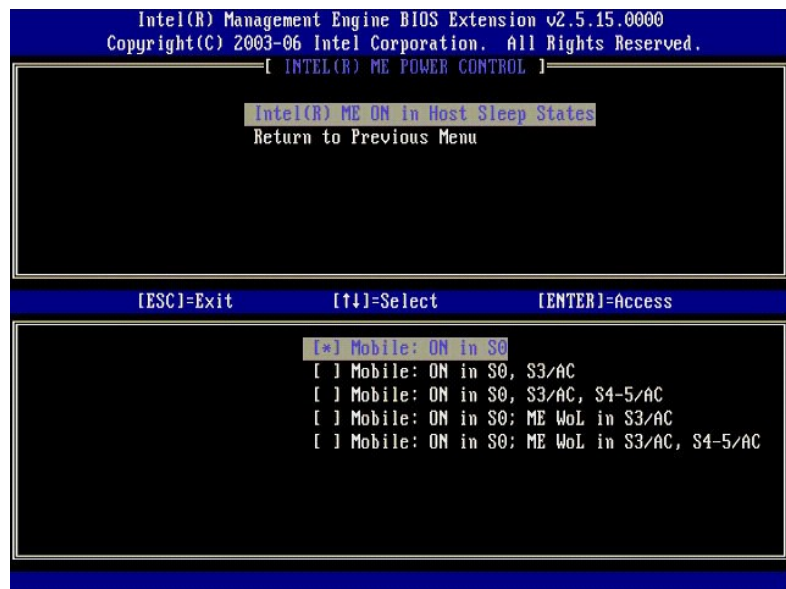

14. Wybierz opcję **Return to Previous Menu** (Powrót do poprzedniego menu). Naciśnij klawisz <Enter>.

15. Wybierz opcję **Return to Previous Menu** (Powrót do poprzedniego menu). Naciśnij klawisz <Enter>.

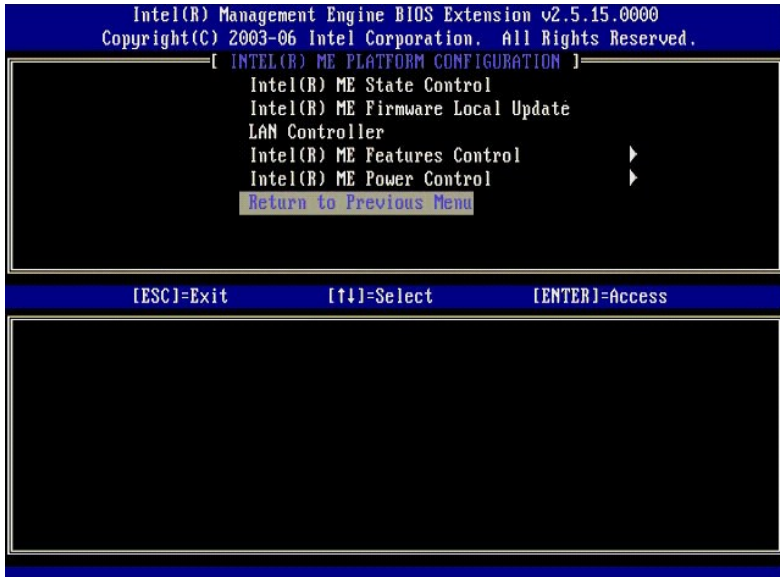

16. Zamknij ekran konfiguracji interfejsu MEBx i zapisz konfigurację aparatu ME. Komputer wyświetli komunikat Intel ME Configuration Complete<br>(Konfiguracja aparatu Intel ME została zakończona) i zostanie uruchomiony ponown

## <span id="page-41-0"></span>**Konfigurowanie technologii Intel AMT: Włączanie trybu przedsiębiorstwa technologii Intel AMT**

Aby skonfigurować technologię Intel AMT na platformie docelowej, należy wykonać następujące czynności:

- 1. Włącz komputer. Podczas rozruchu komputera, po wyświetleniu logo firmy Dell, naciśnij klawisze <Ctrl><p>, aby przejść do interfejsu MEBx.<br>2. Zostanie wyświetlony monit o podanie hasła. Wpisz nowe hasło technologii Inte
- 
- 

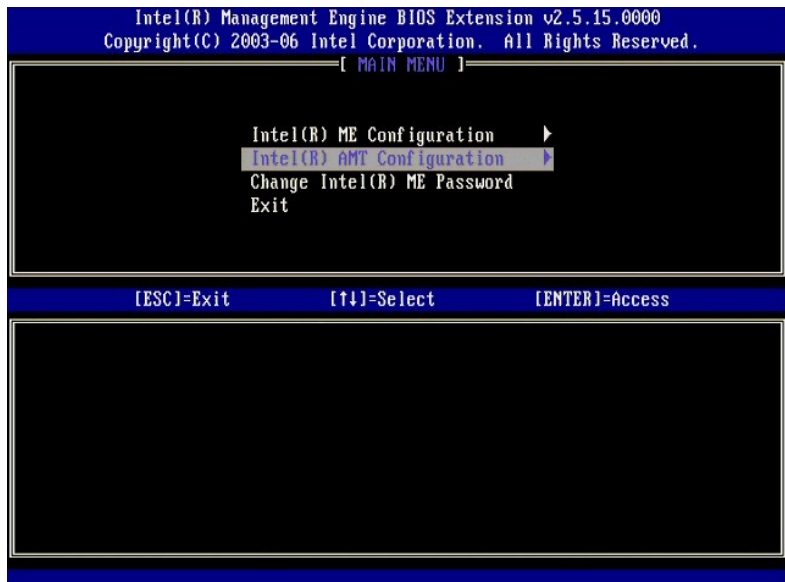

4. Wybierz opcję **Host Name** (Nazwa hosta). Naciśnij klawisz <Enter>. Wpisz unikatową nazwę tego komputera z technologią Intel AMT. Naciśnij klawisz <Enter>.

Nazwa hosta nie może zawiera**ć znaków spacji. Należ**y się także upewnić, że w sieci nie ma innego komputera o takiej samej nazwie hosta. Nazwa hosta<br>można używa**ć zamiast adresów IP we wszystkich aplikacjach wymagają**cych

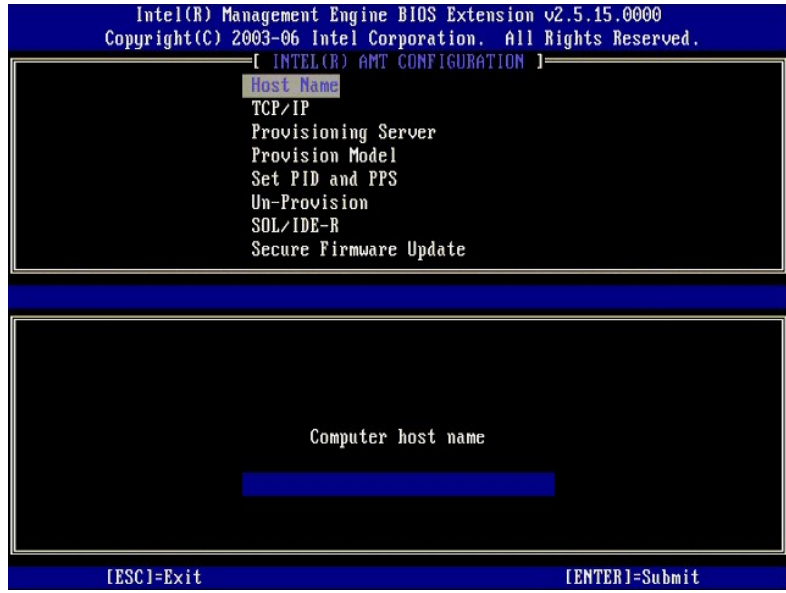

5. Wybierz opcję **TCP/IP**. Naciśnij klawisz <Enter>.

Zostanie wyświetlony następujący komunikat:

l Disable Network Interface: (Y/N) (Czy wyłączyć interfejs sieciowy? (Tak/Nie))

Naciśnij klawisz <n>.

Jeśli sieć jest wyłączona, funkcje zarządzania zdalnego AMT będą niedostępne i nie ma potrzeby ustawiania opcji protokołu TCP/IP. Ta opcja działa jak<br>przełącznik. Przy kolejnej zmianie ustawienia zostanie wyświetlony analo

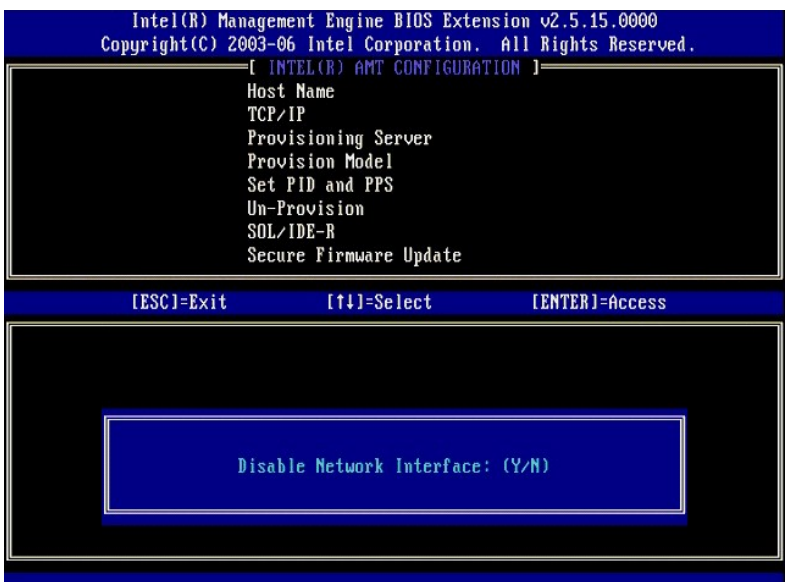

l [DHCP Enable] Disable DHCP (Y/N) ([Tryb DHCP włączony] Czy wyłączyć tryb DHCP (Tak/Nie))

Naciśnij klawisz <n>.

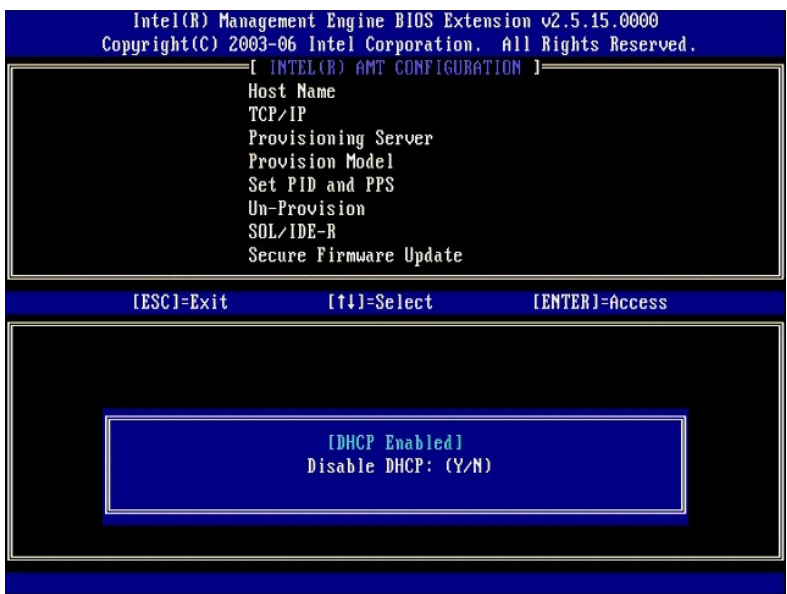

l Domain Name (Nazwa domeny)

Wpisz nazwę domeny w tym polu.

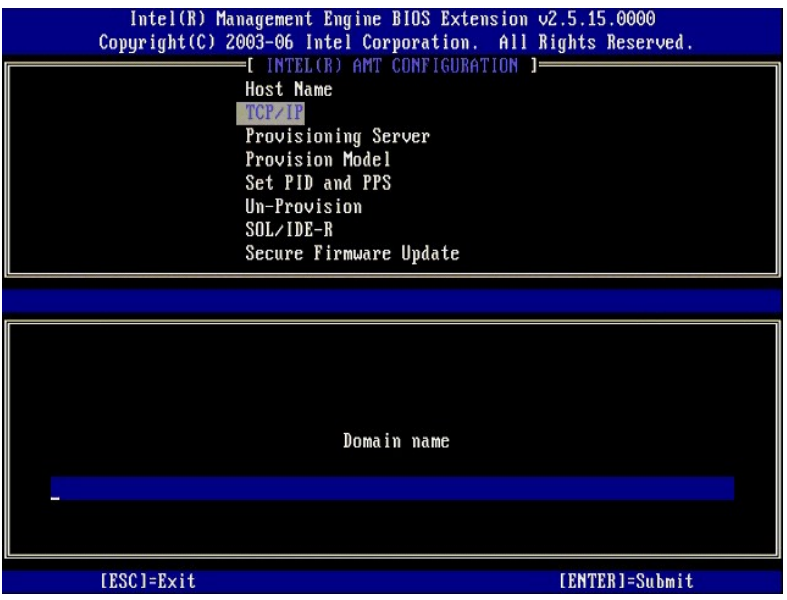

6. Wybierz z menu opcję **Provision Server** (Serwer inicjowania). Naciśnij klawisz <Enter>.

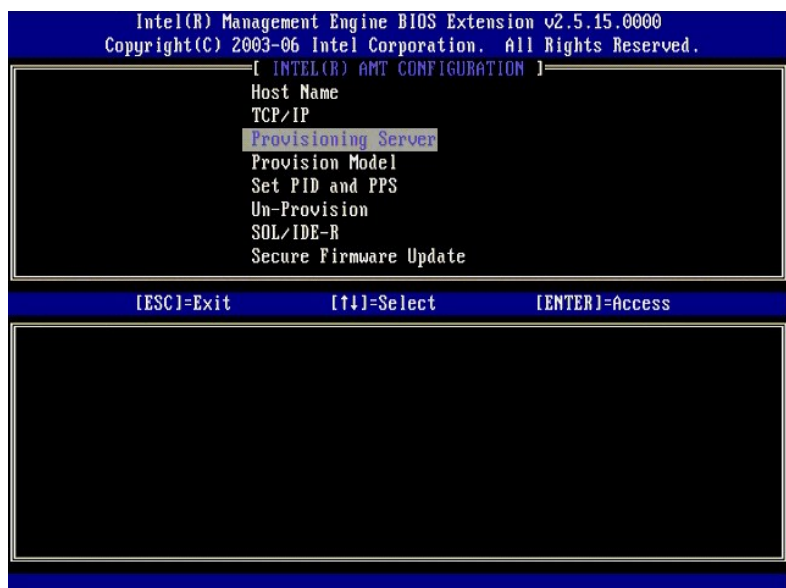

7. Wpisz adres IP serwera inicjowania w wyświetlonym polu i naciśnij klawisz <Enter>.

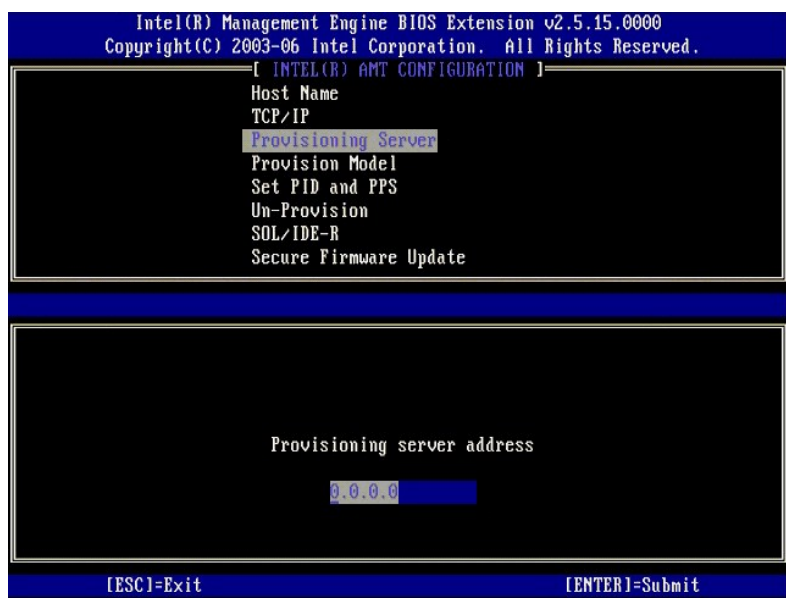

**UWAGA:** Ustawieniem domyślnym jest 0.0.0.0. To ustawienie działa prawidłowo tylko wtedy, gdy na serwerze DNS istnieje wpis umożliwiający rozpoznanie adresu IP serwera inicjowania IP.

8. Wpisz numer portu w polu Port number (Numer portu) i naciśnij klawisz <ENTER>.

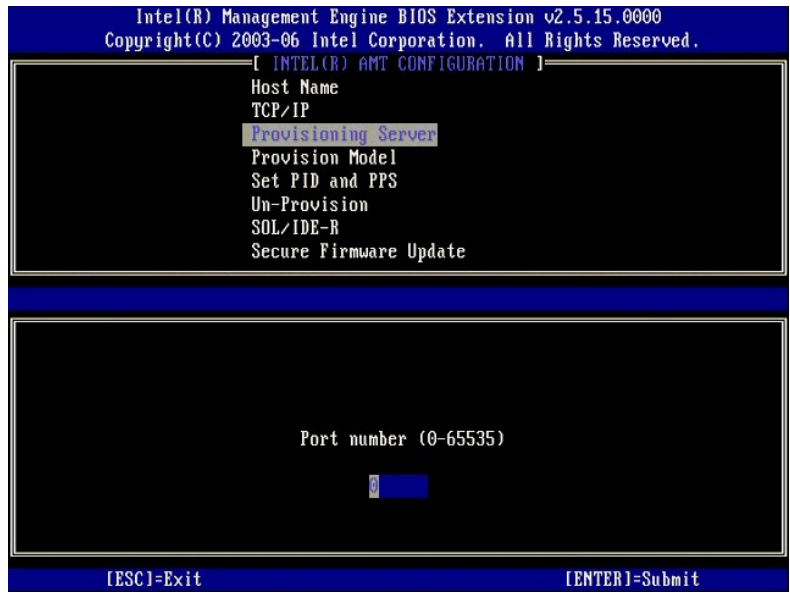

**UWAGA:** Ustawieniem domyślnym jest 0. W przypadku pozostawienia numeru portu 0 komputer z technologi**ą** AMT będzie usiłował skontaktować się z<br>serwerem inicjowania, używając portu 9971. Jeśli serwer inicjowania nasłuchuje polu.

Zostanie wyświetlony następujący komunikat:

l [Intel (R) AMT 2.6 Mode] [Enterprise] change to Small Business: (Y/N) (Intel (R) AMT 2.6 [Tryb przedsiębiorstwa] Czy zmienić na tryb SMB: (Tak/Nie))

Naciśnij klawisz <n>.

9. Następnie należy wprowadzić ustawienie opcji **Set PID and PPS** (Ustaw PID i PPS). Wartości PID i PPS można wprowadzić ręcznie albo za pomocą napędu USB po wygenerowaniu odpowiednich kodów przez serwer SCS.

Ta opcja umożliwia wprowadzenie identyfikatora inicjowania (PID) i hasła inicjowania (PPS). Identyfikator PID składa się z ośmiu znaków, a hasło PPS z 32<br>znaków. Ponieważ poszczególne grupy czterech znaków są rozdzielone ł

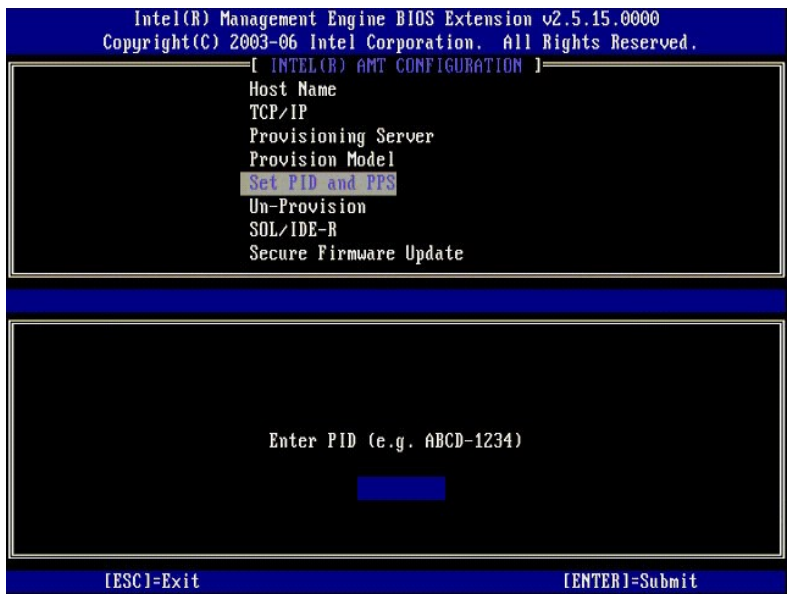

10. Wybierz opcję **SOL/IDE-R** (Przekierowanie SOL/IDE) Naciśnij klawisz <Enter>.

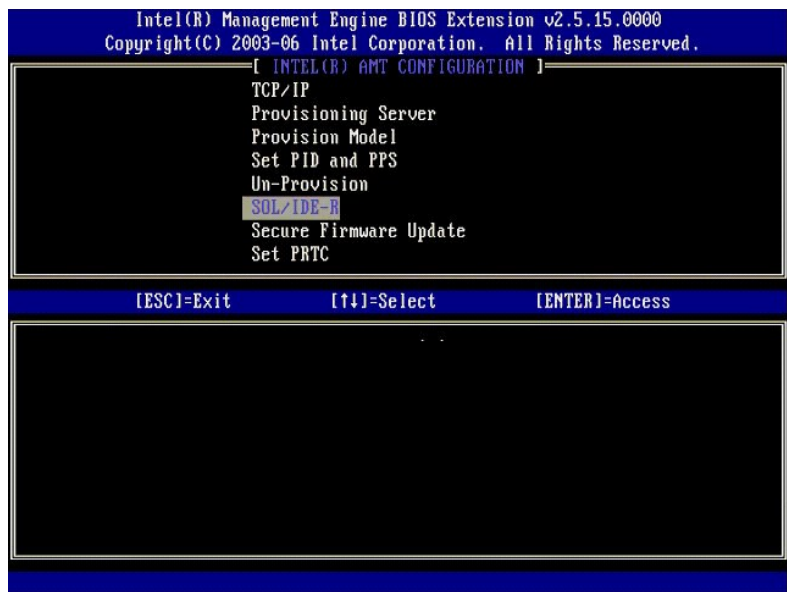

11. Zostanie wyświetlony następujący komunikat, wymagający odpowiedzi wskazanej na poniższej liście:

l System resets after configuration changes. Continue: (Y/N) (Po zmianie konfiguracji system zostanie zresetowany. Czy kontynuować: (Tak/Nie))

Naciśnij klawisz <y>.

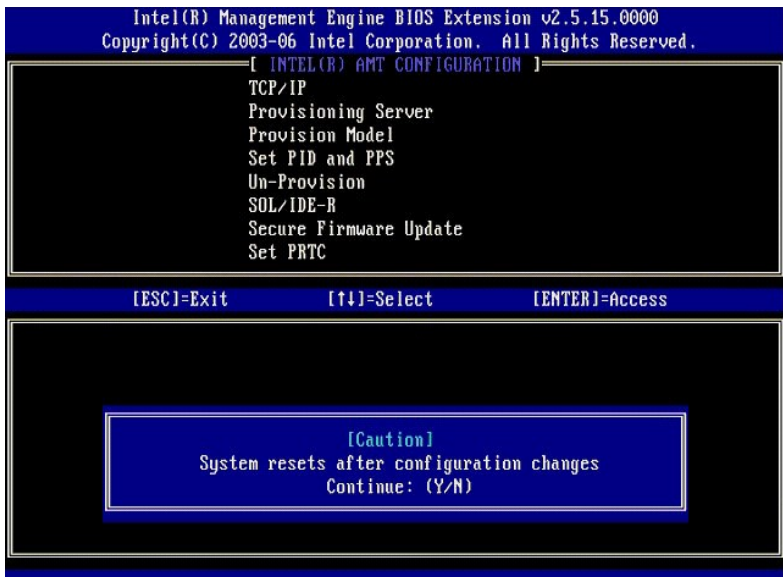

l User name & Password (Nazwa użytkownika i hasło) ¡ Wybierz ustawienie **Enabled** (Włączone), a następnie naciśnij klawisz <Enter>.

Ta opcja umożliwia dodawanie użytkowników i haseł za pomocą interfejsu WebGUI. Wyłączenie tej opcji powoduje, że tylko administrator może<br>uzyskiwać dostęp zdalny do interfejsu MEBx.

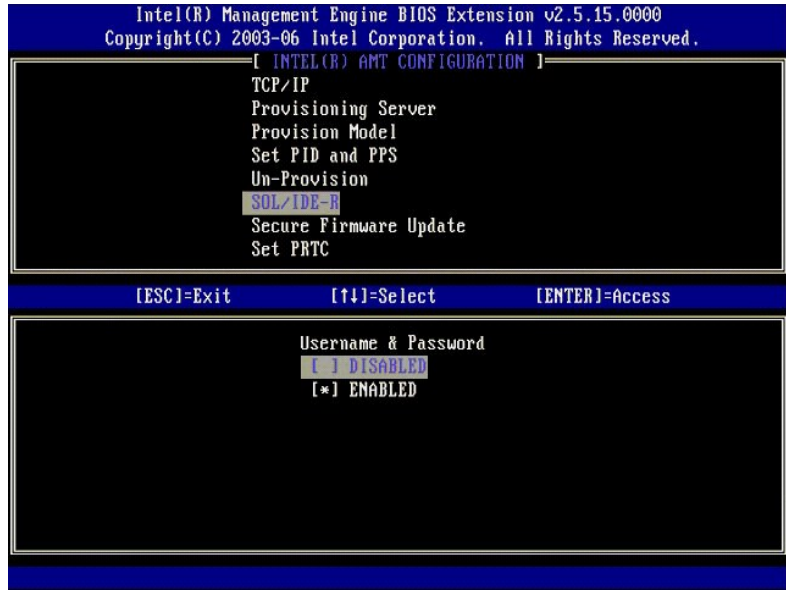

l Serial Over LAN (Przekierowanie połączenia szeregowego w sieci LAN)

Wybierz ustawienie **Enabled** (Włączone), a następnie naciśnij klawisz <Enter>.

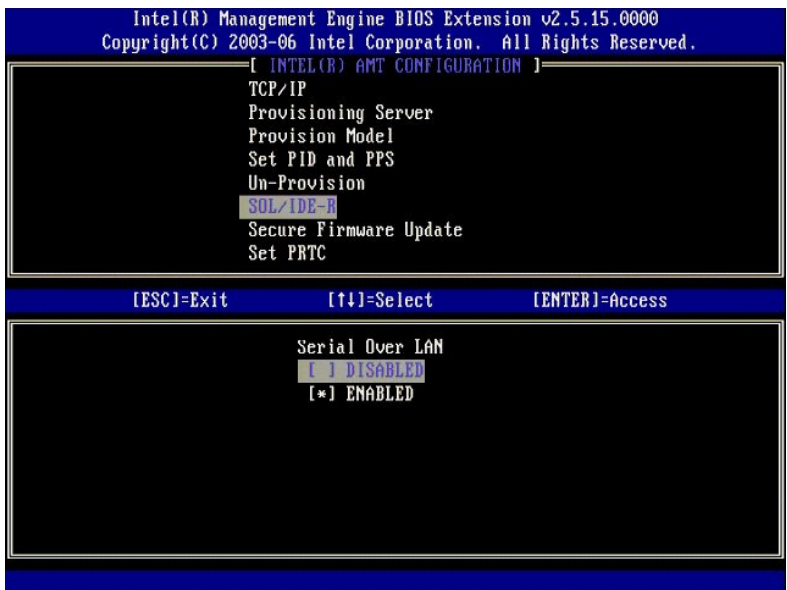

l IDE Redirection (Przekierowanie IDE)

Wybierz ustawienie **Enabled** (Włączone), a następnie naciśnij klawisz <Enter>.

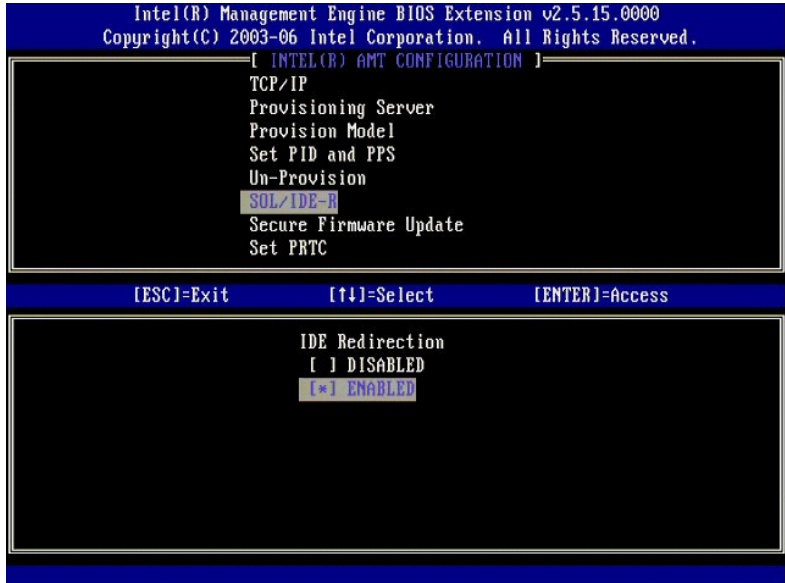

12. Następnie należy wprowadzić ustawienie opcji **Secure Firmware Update** (Bezpieczna aktualizacja oprogramowania sprzętowego). Domyślnym ustawieniem tej opcji jest **Enabled** (Włączone).

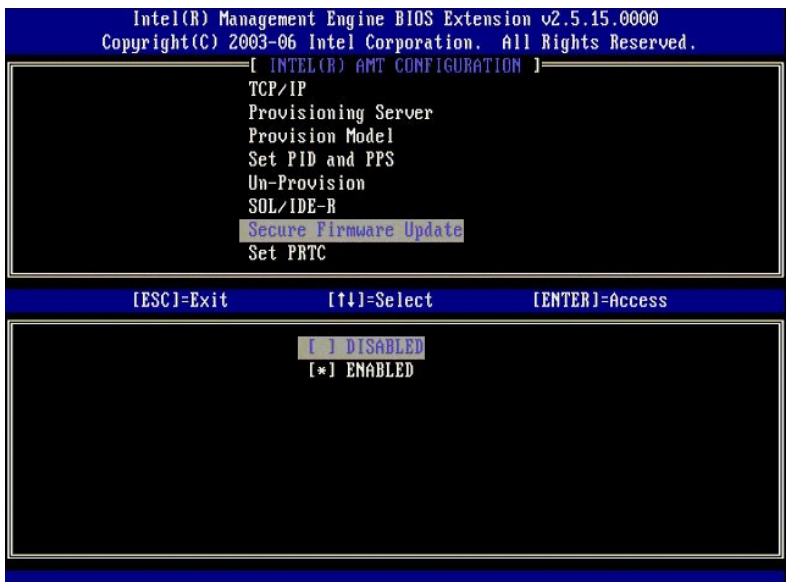

13. Pomiń opcję **Set PRTC** (Ustaw PRTC).

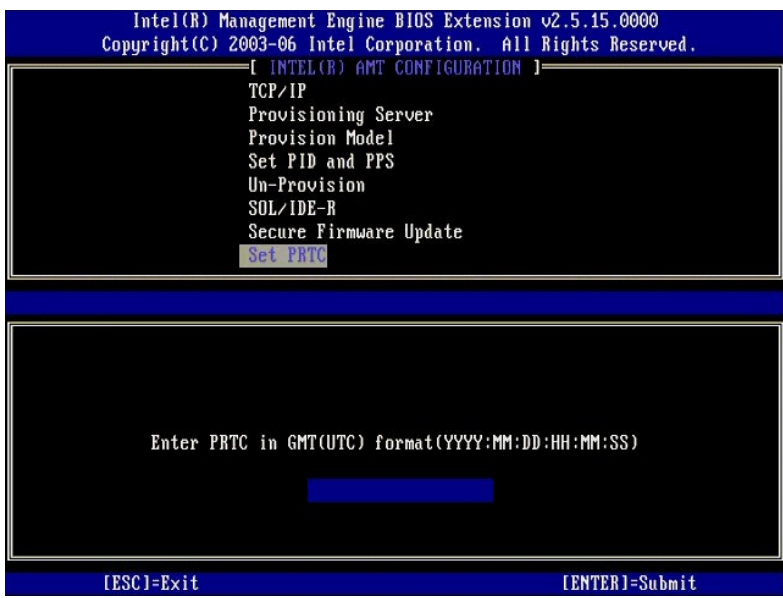

14. Następnie należy wprowadzić ustawienie opcji **Idle Timeout** (Limit czasu bezczynności). Domyślnym ustawieniem tej opcji jest 1. Opcja limitu czasu ma<br>25 zastosowanie tylko wtedy, gdy w <u>kroku 13</u> procedury konfigurowan

To ustawienie musi zostać użyte w [kroku 13](#page-40-0).

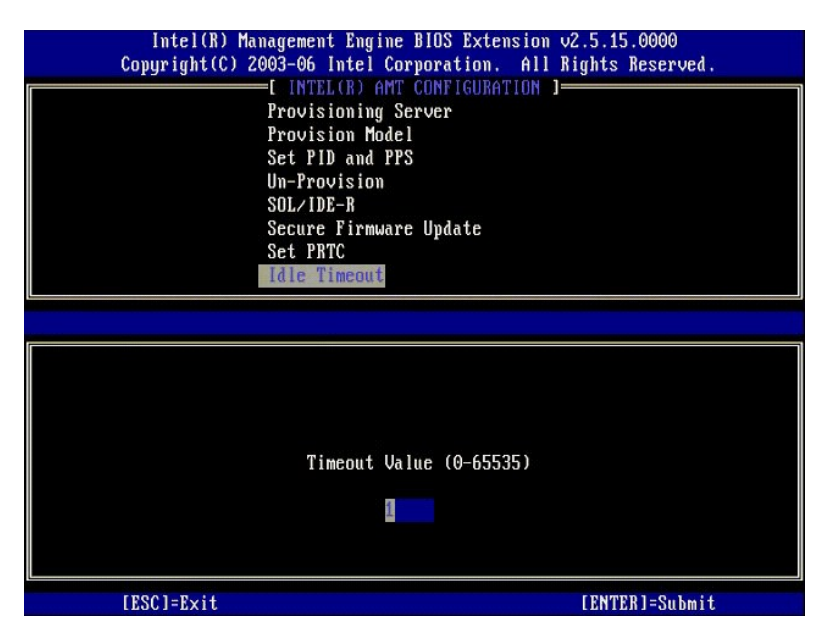

15. Wybierz opcję **Return to Previous Menu** (Powrót do poprzedniego menu). Naciśnij klawisz <Enter>.

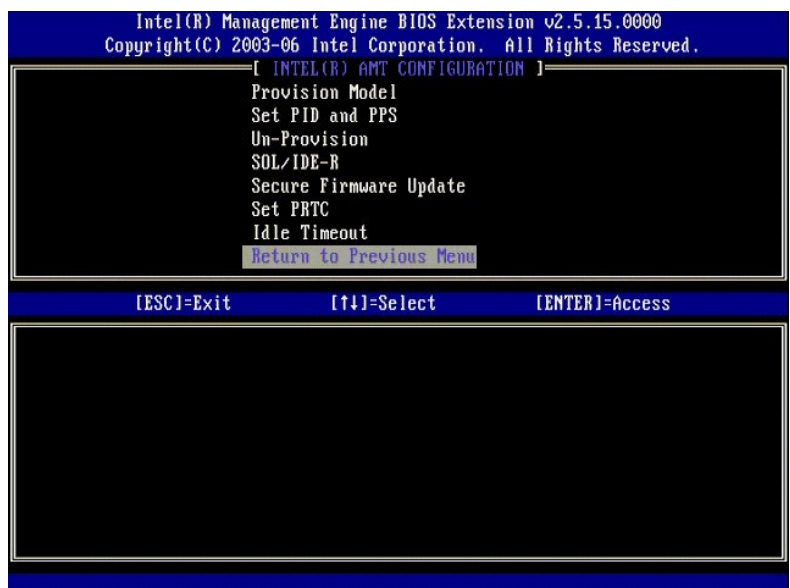

16. Wybierz opcję **Exit** (Zamknij). Naciśnij klawisz <Enter>.

<span id="page-51-0"></span>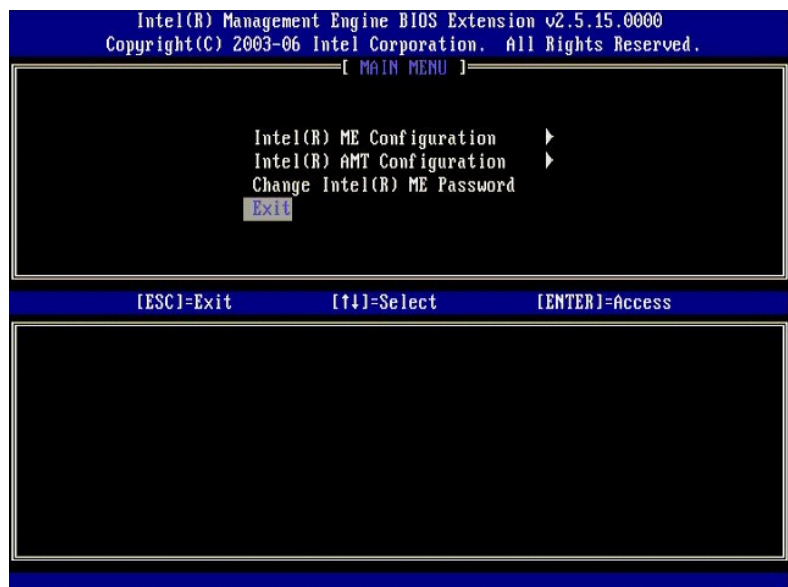

17. Zostanie wyświetlony następujący komunikat:

Are you sure you want to exit? (Y/N) (Czy na pewno chcesz zamknąć program? (Tak/Nie))

Naciśnij klawisz <y>.

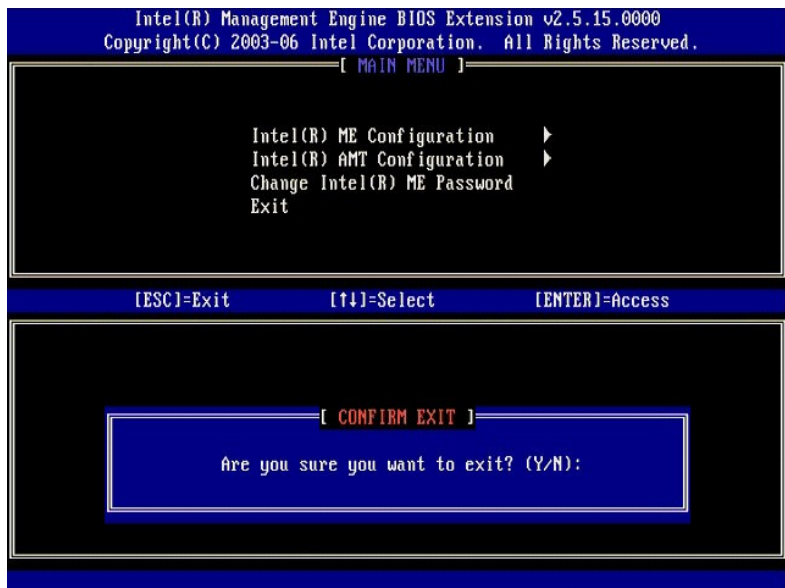

18. Nastąpi ponowne uruchomienie komputera. Wyłącz komputer i odłącz kabel zasilania. Komputer jest skonfigurowany i gotowy do [wdro](file:///c:/data/systems/latd630/po/amt/deployment.htm)żenia.

## **Tryb SMB**

Interfejs Intel® Management Engine BIOS Extension (MEBx) jest opcjonalnym modułem pamięci ROM, udostępnianym firmie Dell™ przez firmę Intel,<br>wchodzącym w skład systemu BIOS. Interfejs MEBx został do**stosowany do komputeró** 

Komputer firmy Dell obsługuje także instalowanie i konfigurowanie technologii Intel AMT w trybie małych i ś**rednich firm (SMB). Jedynym ustawieniem, które nie**<br>jest wymagane w trybie SMB, jest opcja **Set PID and PPS** (Usta **Small Business** (Tryb SMB) zamiast ustawienia **Enterprise** (Tryb przedsiębiorstwa).

Aby skonfigurować komputer w trybie SMB należy włączyć tryb SMB w aparacie zarządzania (ME) i skonfigurować obsługę trybu SMB w technologii Intel AMT.<br>Aby uzyskać odpowiednie instrukcje, zobacz <u>Konfigurowanie aparatu ME: </u>

## <span id="page-51-1"></span>**Konfigurowanie aparatu ME: Włączanie trybu SMB w aparacie zarządzania (ME)**

Aby skonfigurować aparat Intel ME na platformie docelowej, należy wykonać następujące czynności:

- 1. Włącz komputer. Podczas rozruchu komputera, po wyświetleniu logo firmy Dell, naciśnij klawisze <Ctrl><p>, aby przejść do interfejsu MEBx.
- 2. Wpisz hasło admin w polu **Intel ME Password** (Hasło aparatu Intel ME). Naciśnij klawisz <Enter>.

W hasłach są rozróżniane wielkie i małe litery. Przed wprowadzeniem jakichkolwiek zmian ustawień opcji w interfejsie MEBx należy zmienić hasło.

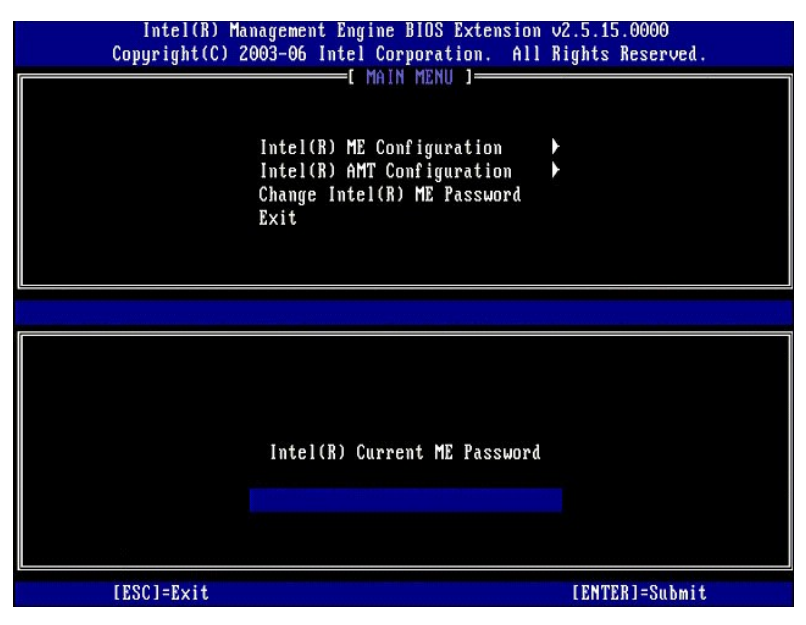

3. Wybierz opcję **Change Intel ME Password** (Zmiana hasła aparatu Intel ME). Naciśnij klawisz <Enter>. Dwukrotnie wpisz nowe hasło.

Nowe hasło musi zawierać następujące elementy:

- l Osiem znaków l Jedna wielka litera
- l Jedna mała litera
- l Liczba
- l Znak specjalny (inny niż alfanumeryczny), na przykład !, \$, lub ; ale nie dwukropek, cudzysłów ani przecinek.

Znak podkreślenia ( \_ ) i znak spacji są dozwolone w haśle, ale NIE wpływają na jego złożoność.

Zmiana hasła powoduje ustanowienie własności technologii Intel AMT. Komputer przechodzi z domyślnego stanu fabrycznego do stanu instalacji.

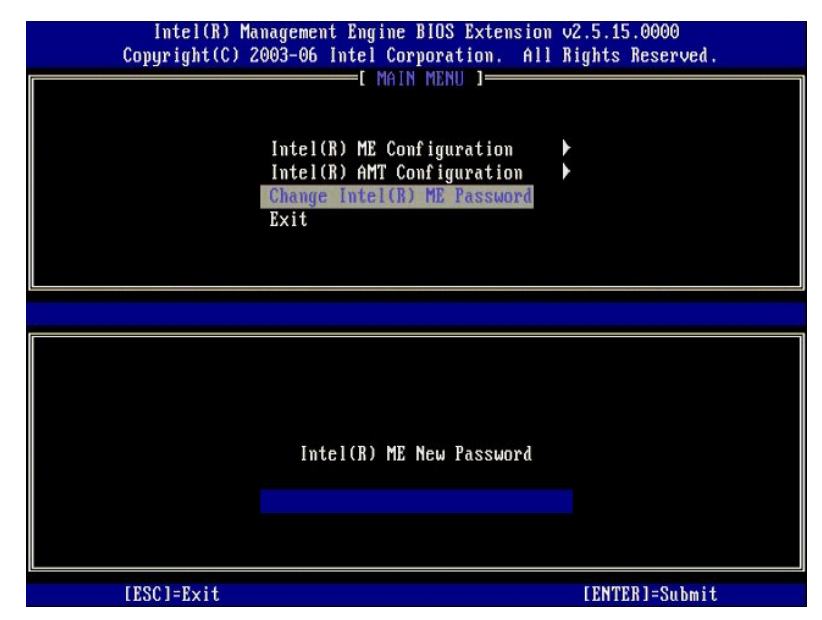

4. Wybierz opcję **Intel ME Configuration** (Konfiguracja aparatu Intel ME). Naciśnij klawisz <Enter>.

Opcja **ME Platform Configuration** (Konfiguracja platformy aparatu ME) umożliwia skonfigurowanie funkcji aparatu ME, takich jak opcje zasilania, aktualizacje oprogramowania sprzętowego itd.

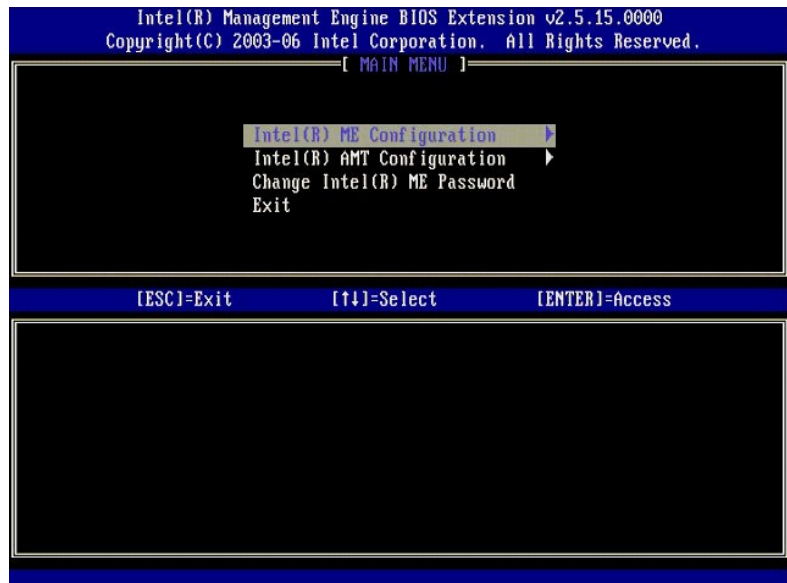

5. Zostanie wyświetlony następujący komunikat:

System resets after configuration changes. Continue: (Y/N). (Po zmianie konfiguracji system zostanie zresetowany. Czy kontynuować: (Tak/Nie).)

Naciśnij klawisz <y>.

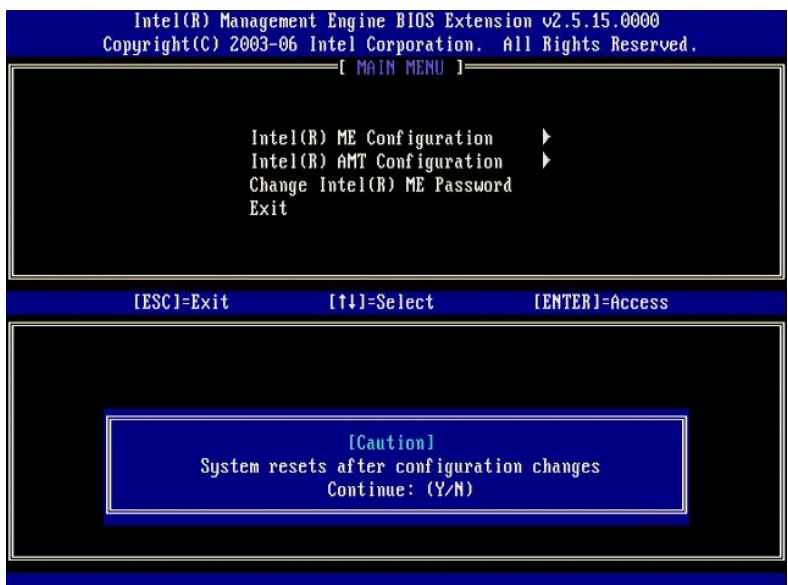

6. Następnie należy wprowadzić ustawienie opcji **Intel ME State Control** (Kontrola stanu aparatu Intel ME). Domyślnym ustawieniem tej opcji jest Enabled<br>(Włączone). Nie należy wybierać ustawienia Disabled (Wyłączone). W ce

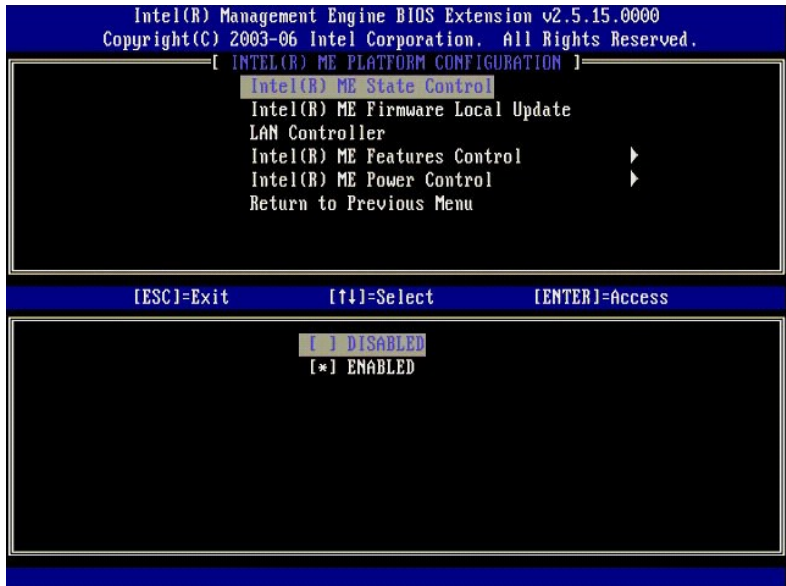

7. Wybierz opcj**ę Intel ME Firmware Local Update** (Lokalna aktualizacja oprogramowania sprzętowego aparatu ME). Naciśnij klawisz <Enter>.<br>8. Wybierz opcj**ę Disabled** (Wyłączone). Naciśnij klawisz <Enter>. Domyślnym ustawie

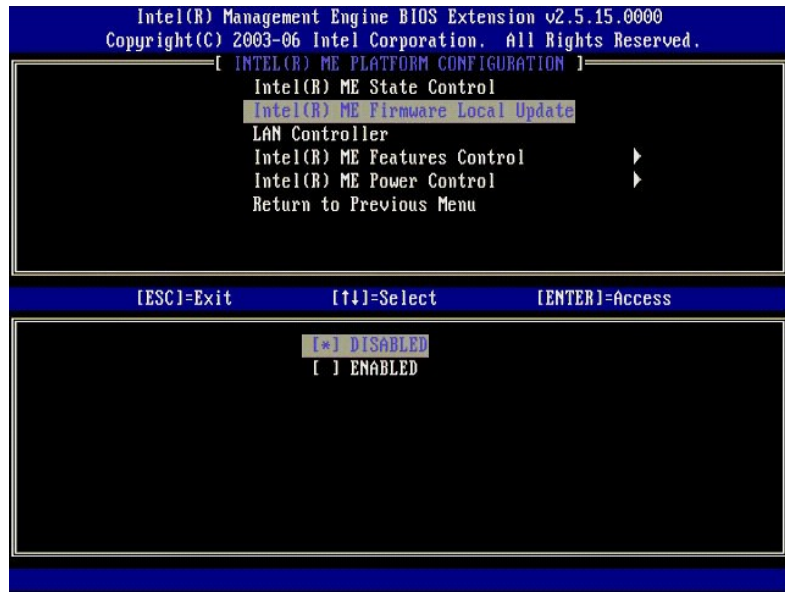

9. Wybierz opcję **Intel ME Features Control** (Sterowanie funkcjami aparatu Intel ME). Naciśnij klawisz <Enter>.

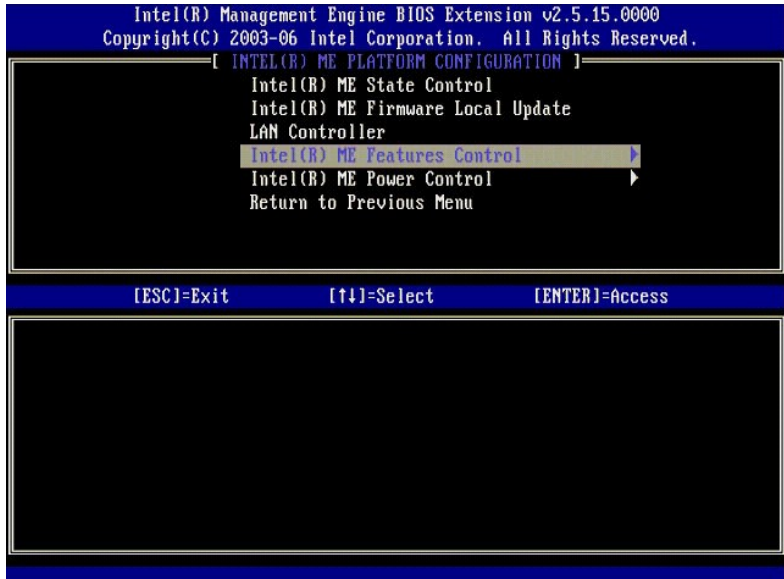

10. Następnie należy wprowadzić ustawienie opcji Manageability Feature Selection (Wybieranie funkcji zarządzania). Ta opcja umożliwia ustawienie trybu<br>zarządzania platformy. Ustawieniem domyślnym jest Intel AMT. Wybranie u

<span id="page-55-0"></span>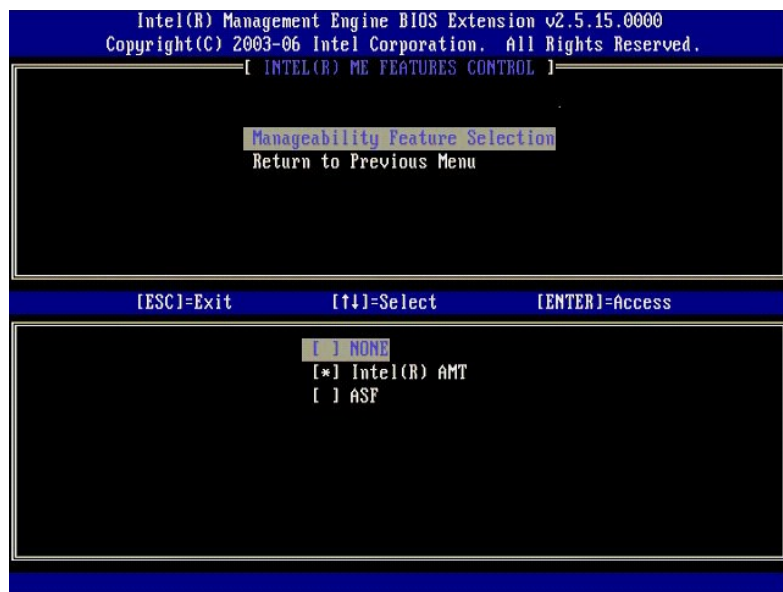

11. Wybierz opcję **Return to Previous Menu** (Powrót do poprzedniego menu). Naciśnij klawisz <Enter>.

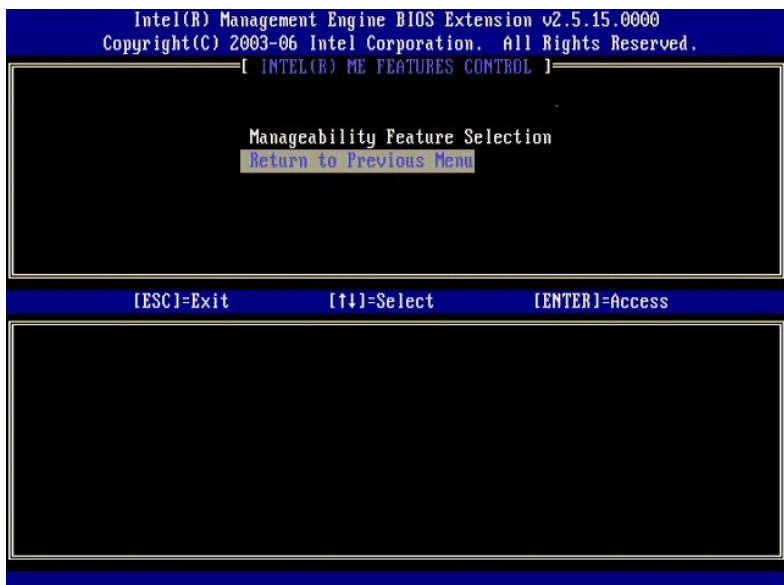

12. Wybierz opcję **Intel ME Power Control** (Sterowanie zasilaniem aparatu Intel ME). Naciśnij klawisz <Enter>.

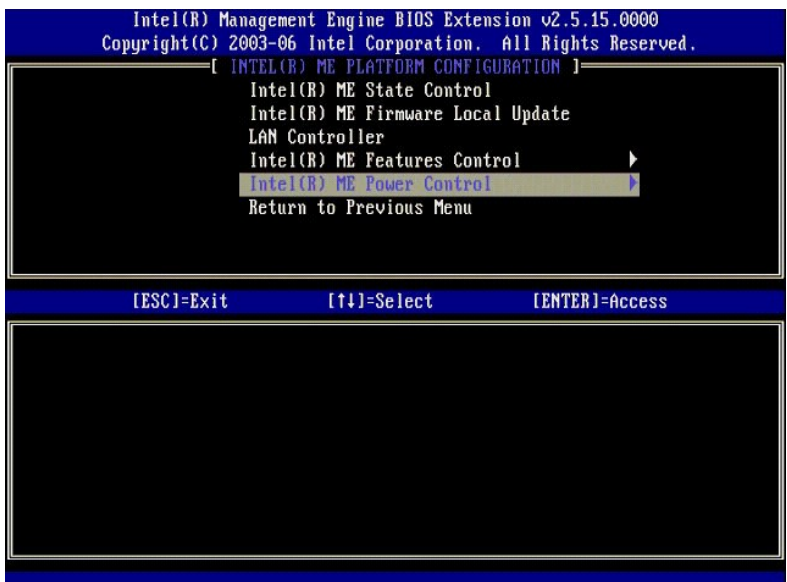

<span id="page-56-0"></span>13. Następnie należy wprowadzić ustawienie opcji **Intel ME ON in Host Sleep States** (Aparat Intel ME włączony w stanach uśpienia hosta). Domyślnym<br>ustawieniem tej opcji jest **Mobile: ON in SO** (Tryb mobilny: WŁ w stanie SO

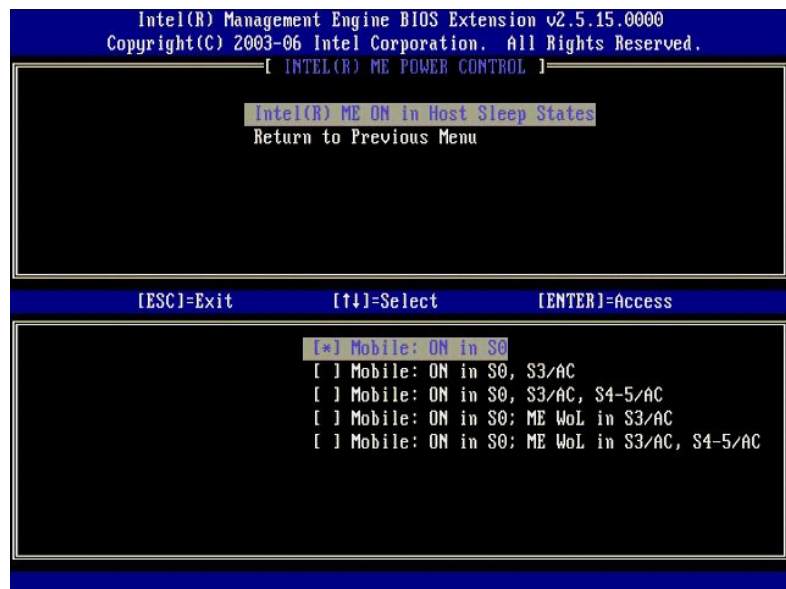

14. Wybierz opcję **Return to Previous Menu** (Powrót do poprzedniego menu). Naciśnij klawisz <Enter>.

15. Wybierz opcję **Return to Previous Menu** (Powrót do poprzedniego menu). Naciśnij klawisz <Enter>.

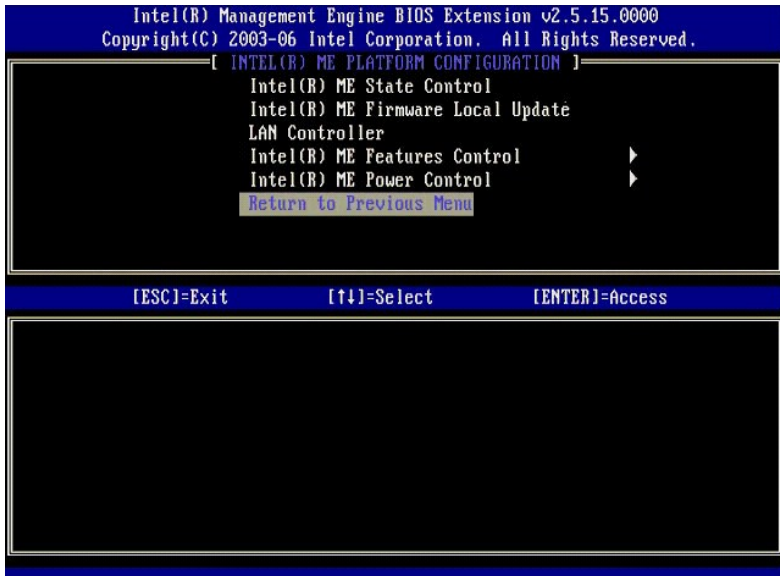

16. Zamknij ekran konfiguracji interfejsu MEBx i zapisz konfigurację aparatu ME. Komputer wyświetli komunikat Intel ME configuration Complete<br>(Konfiguracja aparatu Intel ME została zakończona) i zostanie uruchomiony ponown

## <span id="page-57-0"></span>**Konfigurowanie technologii Intel AMT: Włączanie trybu SMB technologii Intel AMT**

Aby skonfigurować technologię Intel AMT na platformie docelowej, należy wykonać następujące czynności:

- 1. Włącz komputer. Podczas rozruchu komputera, po wyświetleniu logo firmy Dell, naciśnij klawisze <Ctrl><p>, aby przejść do interfejsu MEBx.<br>2. Zostanie wyświetlony monit o podanie hasła. Wpisz nowe hasło technologii Intel
- 

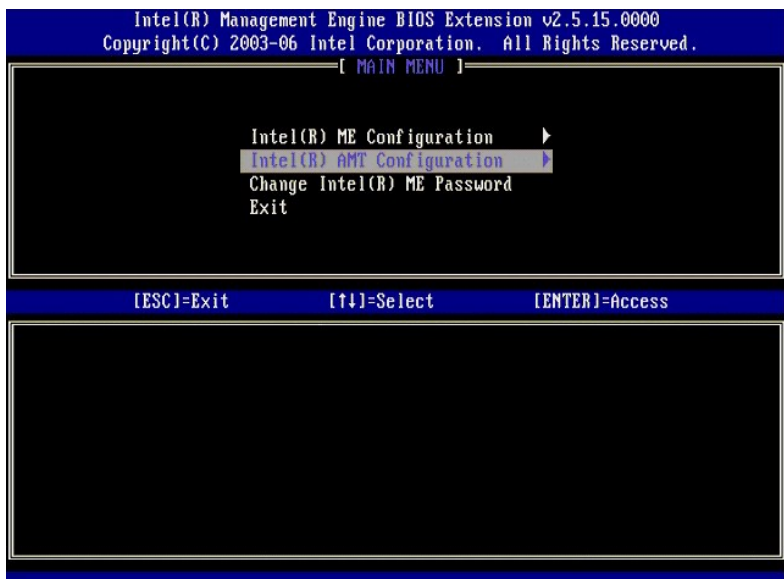

4. Wybierz opcję **Host Name** (Nazwa hosta). Naciśnij klawisz <Enter>. 5. Wpisz unikatową nazwę tego komputera z technologią Intel AMT. Naciśnij klawisz <Enter>.

Nazwa hosta nie może zawiera**ć znaków spacji. Należ**y się także upewnić, że w sieci nie ma innego komputera o takiej samej nazwie hosta. Nazwa<br>hosta można używa**ć zamiast adresów IP we wszystkich aplikacjach wymagają**cych

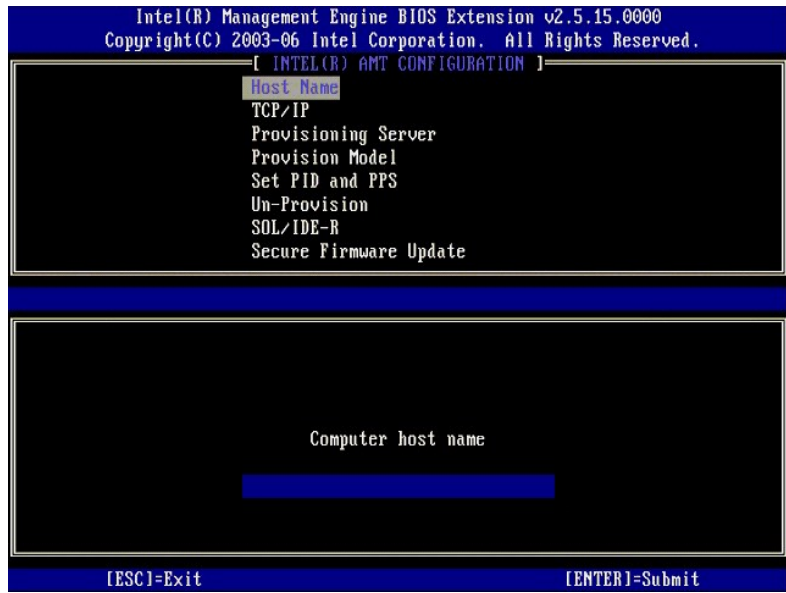

- 
- 6. Wybierz opcję **TCP/IP**. Naciśnij klawisz <Enter>. 7. Zostanie wyświetlony następujący komunikat, wymagający odpowiedzi wskazanej na poniższej liście:
- l Disable Network Interface: (Y/N) (Czy wyłączyć interfejs sieciowy: (Tak/Nie))

Naciśnij klawisz <n>.

Jeśli sieć jest wyłączona, funkcje zarządzania zdalnego Intel AMT będą niedostępne i nie ma potrzeby ustawiania opcji protokołu TCP/IP. Ta opcja działa<br>jak przełącznik. Przy kolejnej zmianie ustawienia zostanie wyświetlony

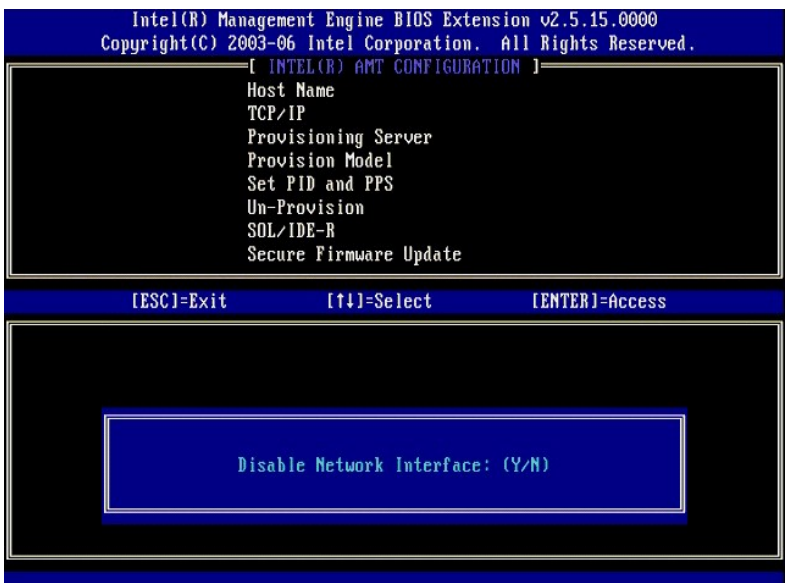

l [DHCP Enable] Disable DHCP (Y/N) ([Tryb DHCP włączony] Czy wyłączyć tryb DHCP (Tak/Nie))

Naciśnij klawisz <n>.

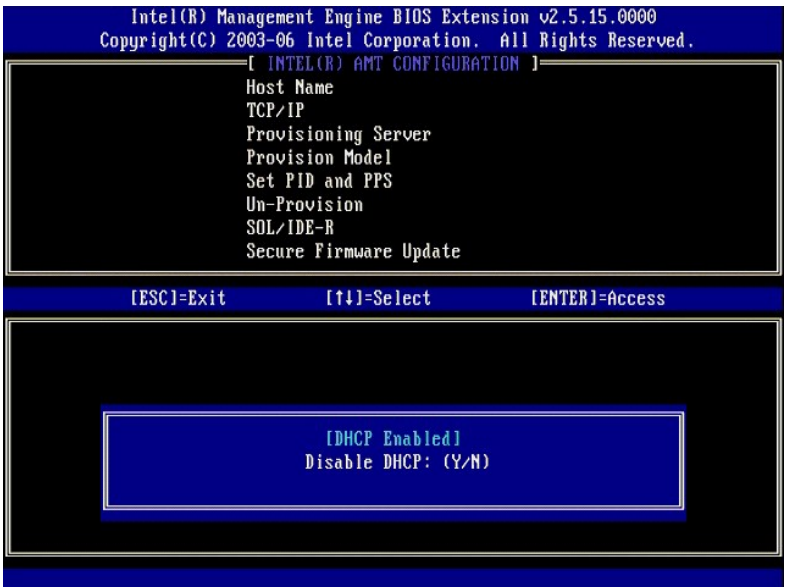

l Domain Name (Nazwa domeny)

Wpisz nazwę domeny w tym polu.

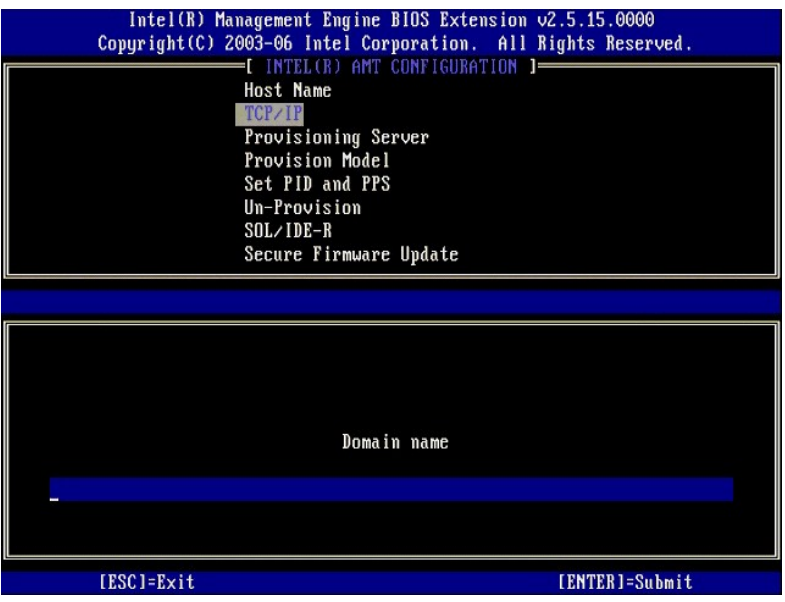

8. Wybierz z menu opcję **Provision Model** (Model inicjowania). Naciśnij klawisz <Enter>. 9. Zostanie wyświetlony następujący komunikat:

Zostanie wyświetlony następujący komunikat:

l Change to Intel AMT 1.0 Mode: (Y/N) (Czy wybrać tryb Intel AMT 1.0: (Tak/Nie))

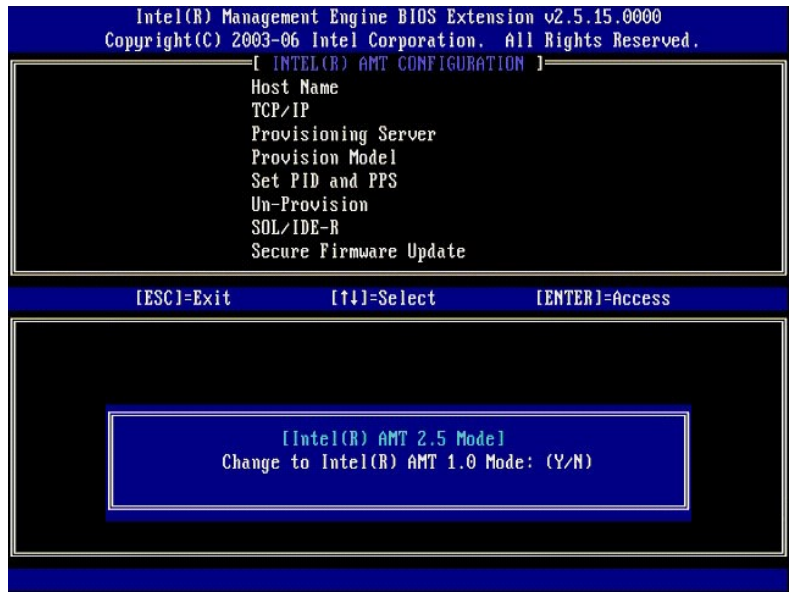

Naciśnij klawisz <y>.

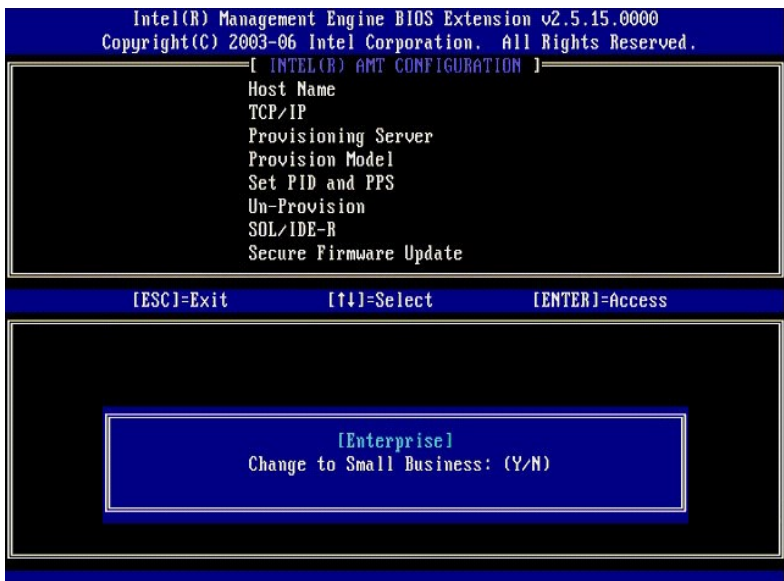

- 10. Pomiń opcję Un-Provision (Wycofywanie inicjowania). Ta opcja umożliwia przywrócenie fabrycznych ustawień domyślnych komputera. Aby uzyskać<br>więcej informacji na temat wycofywania inicjowania, zobacz <u>Przywracanie ustawi</u>
- 11. Wybierz opcję **SOL/IDE-R** (Przekierowanie SOL/IDE) Naciśnij klawisz <Enter>.

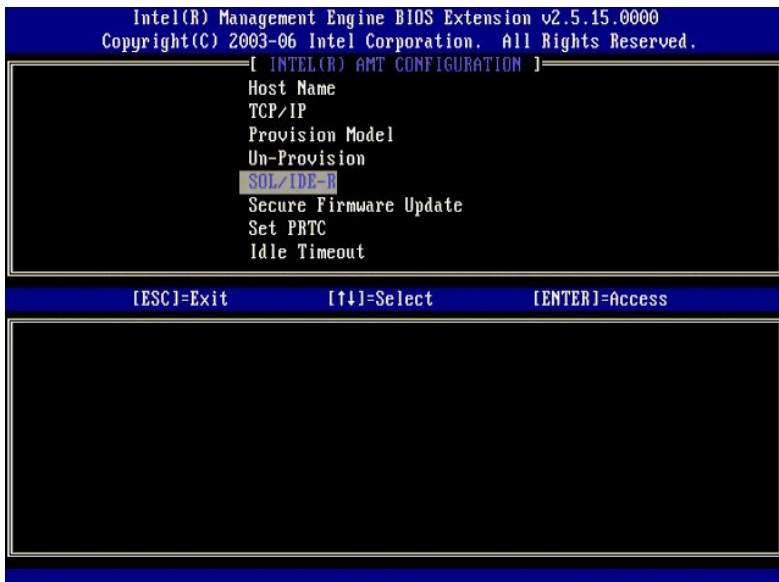

12. Zostanie wyświetlony następujący komunikat, wymagający odpowiedzi wskazanej na poniższej liście:

l System resets after configuration changes. Continue: (Y/N) (Po zmianie konfiguracji system zostanie zresetowany. Czy kontynuować: (Tak/Nie))

Naciśnij klawisz <y>.

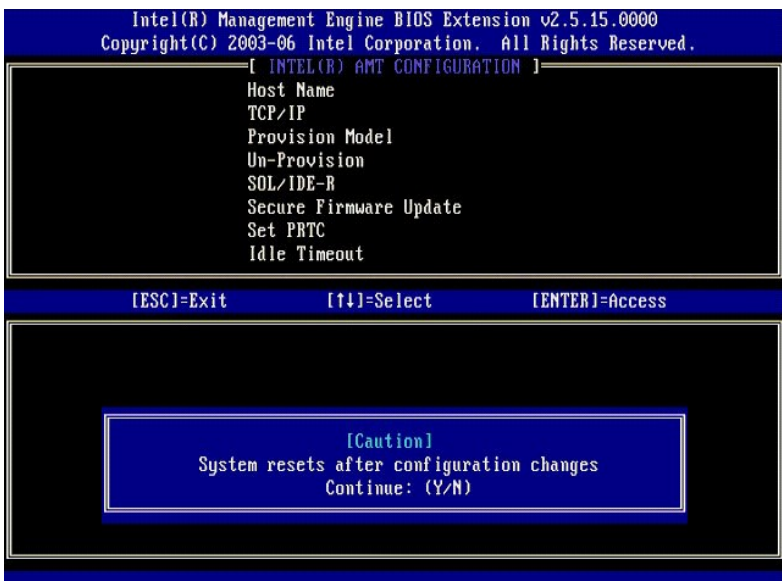

l User name & Password (Nazwa użytkownika i hasło)

Wybierz ustawienie **Enabled** (Włączone), a następnie naciśnij klawisz <Enter>.

Ta opcja umożliwia dodawanie użytkowników i haseł za pomocą interfejsu WebGUI. Wyłączenie tej opcji powoduje, że tylko administrator może<br>uzyskiwać dostęp zdalny do interfejsu MEBx.

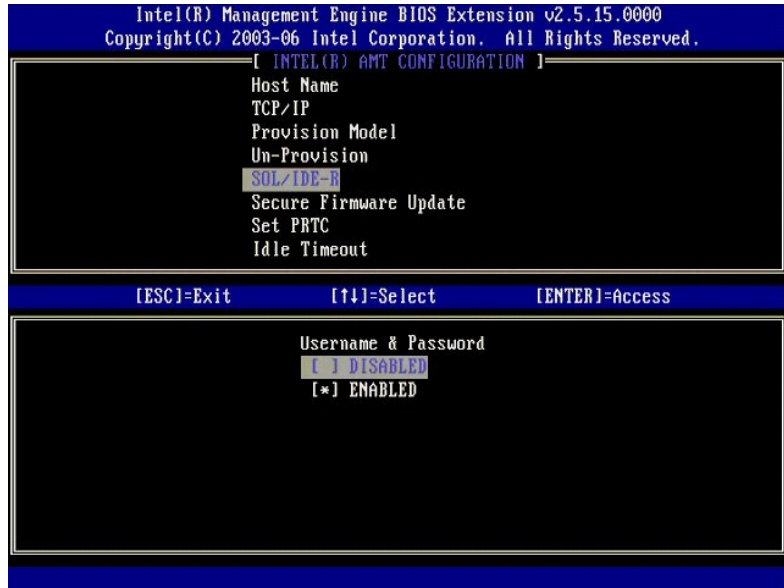

l Serial Over LAN (Przekierowanie połączenia szeregowego w sieci LAN)

Wybierz ustawienie **Enabled** (Włączone), a następnie naciśnij klawisz <Enter>.

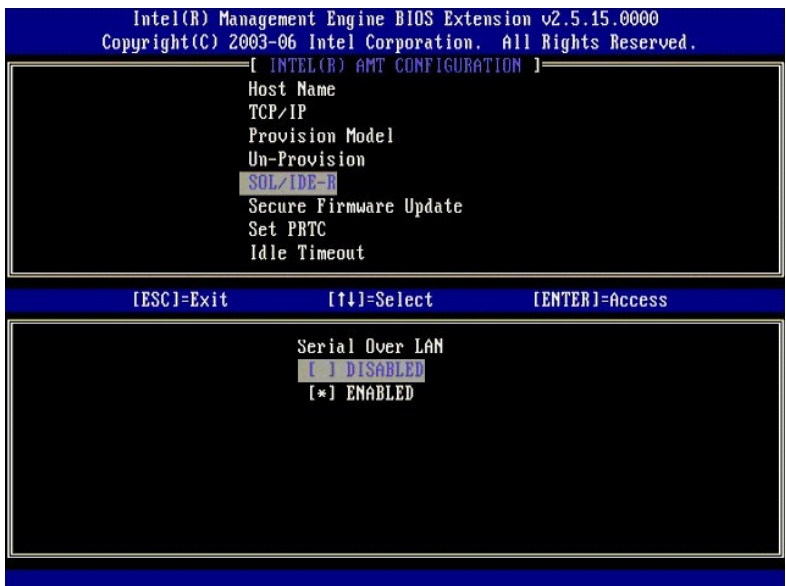

l IDE Redirection (Przekierowanie IDE)

Wybierz ustawienie **Enabled** (Włączone), a następnie naciśnij klawisz <Enter>.

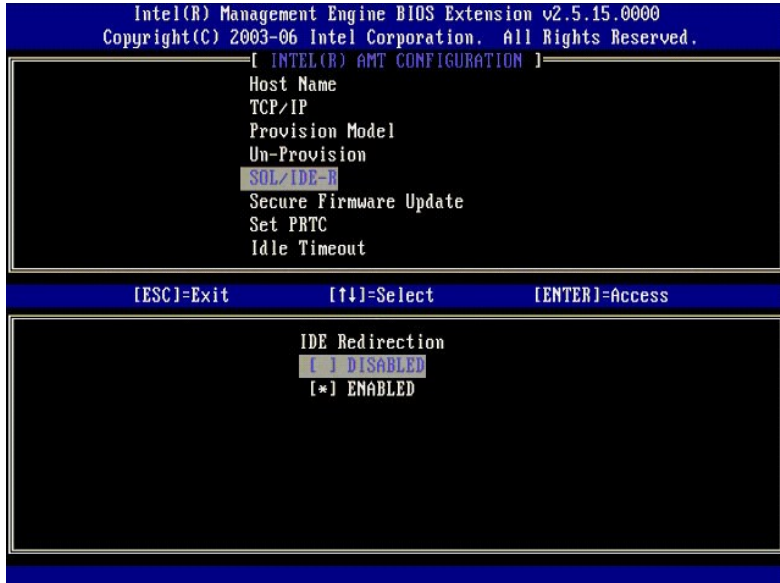

13. Następnie należy wprowadzić ustawienie opcji **Secure Firmware Update** (Bezpieczna aktualizacja oprogramowania sprzętowego). Domyślnym ustawieniem tej opcji jest **Enabled** (Włączone).

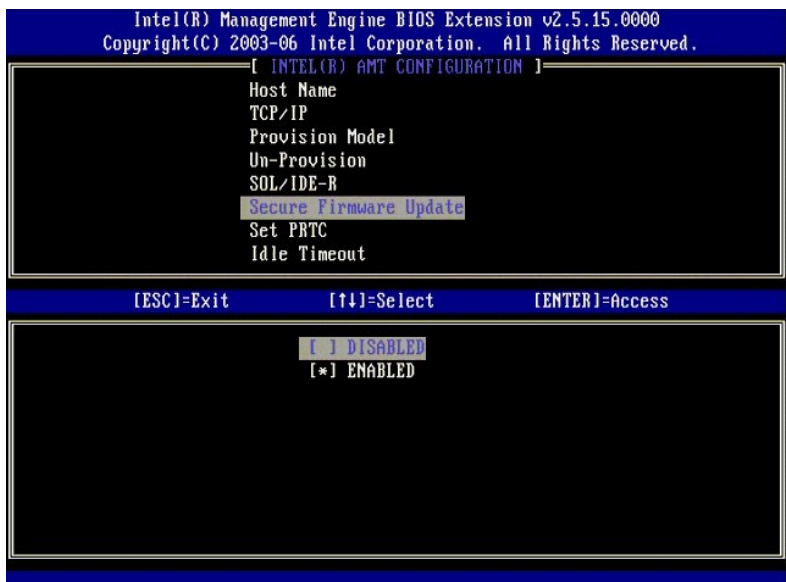

14. Pomiń opcję **Set PRTC** (Ustaw PRTC).

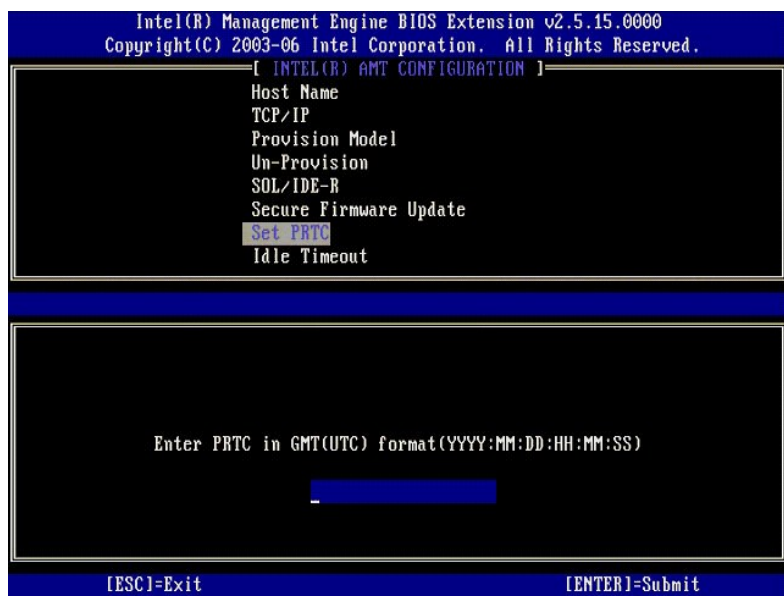

15. Następnie należy wprowadzić ustawienie opcji **Idle Timeout** (Limit czasu bezczynności). Domyślnym ustawieniem tej opcji jest 1. Opcja limitu czasu ma<br>25. zastosowanie tylko wtedy, gdy w <u>kroku 13</u> procedury konfigurowa

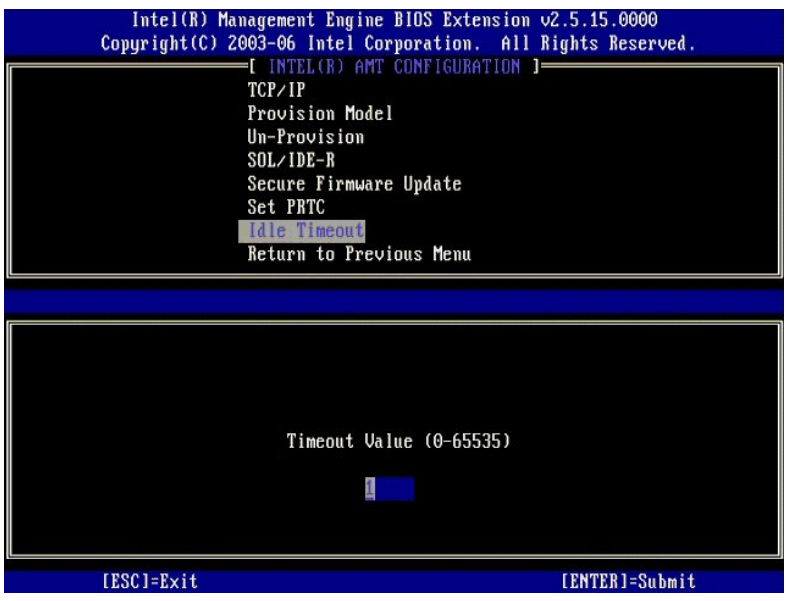

16. Wybierz opcję **Return to Previous Menu** (Powrót do poprzedniego menu). Naciśnij klawisz <Enter>.

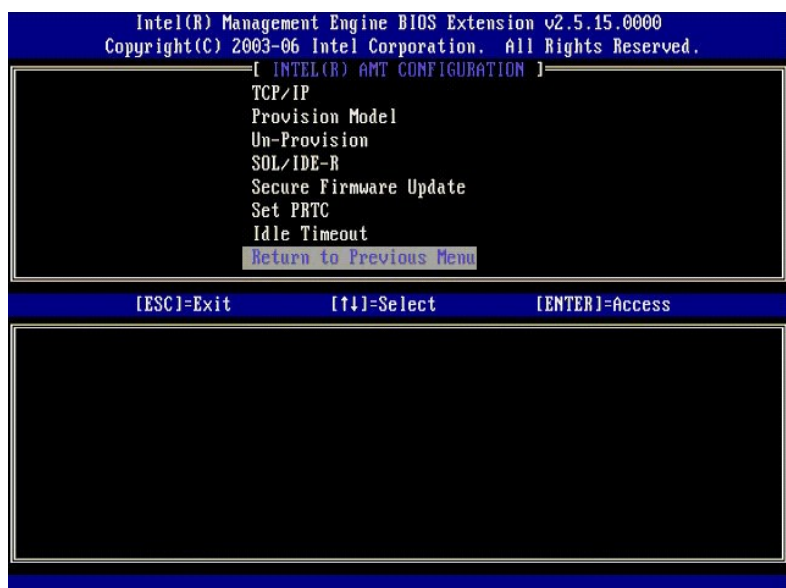

17. Wybierz opcję **Exit** (Zamknij). Naciśnij klawisz <Enter>.

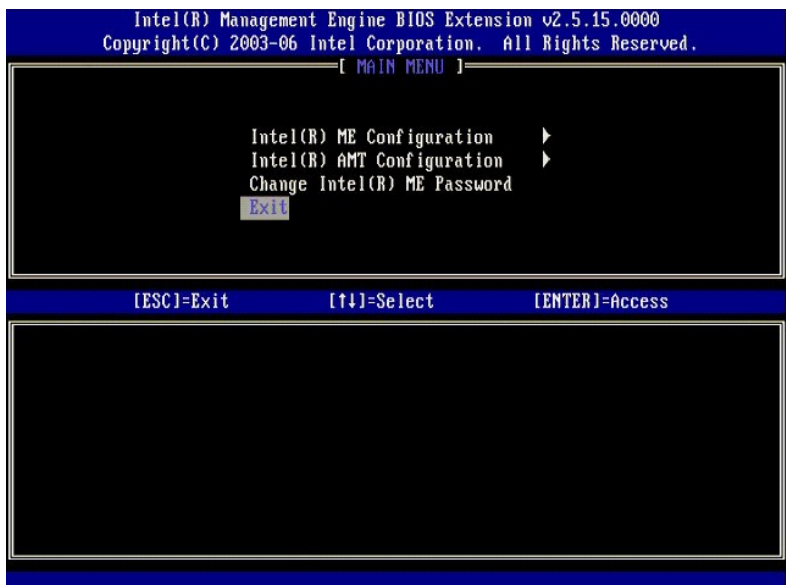

18. Zostanie wyświetlony następujący komunikat:

Are you sure you want to exit? (Y/N): (Czy na pewno chcesz zamknąć program? (Tak/Nie):)

Naciśnij klawisz <y>.

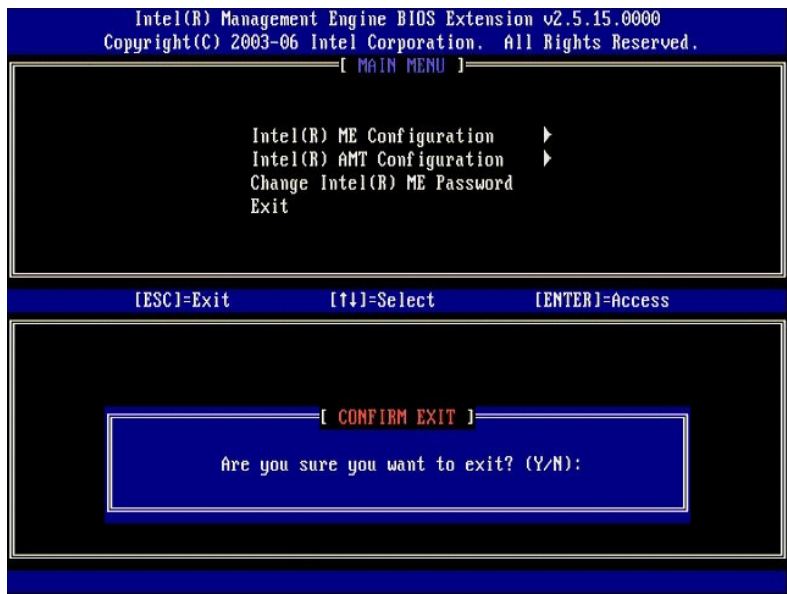

19. Nastąpi ponowne uruchomienie komputera. Wyłącz komputer i odłącz kabel zasilania. Komputer jest skonfigurowany i gotowy do [wdro](file:///c:/data/systems/latd630/po/amt/deployment.htm)żenia.

<span id="page-67-0"></span>[Powrót do spisu treś](file:///C:/data/systems/latd630/po/AMT/index.htm)ci

## **Rozwiązywanie problemów**

**Zarządzanie systemem Dell™ — podręcznik administratora** 

- Przywracanie ustawień domyś[lnych \(wycofywanie inicjowania\)](#page-67-1)
- Ł[adowanie oprogramowania sprz](#page-67-2)ętowego
- Przekierowanie połą[czenia szeregowego w sieci LAN \(SOL\) i przekierowanie IDE \(IDE-R\)](#page-67-3)
- [Komunikaty o b](#page-67-4)łędach

W tej sekcji przedstawiono kilka najważniejszych porad ułatwiających rozwiązywanie ewentualnych problemów z konfigurowaniem technologii Intel® AMT.

#### <span id="page-67-1"></span>**Przywracanie ustawień domyślnych (wycofywanie inicjowania)**

Przywracanie ustawień domyślnych jest także nazywane wycofywaniem inicjowania. Na komputerze skonfigurowanym do obsługi technologii Intel AMT można<br>wycofać inicjowanie za pomocą ekranu konfiguracji Intel AMT i opcji **Un-Pr** 

Aby wycofać inicjowanie komputera, należy wykonać następujące czynności:

1. Wybierz opcję **Un-Provision** (Wycofanie inicjowania), a następnie wybierz opcję **Full Un-provision** (Pełne wycofanie inicjowania).

Opcja pełnego wycofania inicjowania jest dostępna na komputerach zainicjowanych w trybie SMB. Użycie tej <mark>opcji powoduje przywrócenie fabrycznych</mark><br>ustawień domyślnych wszystkich opcji konfiguracji technologii Intel AMT, al inicjowania NIE powoduje wyzerowania ustawień konfiguracji ani haseł aparatu ME.

Po około 1 minucie zostanie wyświetlony komunikat z informacją o wycofaniu inicjowania. Po ukończeniu procedury wycofywania zostanie ponownie<br>wyświetlony ekran konfiguracji technologii Intel AMT. Opcje **Provisioning Server PRTC** (Ustaw PRTC) będą ponownie dostępne, ponieważ komputer będzie się znajdował w domyślnym trybie przedsiębiorstwa.

- 2. Wybierz polecenie **Return to previous menu** (Powrót do poprzedniego menu).
- 3. Wybierz polecenie **Exit** (Zakończ), a następnie naciśnij klawisz <y>. Nastąpi ponowne uruchomienie komputera.

### <span id="page-67-2"></span>**Ładowanie oprogramowania sprzętowego**

Załadowanie oprogramowania sprzętowego umożliwia uaktualnienie do nowszej wersji technologii Intel AMT. Funkcję automatycznego ładowania można<br>wyłączyć, wybierając ustawienie Disabled (Wyłączone) dla opcji Secure Firmware

NIE MOŻNA załadować starszej wersji oprogramowania sprzętowego niż wersja obecnie zainstalowana ani wersji o tym samym numerze. Oprogramowanie sprzętowe można pobrać z witryny **support.dell.com**.

## <span id="page-67-3"></span>**Przekierowanie połączenia szeregowego w sieci LAN (SOL) i przekierowanie IDE (IDE-R)**

Jeśli nie można użyć przekierowania IDE-R ani SOL, należy wykonać następujące czynności:

- 1. Na pierwszym ekranie rozruchu naciśnij klawisze <Ctrl><p>, aby przejść do ekranu interfejsu MEBx.<br>2. Zostanie wyświetlony monit o podanie hasła. Wpisz nowe hasło technologii Intel ME.
- 2. Zostanie wyświetlony monit o podanie hasła. Wpisz nowe hasło technologii Intel ME.<br>3. Wybierz opcję **Intel AMT Configuration** (Konfiguracja technologii Intel AMT).<br>4. Naciśnij klawisz <E**nter>.**
- 
- 5. Wybierz opcję **Un-Provision** (Wycofanie inicjowania).
- Naciśnij klawisz <Enter>
- 7. Wybierz opcję **Full Unprovision** (Pełne wycofanie inicjowania). Naciśnii klawisz <Enter
- 9. Wprowadź ustawienia opcji na [ekranie](file:///C:/data/systems/latd630/po/AMT/MEBX.htm#AMT%20Management) **Intel AMT Configuration** (Konfiguracja technologii Intel AMT).

### <span id="page-67-4"></span>**Komunikaty o błędach**

#### **Nie można przejść do interfejsu MEBx podczas procedury POST**

Interfejs MEBx wymaga, aby w gnieździe DIMM A znajdował się moduł pamięci. W przeciwnym razie przejście do interfejsu MEBx jest niemożliwe, a podczas testu POST jest wyświetlany następujący komunikat.

*Bad ME memory configuration* (Nieprawidłowa konfiguracja pamięci aparatu ME)*.* 

**UWAGA:** Gniazdo modułu pamięci DIMM A znajduje się pod klawiaturą. Aby zapoznać się z instrukcjami na temat uzyskiwania dostępu do tego gniazda, zobacz *Podręcznik użytkownika*.

# <span id="page-69-0"></span>**Korzystanie z interfejsu sieci Web dla technologii Intel® AMT**

**Zarządzanie systemem Dell™ — podręcznik administratora** 

Interfejs sieci Web (WebGUI) dla technologii Intel® AMT to interfejs oparty na przeglądarce sieci Web, umożliwiający dostęp do niektórych funkcji zdalnego zarządzania komputerem. Interfejs WebGUI jest często używany w celach testowych, ponieważ umożliwia ustalenie, czy na komputerze prawidłowo<br>zainstalowano i skonfigurowano technologię Intel AMT. Pomyślne nawiązanie łącznośc

Interfejs WebGUI dla technologii Intel AMT jest dostępny z dowolnej przeglądarki sieci Web, takiej jak program Internet Explorer® lub Netscape®.

Interfejs WebGUI udostępnia następujący, ograniczony zestaw funkcji zarządzania:

- Ewidencja sprzętu
- l Rejestrowanie zdarzeń l Zdalne resetowanie komputera
- 
- l Zmienianie ustawień sieciowych l Dodawanie nowych użytkowników

Obsługa interfejsu WebGUI jest domyślnie włączana w komputerach skonfigurowanych w trybie SMB. Obsługa interfejsu WebGUI w komputerach skonfigurowanych w trybie przedsiębiorstwa jest uzależniona od serwera instalacji i konfiguracji.

Więcej informacji na temat interfejsu WebGUI można znaleźć w witrynie firmy Intel pod adresem **www.intel.com**.

Aby nawiązać połączenie z interfejsem WebGUI na komputerze, na którym zainstalowano i skonfigurowano technologię Intel AMT, należy wykonać następujące czynności:

- 
- 1. Włącz komputer, na którym zainstalowano i skonfigurowano technologię Intel AMT.<br>2. Uruchom przeglądarkę sieci Web na innym komputerze, (na przykład na komputerze używanym do zarządzania), znajdującym się w tej samej sie
- którą jest połączony komputer z technologią Intel AMT. 3. Nawiąż połączenie z komputerem obsługującym technologię Intel AMT, używając adresu IP i numeru portu określonego w interfejsie MEBx. (przykład: http://adres\_ip:16992 lub http://192.168.2.1:16992)
	- l Domyślnie jest używany port 16992. W celu nawiązania połączenia z interfejsem WebGUI komputera, na którym technologię Intel AMT
	- skonfigurowano w trybie przedsiębiorstwa, należy użyć portu o numerze 16993 i protokołu https://.<br>I Jeśli jest używany serwer DHCP, należy użyć w pełni kwalifikowanej nazwy domeny (FQDN) dla aparatu ME. Nazwa FQDN jest for przez połączenie nazwy hosta i domeny. (przykład: http://nazwa\_hosta:16992 lub http://system1:16992)

Komputer zarządzający nawiąże połączenie TCP z komputerem obsługującym technologię Intel AMT i otworzy stronę główną (wbudowaną w mechanizm<br>Intel AMT) w aparacie zarządzania (ME) komputera obsługującego technologię Intel A

4. Wpisz nazwę użytkownika i hasło.

Domyślną nazwę użytkownika i hasło określono podczas konfigurowania technologii Intel AMT w interfejsie MEBx.

5. Przejrzyj informacje o komputerze i wprowadź ewentualne wymagane zmiany.

Za pomocą interfejsu WebGUI można zmienić hasło komputera zdalnego w interfejsie MEBx. Zmiana hasła w interfejsie WebGUI lub za pomocą konsoli<br>zdalnej spowoduje ustawienie dwóch haseł. Nowe hasło, nazywane zdalnym hasłem i zdalnych za pomocą interfejsu WebGUI lub konsoli zdalnej. Lokalne hasło interfejsu MEBx, umożliwiające lokalne uzyskiwanie dostępu do interfejsu<br>**MEBx, nie zostanie zmienione. Aby móc uzyskiwać** dostęp do interfejsu MEBx k

6. Wybierz opcję **Exit** (Zamknij).